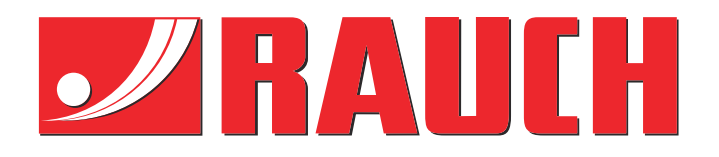

# Doplňujúce pokyny

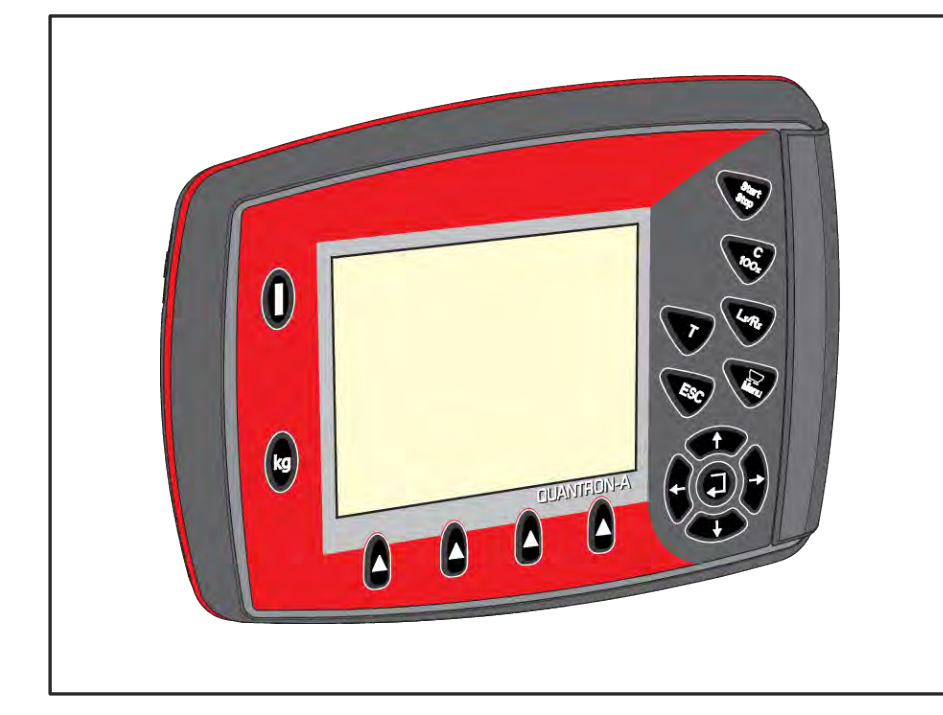

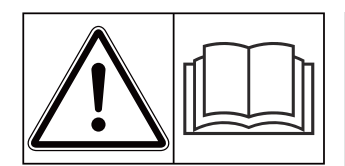

# **Pred uvedením do prevádzky si starostlivo prečítajte!**

# Uschovajte pre budúce použitie

Tento návod na obsluhu a montáž je súčasťou stroja. Dodávatelia nových a použitých strojov sú povinní písomne zdokumentovať, že návod na obsluhu a montáž bol dodaný so strojom a bol odovzdaný zákazníkovi. **Verzia 3.53.00**

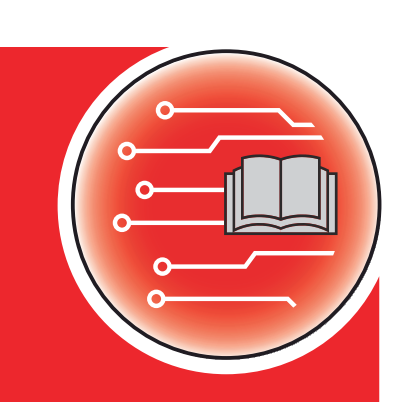

*QUANTRON-A AXIS/MDS*

5902680-**i**-sk-1223 Pôvodný návod na použitie Vážený zákazník,

zakúpením obslužnej jednotky QUANTRON-A pre rozmetadlo hnojiva AXIS a MDS ste preukázali vašu dôveru v náš produkt. Ďakujeme! Vašu dôveru nechceme sklamať. Nadobudli ste výkonnú a spoľahlivú obslužnú jednotku.

Ak by sa mali napriek očakávaniam vyskytnúť problémy: naše oddelenie služieb pre zákazníkov je vám vždy k dispozícii.

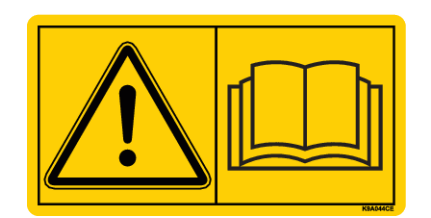

**Prosíme vás, aby ste si pred uvedením do prevádzky starostlivo prečítali tento návod na obsluhu a návod na obsluhu stroja a aby ste dodržiavali pokyny.**

V tomto návode môžu byť opísané aj vybavenia, ktoré nie sú súčasťou výbavy vašej obslužnej jednotky.

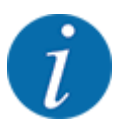

#### **Berte do úvahy sériové číslo obslužnej jednotky a stroja**

Obslužná jednotka QUANTRON-A je z výroby nakalibrovaná na vrhacie rozmetadlo minerálnych hnojív, s ktorým bola dodaná. Bez novej kalibrácie ju nie je možné pripojiť k inému stroju.

Sem zapíšte sériové číslo obslužnej jednotky a stroja. Pri pripojení obslužnej jednotky k stroju musíte tieto čísla skontrolovať.

- Sériové číslo obslužnej jednotky:
- Sériové číslo a rok výroby stroja:

#### **Technické vylepšenia**

Neustále sa usilujeme zlepšovať naše výrobky. Preto si vyhradzujeme právo bez predchádzajúceho oznámenia vykonať všetky vylepšenia a zmeny na našich zariadeniach, ktoré pokladáme za potrebné, avšak bez toho, aby sme boli zaviazaní k tomu, že tieto vylepšenia alebo zmeny budeme aplikovať na už predané stroje.

Radi vám odpovieme na vaše ďalšie otázky.

S pozdravom

RAUCH Landmaschinenfabrik GmbH

# **Obsah**

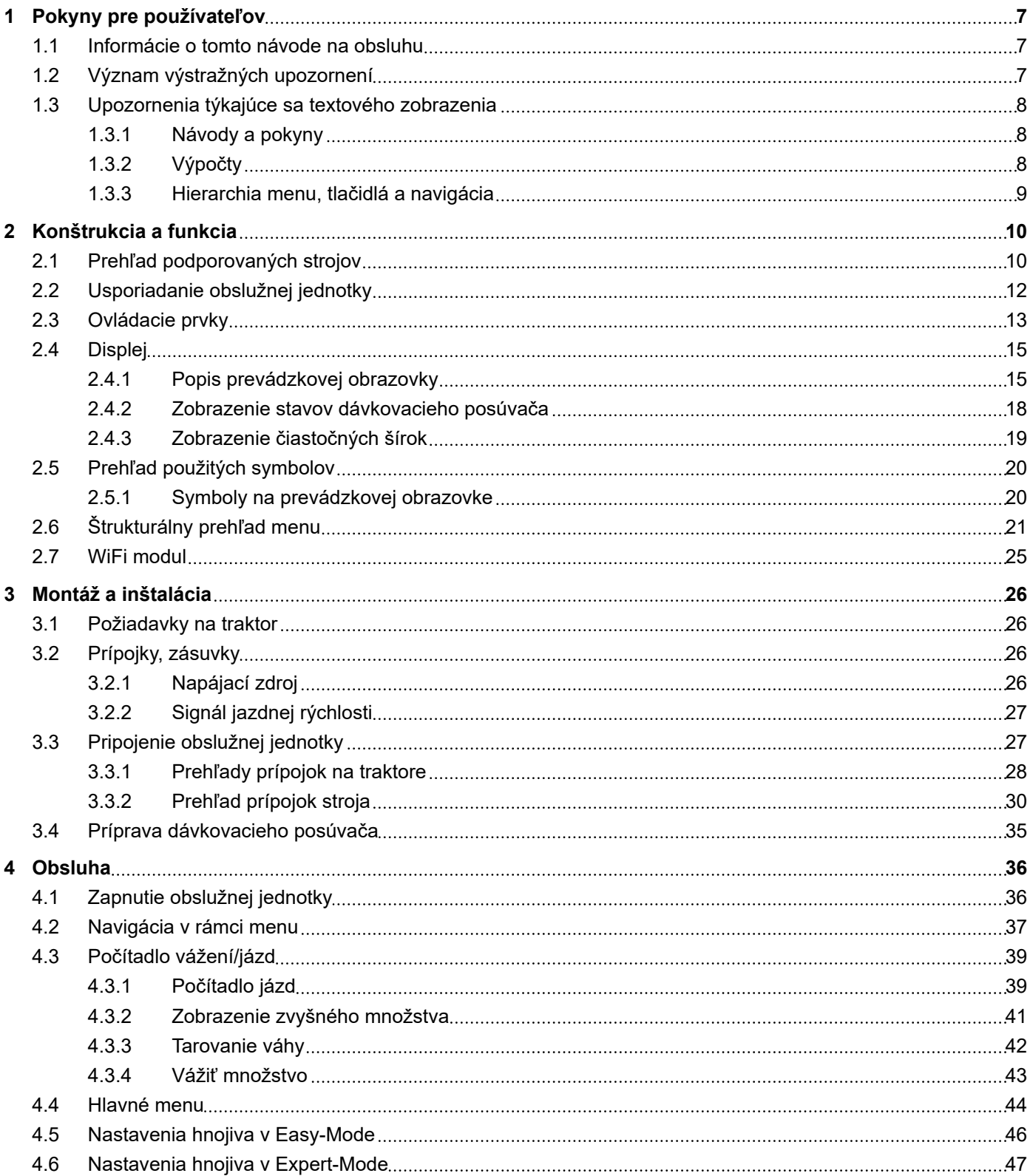

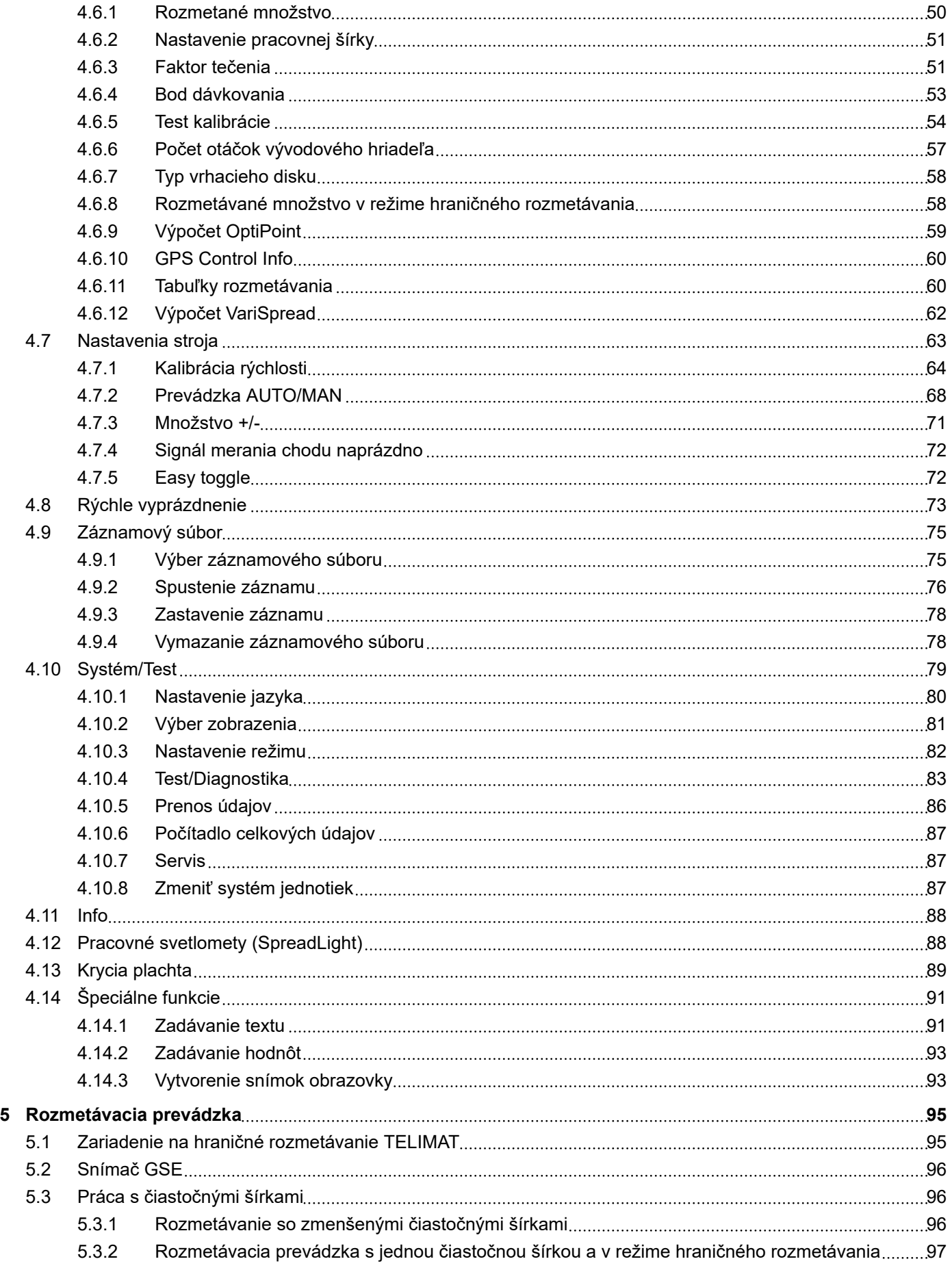

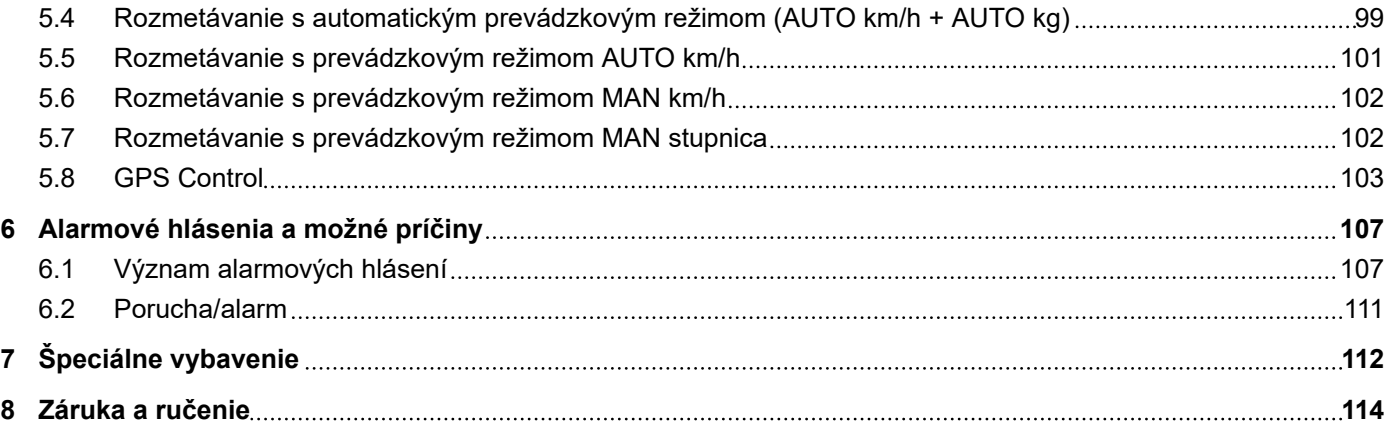

# <span id="page-6-0"></span>**1 Pokyny pre používateľov**

### **1.1 Informácie o tomto návode na obsluhu**

Tento návod na obsluhu je **súčasťou** obslužnej jednotky.

Návod na obsluhu obsahuje dôležité pokyny pre **bezpečné**, **odborné** a hospodárne **používanie** a **údržbu** obslužnej jednotky. Jeho dodržiavanie napomáha **zabrániť nebezpečenstvám**, znížiť náklady na opravu a časy výpadku, ako aj zvýšiť spoľahlivosť a životnosť stroja.

Návod na obsluhu treba uschovať na dosah na mieste použitia obslužnej jednotky (napr. v traktore).

Návod na obsluhu nenahrádza **osobnú zodpovednosť** prevádzkovateľa a obslužného personálu obslužnej jednotky.

### **1.2 Význam výstražných upozornení**

V tomto návode na obsluhu sú zosystematizované výstražné upozornenia v závislosti od závažnosti nebezpečenstva a pravdepodobnosti jeho výskytu.

Výstražné značky upozorňujú na zvyškové nebezpečenstvá, ktoré vznikajú pri manipulácii so strojom. Použité výstražné upozornenia sú pritom tvorené nasledovne:

#### Symbol + **Signálne slovo**

Vysvetlenie

#### **Stupne nebezpečenstva výstražných upozornení**

Stupeň nebezpečenstva je označený signálnym slovom. Stupne nebezpečenstva sú klasifikované nasledovne:

### **NEBEZPEČENSTVO!**

#### **Druh a zdroj nebezpečenstva**

Toto výstražné upozornenie varuje pred bezprostredne hroziacim nebezpečenstvom pre zdravie a život osôb.

Nerešpektovanie týchto výstražných upozornení vedie k najťažším zraneniam, ako aj k smrteľným úrazom.

u Na zabránenie tomuto nebezpečenstvu bezpodmienečne dodržiavajte opísané opatrenia.

### **VAROVANIE!**

### <span id="page-7-0"></span>**Druh a zdroj nebezpečenstva**

Toto výstražné upozornenie varuje pred možnou nebezpečnou situáciou pre zdravie osôb.

Nerešpektovanie týchto výstražných upozornení vedie k ťažkým zraneniam.

### u Na zabránenie tomuto nebezpečenstvu bezpodmienečne dodržiavajte opísané opatrenia.

### **UPOZORNENIE!**

### **Druh a zdroj nebezpečenstva**

Toto výstražné upozornenie varuje pred možnou nebezpečnou situáciou pre zdravie osôb.

Nerešpektovanie týchto výstražných upozornení vedie k zraneniam.

u Na zabránenie tomuto nebezpečenstvu bezpodmienečne dodržiavajte opísané opatrenia.

### *OZNAMENIE!*

### **Druh a zdroj nebezpečenstva**

Toto výstražné upozornenie varuje pred škodami na majetku a životnom prostredí.

Nerešpektovanie týchto výstražných upozornení vedie k poškodeniam na stroji, ako aj v okolí.

### Na zabránenie tomuto nebezpečenstvu bezpodmienečne dodržiavajte opísané opatrenia.

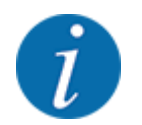

#### Toto je upozornenie:

Všeobecné upozornenia obsahujú tipy na použitie a zvlášť užitočné informácie, ale žiadne výstrahy pred ohrozeniami.

### **1.3 Upozornenia týkajúce sa textového zobrazenia**

### **1.3.1 Návody a pokyny**

Kroky pri obsluhe, ktoré musí vykonať obslužný personál, sú zobrazené nasledovne:

- **Pokyn k manipulácii krok 1**
- u Pokyn k manipulácii krok 2

### **1.3.2 Výpočty**

Výpočty bez nutného poradia sú znázornené ako zoznam s bodmi výpočtu:

- Vlastnosť A
- Vlastnosť B

### <span id="page-8-0"></span>**1.3.3 Hierarchia menu, tlačidlá a navigácia**

**Menu** sú položky, ktoré sú uvedené v okne **Hlavné menu**.

V menu sú uvedené **vedľajšie menu, resp. položky menu**, v ktorých vykonáte nastavenia (výberové zoznamy, zadanie textu alebo čísel, spustenie funkcie).

Hierarchia a cesta k želanej položke menu sú označené znakom > (šípka) medzi menu, položkou menu, resp. položkami menu:

- Systém/test > Test/diagnostika > Napätie znamená, že k položke menu Napätie sa dostanete cez menu Systém/test a cez položku menu Test/diagnostika.
	- Šípka > zodpovedá potvrdeniu **tlačidlom Enter**.

# <span id="page-9-0"></span>**2 Konštrukcia a funkcia**

# **2.1 Prehľad podporovaných strojov**

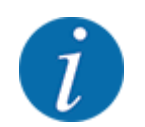

Niektoré modely nie sú dostupné vo všetkých krajinách.

### n *MDS*

### **Podporovaná funkcia**

• Rozmetávanie závislé od jazdnej rýchlosti

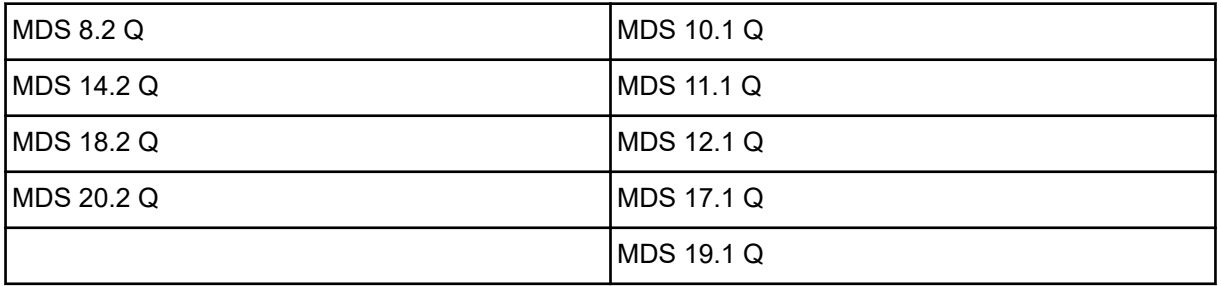

### ■ *AXIS-M V8*

8 stupňov čiastočných šírok

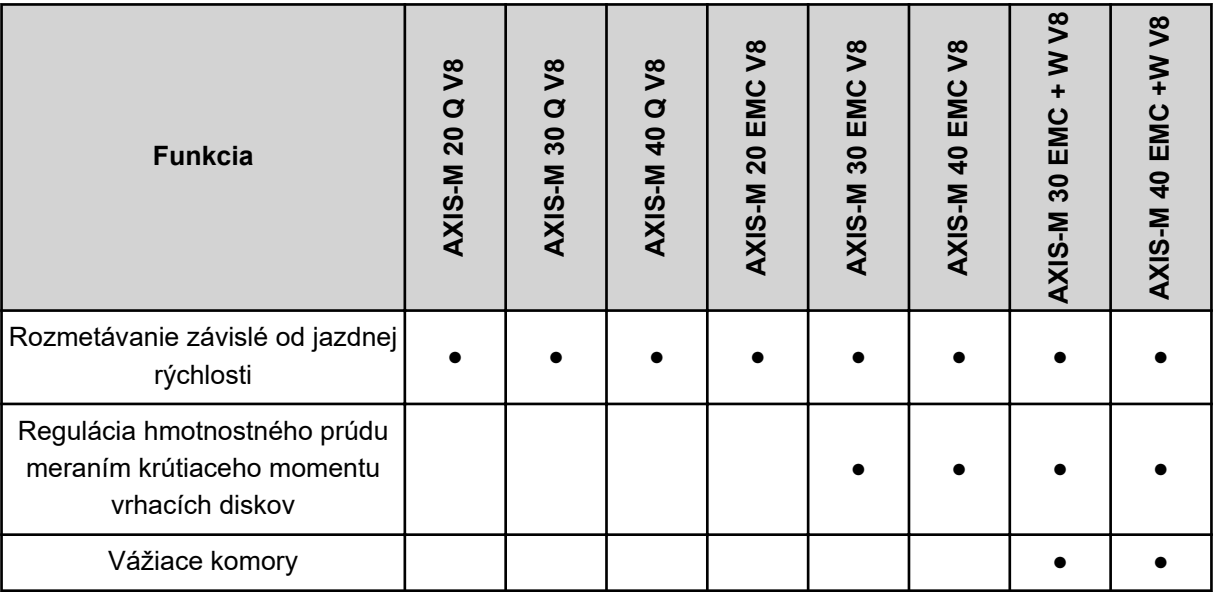

### ■ *AXIS-M VS pro*

Bezstupňová čiastočná šírka (VariSpread pro)

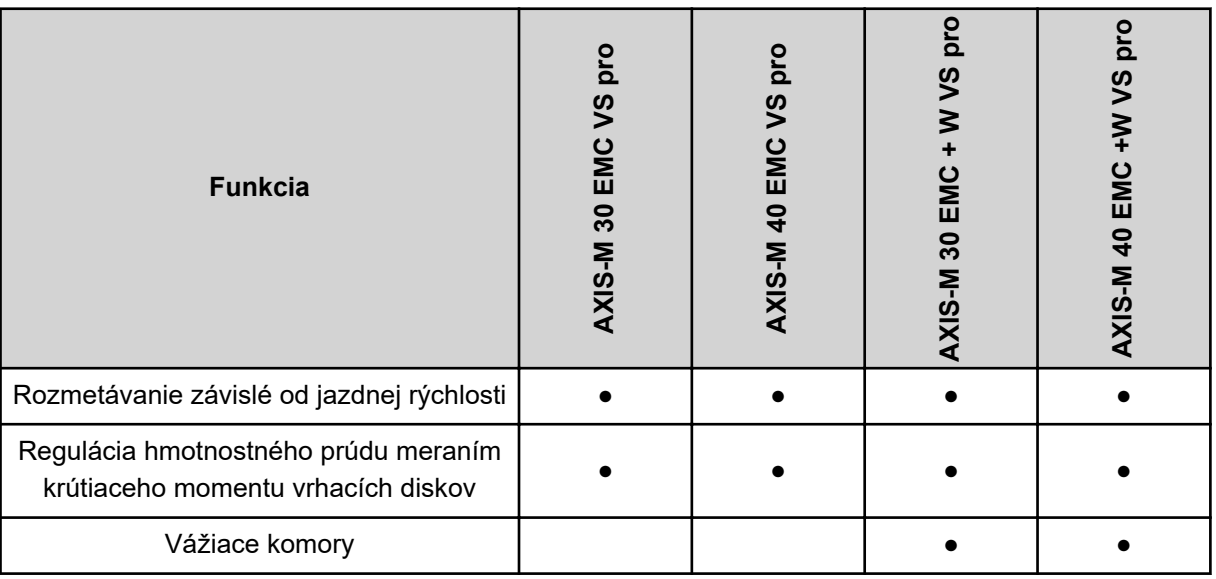

# <span id="page-11-0"></span>**2.2 Usporiadanie obslužnej jednotky**

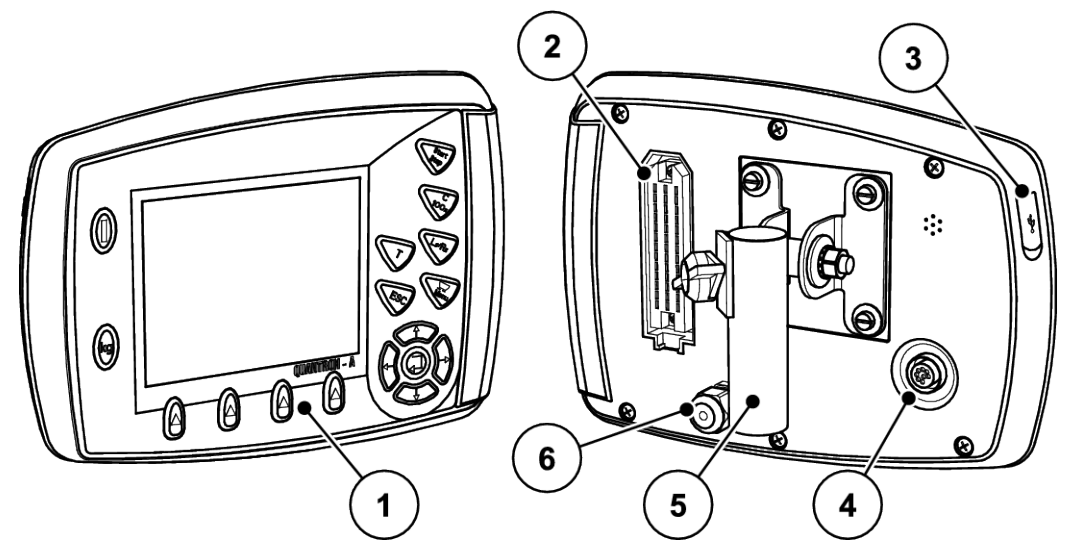

*Obr. 1: Obslužná jednotka QUANTRON-A*

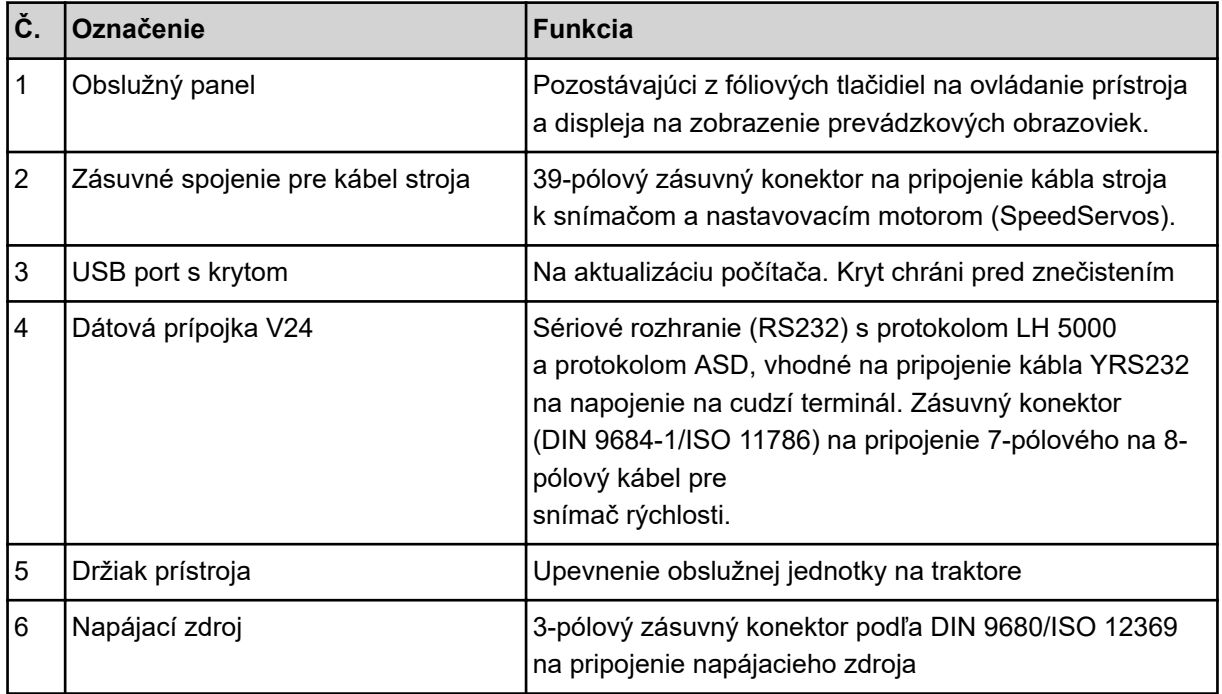

# <span id="page-12-0"></span>**2.3 Ovládacie prvky**

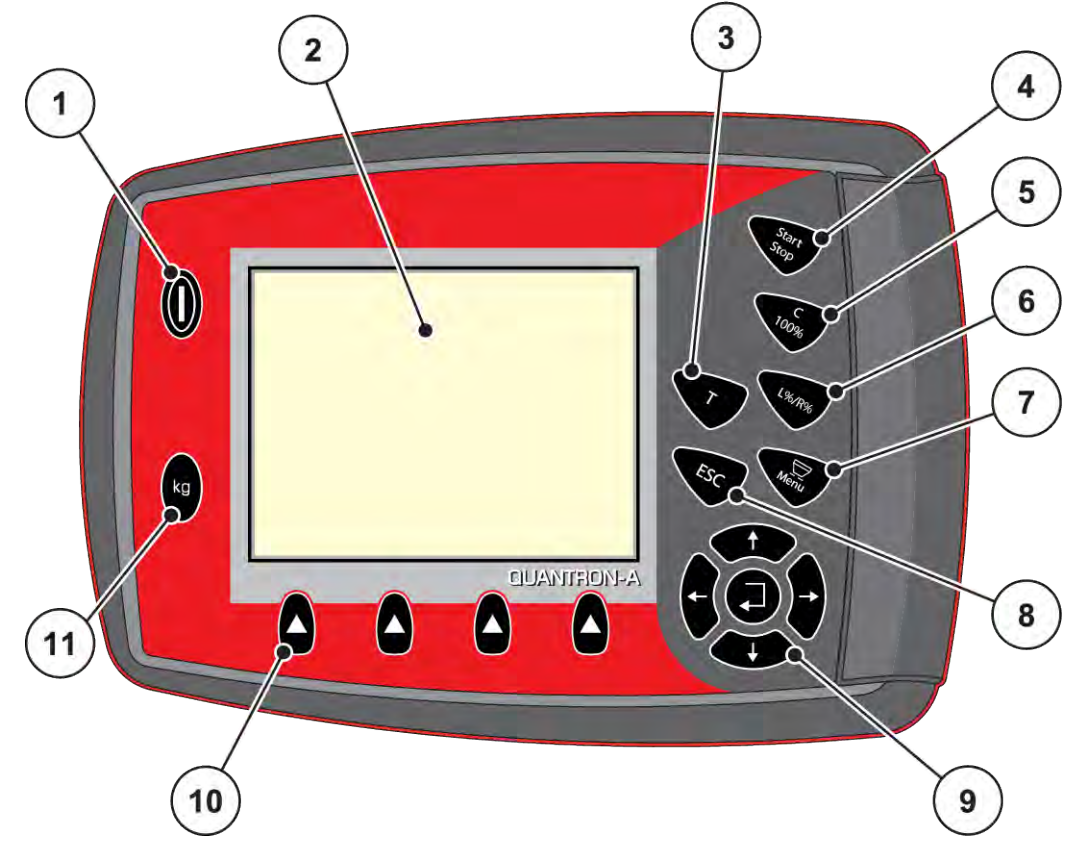

*Obr. 2: Obslužný panel na prednej strane prístroja*

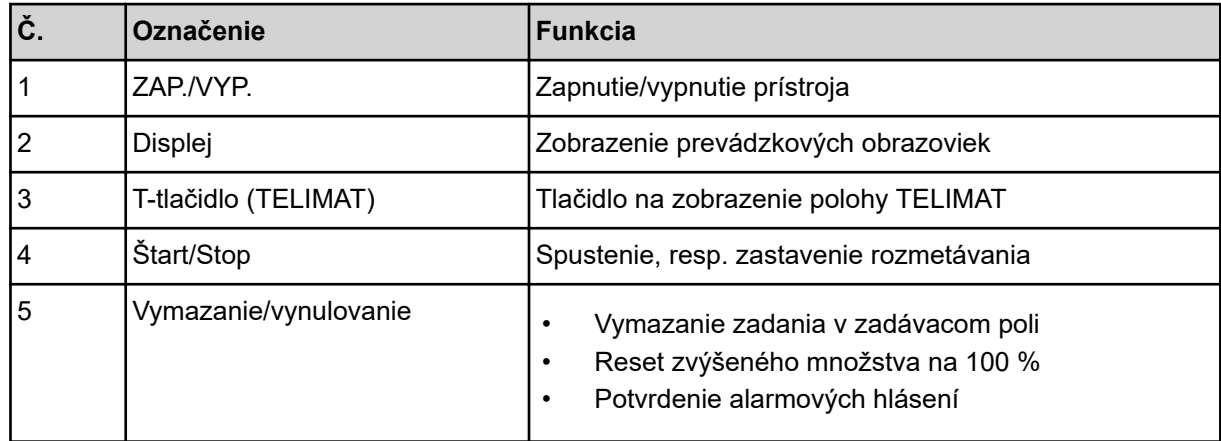

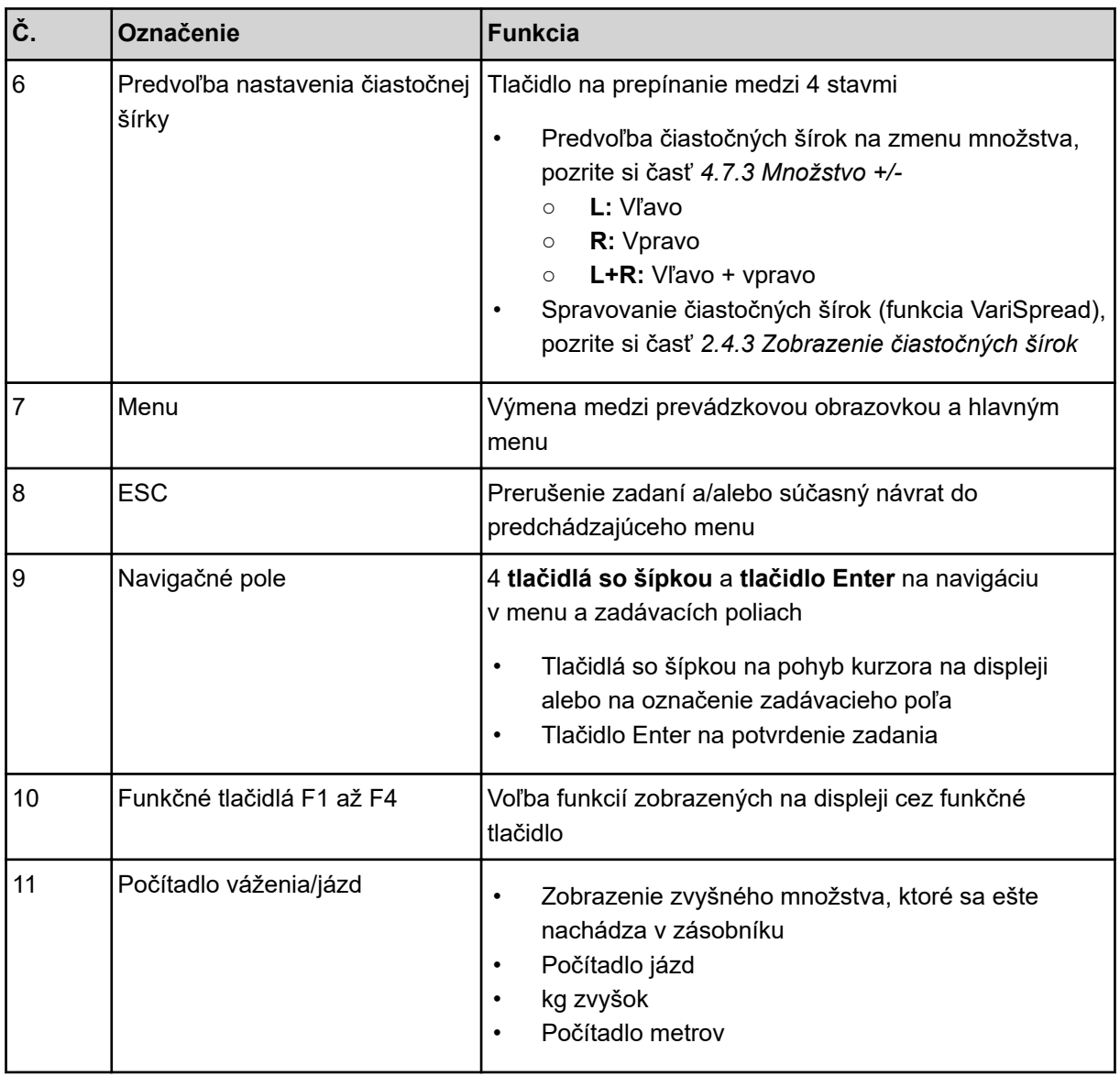

# <span id="page-14-0"></span>**2.4 Displej**

Displej zobrazuje aktuálne stavové informácie o stave, možnosti výberu a zadania na elektronickej obslužnej jednotke.

Podstatné informácie o prevádzke rozmetadla hnojiva sa zobrazujú na **prevádzkovej obrazovke**.

### **2.4.1 Popis prevádzkovej obrazovky**

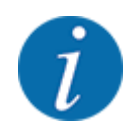

Presné zobrazenie prevádzkovej obrazovky závisí od aktuálne zvolených nastavení a typu stroja.

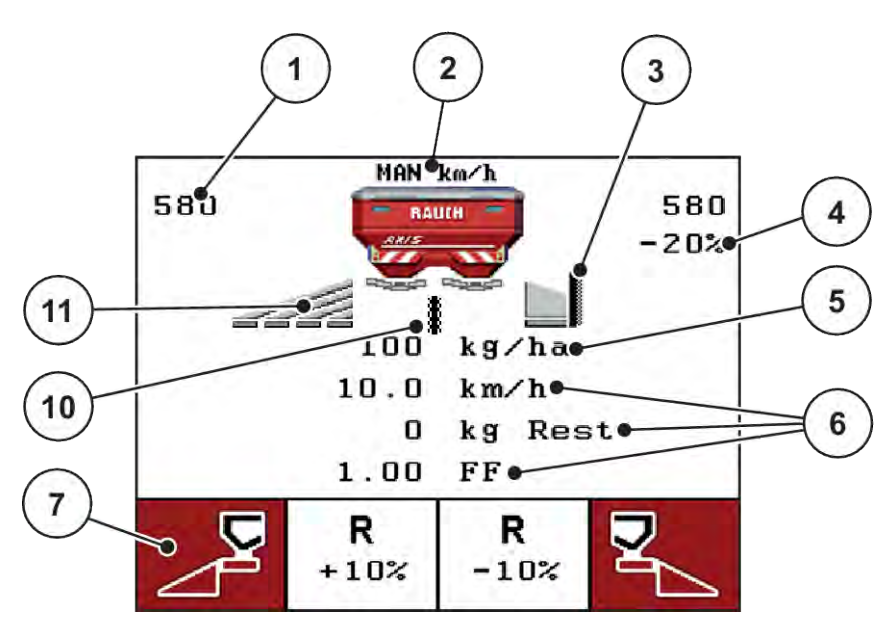

*Obr. 3: Displej obslužnej jednotky - príklad prevádzkovej obrazovky AXIS-M*

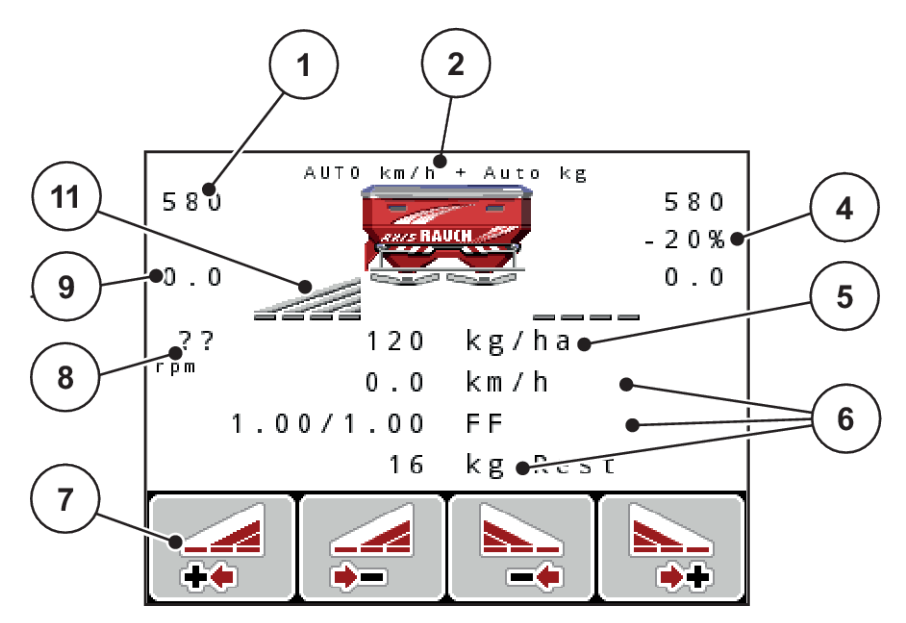

*Obr. 4: Displej obslužnej jednotky - príklad prevádzkovej obrazovky AXIS-M EMC*

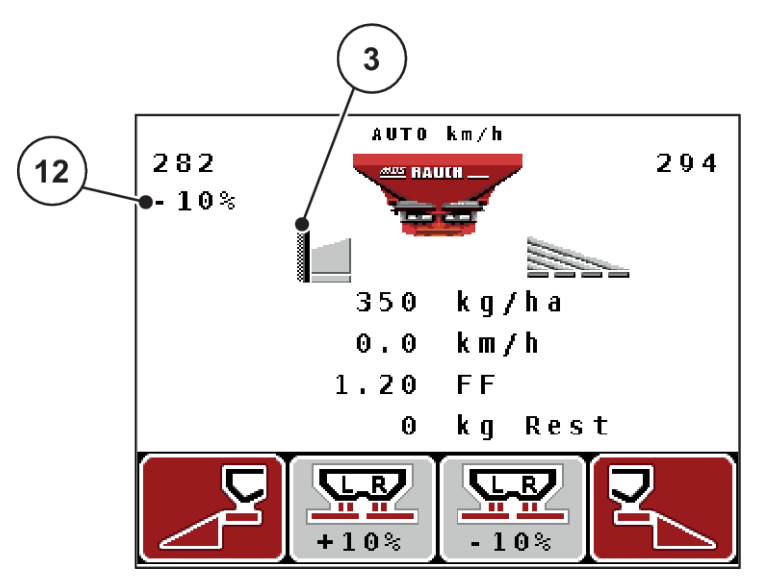

*Obr. 5: Displej obslužnej jednotky - príklad prevádzkovej obrazovky MDS*

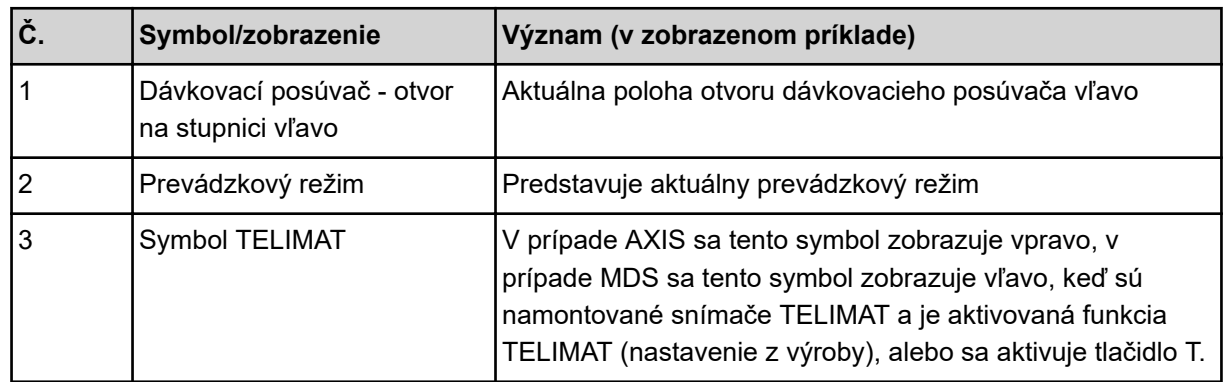

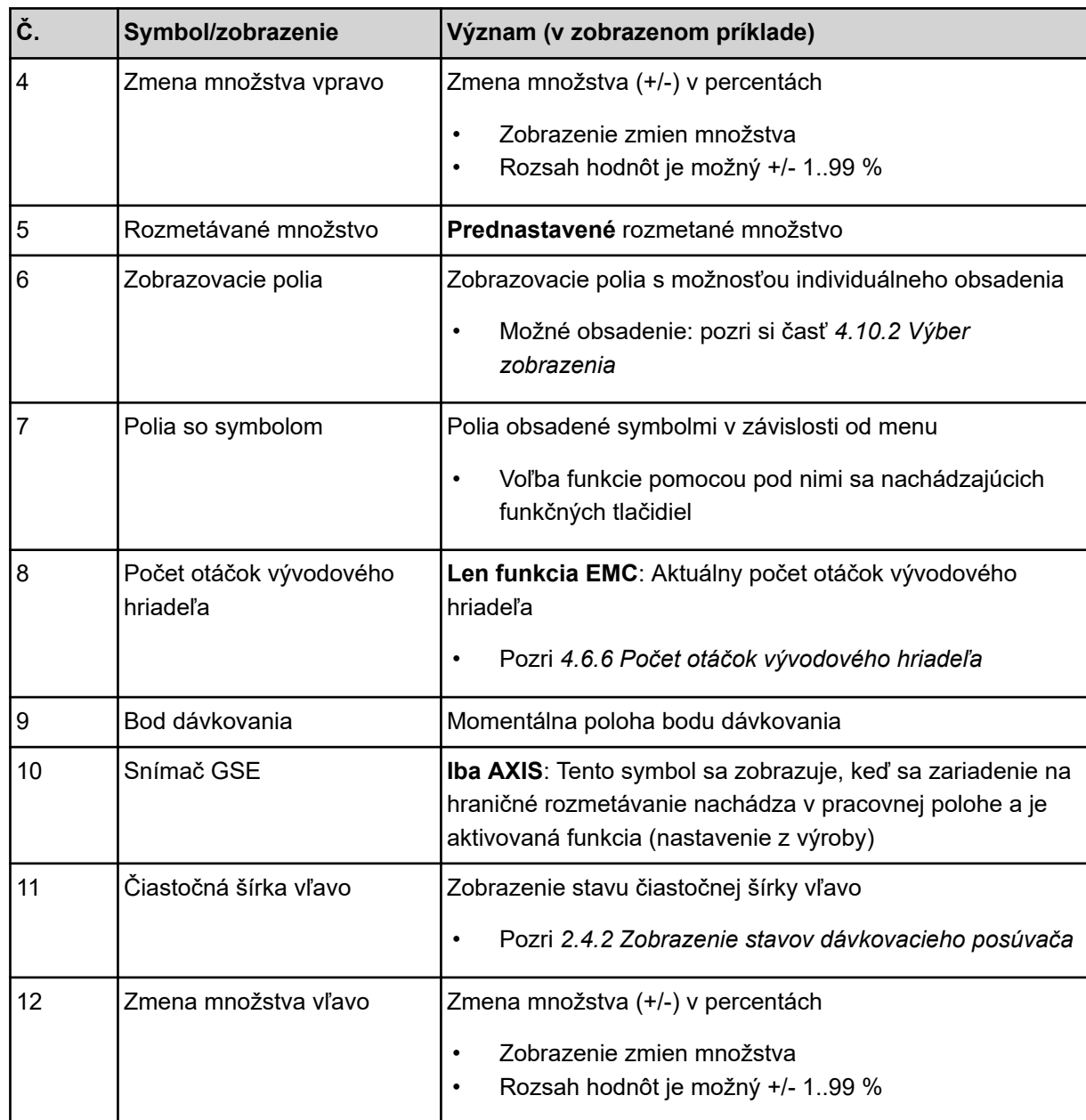

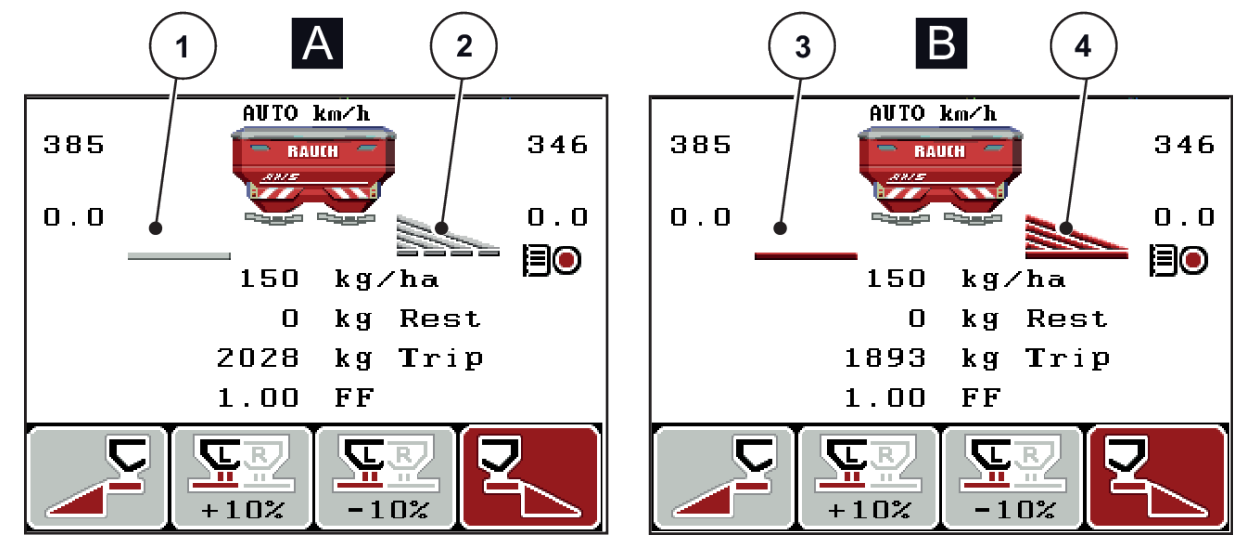

### <span id="page-17-0"></span>**2.4.2 Zobrazenie stavov dávkovacieho posúvača**

*Obr. 6: Zobrazenie stavov dávkovacieho posúvača - AXIS*

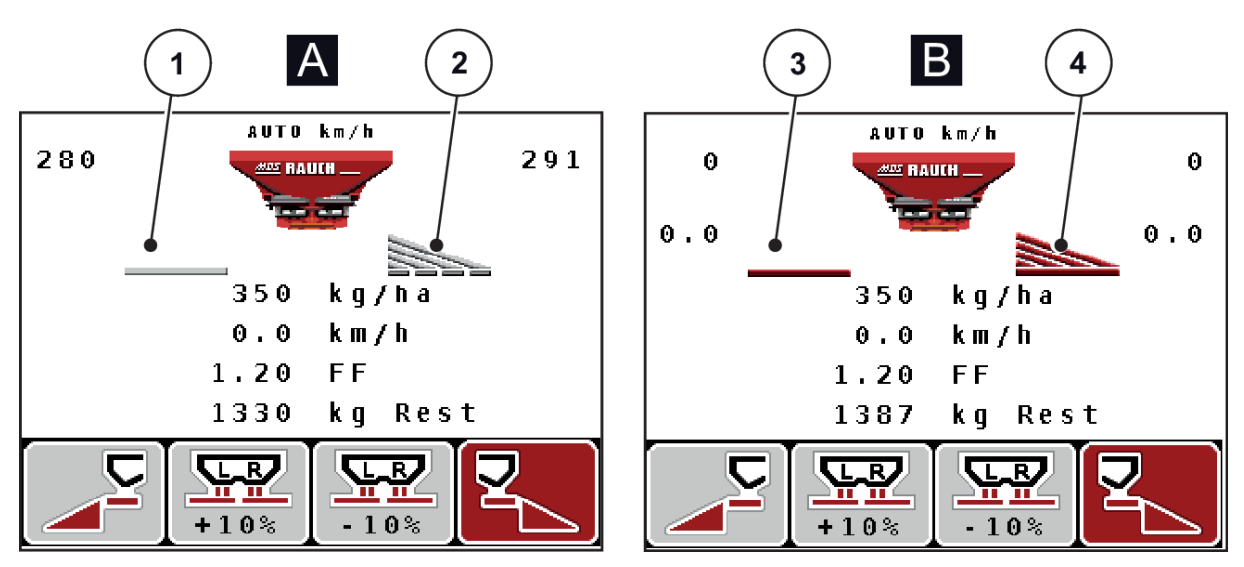

*Obr. 7: Zobrazenie stavov dávkovacieho posúvača - MDS*

- A Neaktívna rozmetávacia prevádzka
- 1 Čiastočná šírka deaktivovaná
- 2 Čiastočná šírka aktivovaná
- B Stroj v rozmetávacej prevádzke
- 3 Čiastočná šírka deaktivovaná
- 4 Čiastočná šírka aktivovaná

### <span id="page-18-0"></span>**2.4.3 Zobrazenie čiastočných šírok**

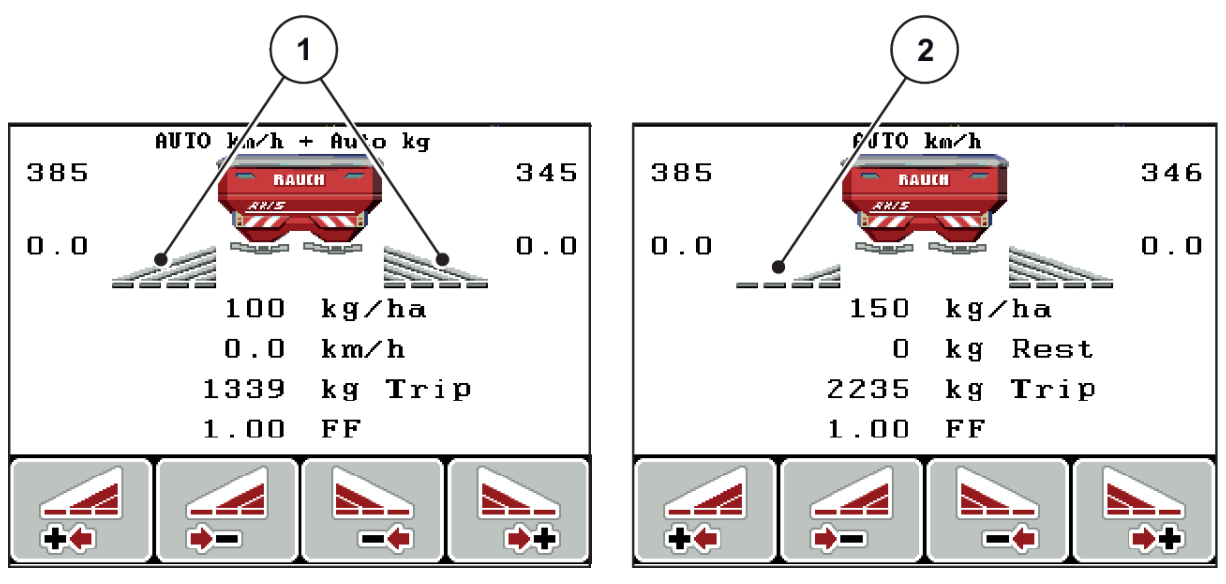

*Obr. 8: Zobrazenie stavov čiastočných šírok (príklad s AXIS VariSpread 8)*

[1] Aktivované čiastočné šírky so 4 možnými stupňami šírky rozmetávania [2] Ľavá čiastočná šírka je zmenšená o 2 stupne čiastočnej šírky

Ďalšie možnosti zobrazenia a nastavenia sú vysvetlené v kapitole *[5.3 Práca s čiastočnými šírkami](#page-95-0)*.

# <span id="page-19-0"></span>**2.5 Prehľad použitých symbolov**

Obslužná jednotka QUANTRON-A zobrazuje na obrazovke symboly týkajúce sa menu a funkcií.

### **2.5.1 Symboly na prevádzkovej obrazovke**

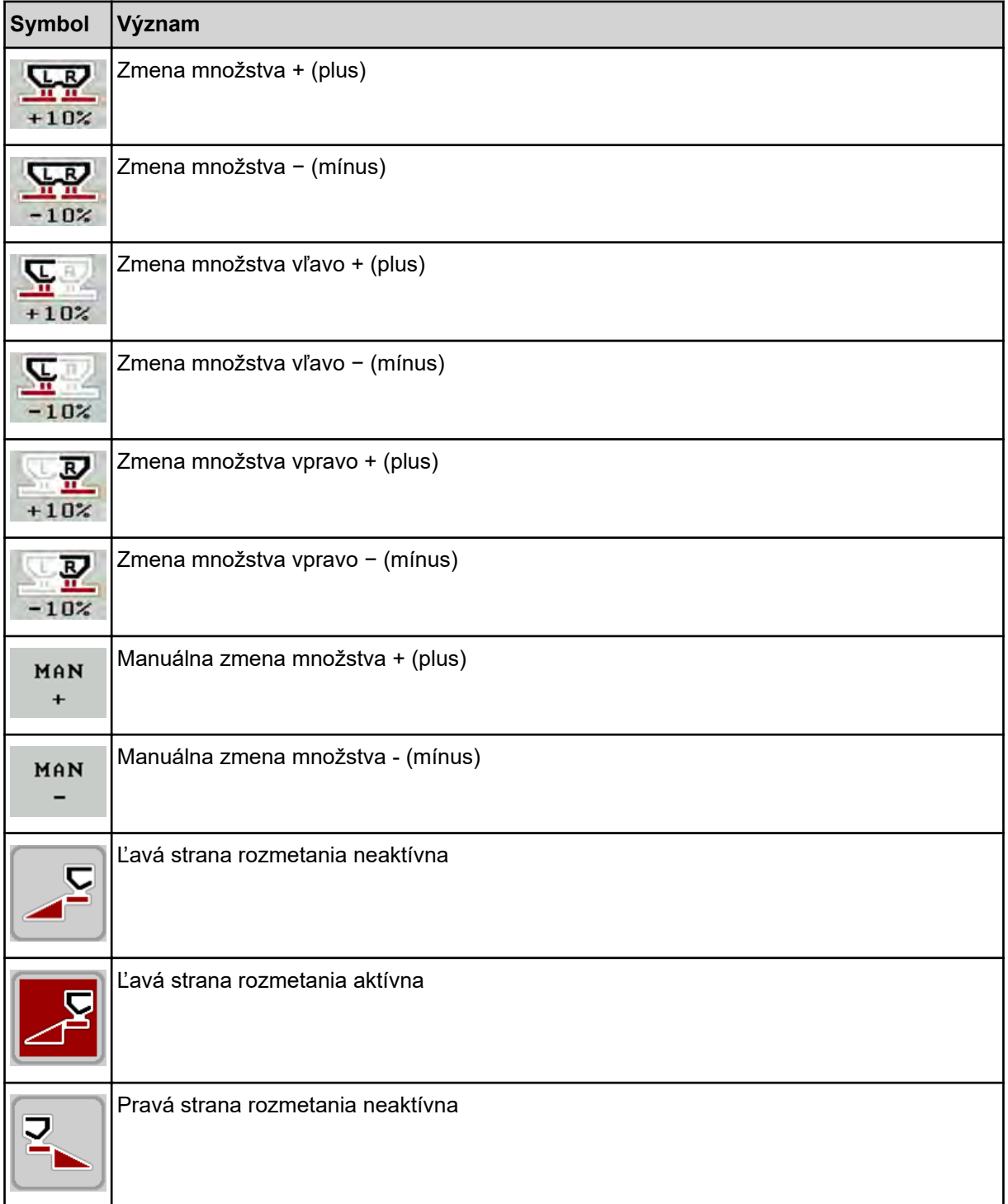

<span id="page-20-0"></span>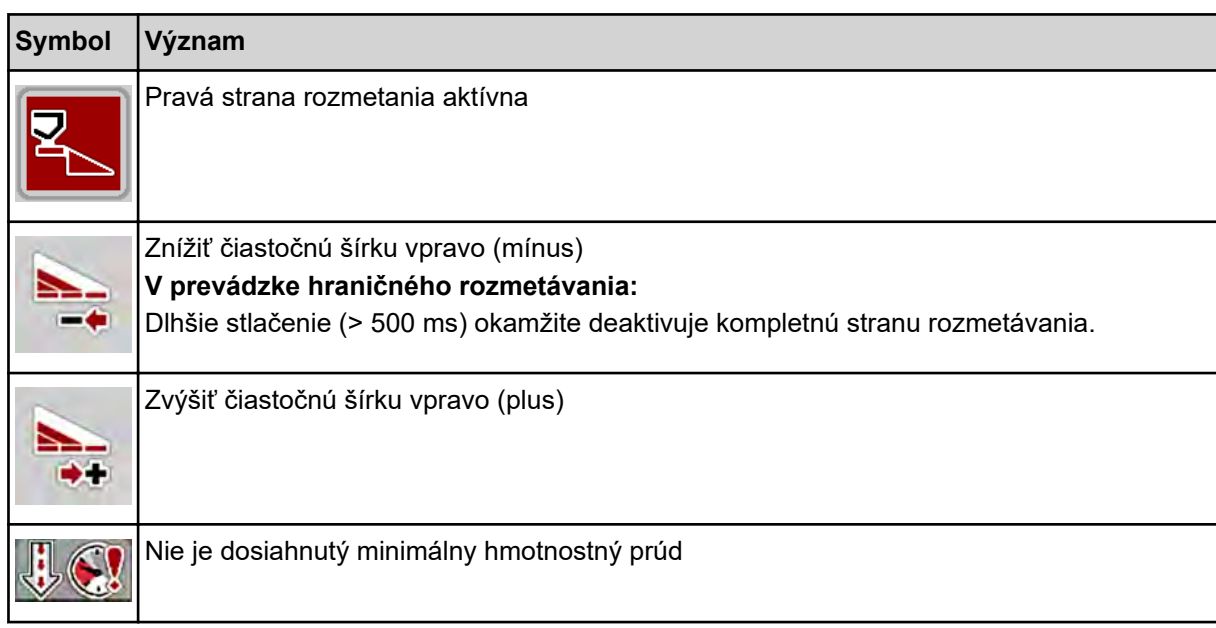

# **2.6 Štrukturálny prehľad menu**

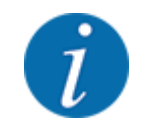

Režim Easy/Expertsa nastavuje v menu Systém/test.

n *Režim Easy*

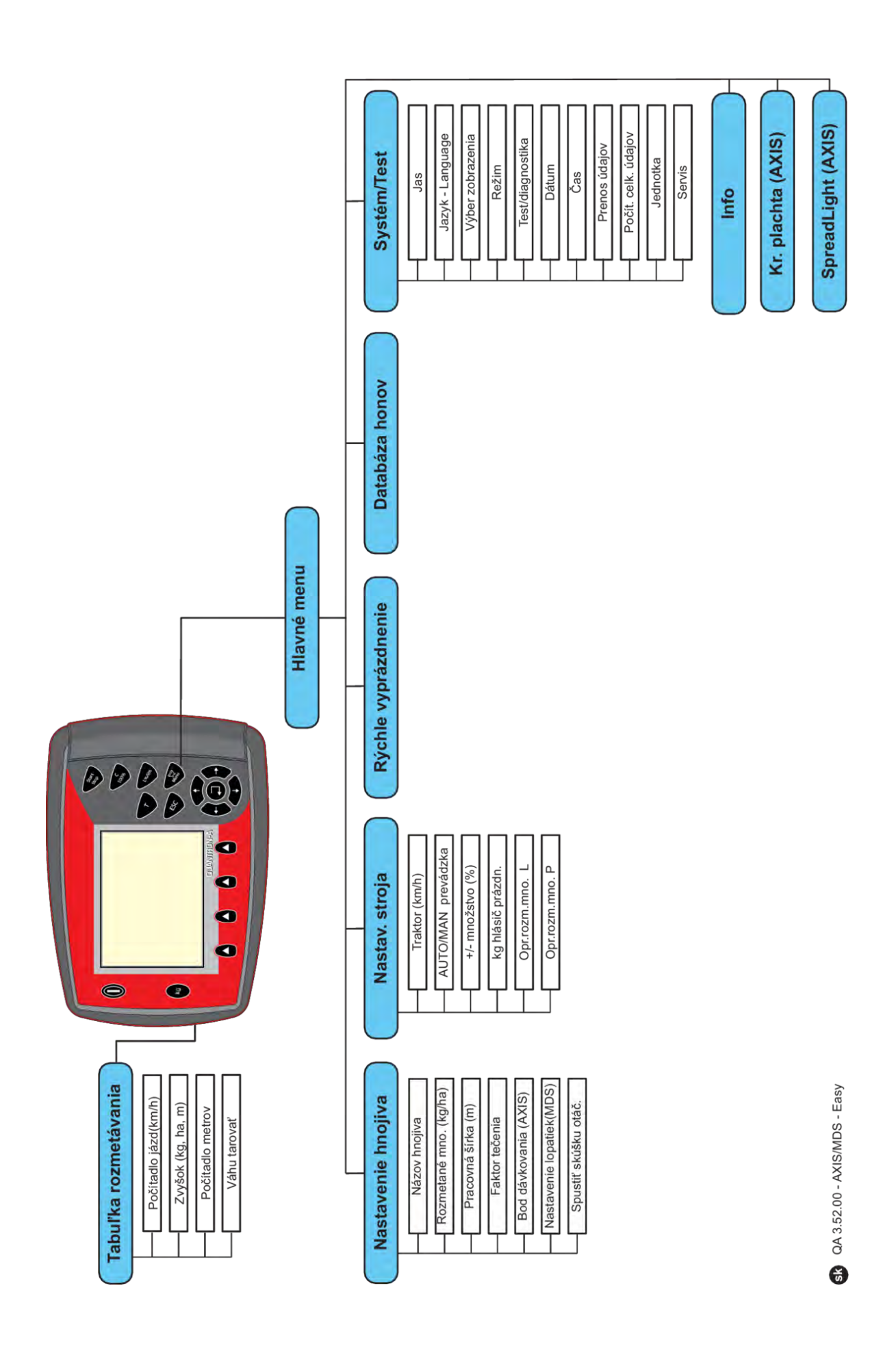

■ *Režim Expert* 

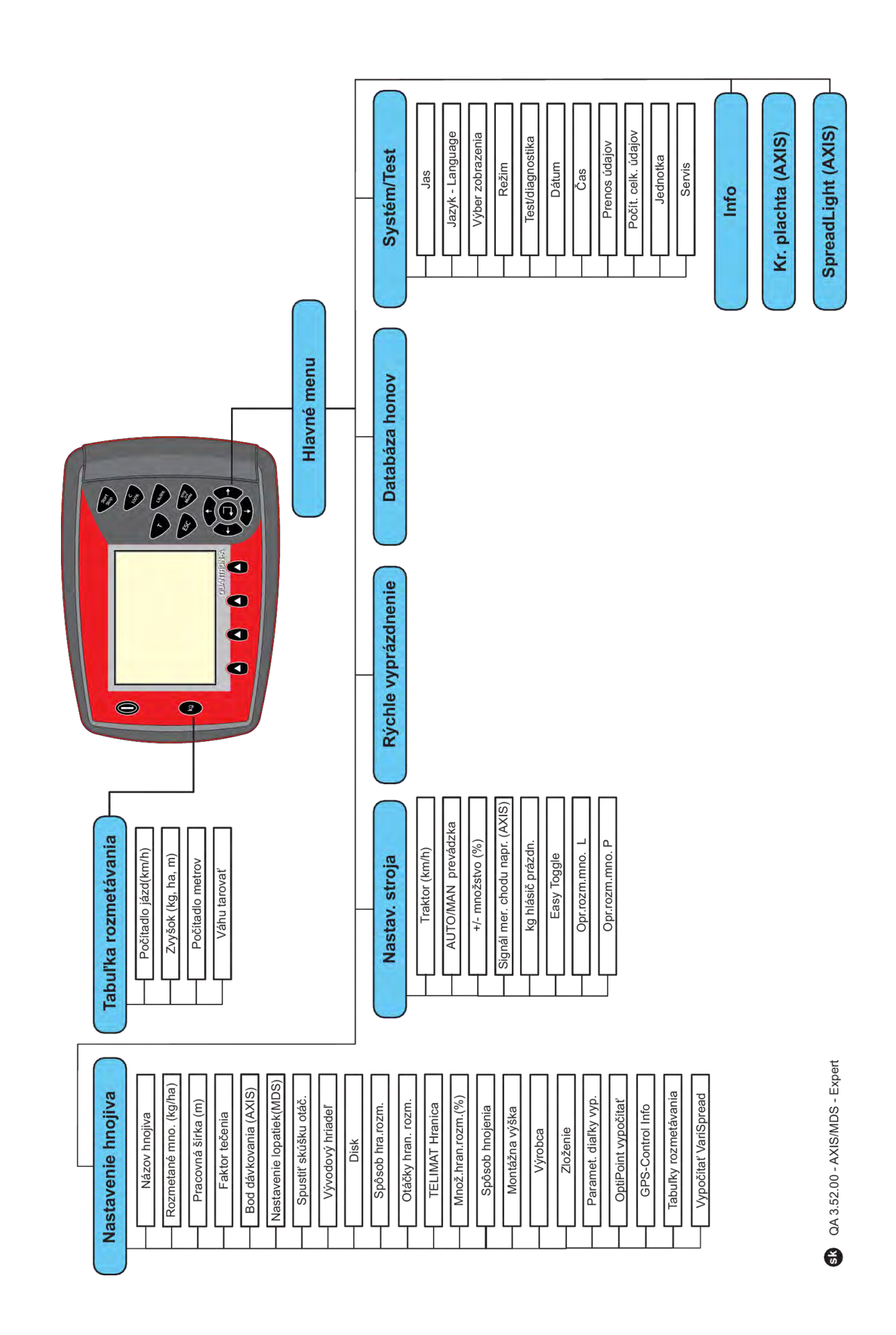

## <span id="page-24-0"></span>**2.7 WiFi modul**

Pomocou WiFi modulu (špeciálne vybavenie) a aplikácie FertChart na smartfóne môžete bezdrôtovo prenášať tabuľky rozmetávania do vašej obslužnej jednotky.

V tejto súvislosti sa riaďte návodom na montáž WiFi modulu. Ak chcete inštalovať aplikáciu FertChart na svoju obslužnú jednotku, informujte sa u svojho predajcu.

Heslo pre WiFi znie **quantron**.

# <span id="page-25-0"></span>**3 Montáž a inštalácia**

### **3.1 Požiadavky na traktor**

Pred montážou obslužnej jednotky skontrolujte, či váš traktor spĺňa nasledujúce požiadavky:

- Minimálne napätie **11 V** musí byť zaručené **vždy**. Aj vtedy, keď sú súčasne pripojené viaceré spotrebiče (napr. klimatizačné zariadenie, svetlo)
- Počet otáčok vývodového hriadeľa musí byť minimálne **540 ot./min** a musí byť dodržaný (základný predpoklad pre korektnú pracovnú šírku).

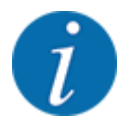

Pri traktoroch bez prevodovky s možnosťou radenia pod zaťažením je nutné jazdnú rýchlosť cez správne odstupňovanie prevodových stupňov zvoliť tak, aby zodpovedala počtu otáčok vývodového hriadeľa **540 ot./min**.

• 7-pólová zásuvka (DIN 9684-1/ISO 11786). Cez túto zásuvku dostane obslužná jednotka impulz pre aktuálnu jazdnú rýchlosť.

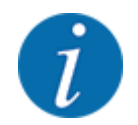

7-pólová zásuvka pre traktor a snímač jazdnej rýchlosti sú k dispozícii ako súprava pre dodatočné vybavenie (voliteľná možnosť), pozrite si kapitolu *[7 Špeciálne vybavenie](#page-111-0)*

## **3.2 Prípojky, zásuvky**

### **3.2.1 Napájací zdroj**

Napájanie obslužnej jednotky sa realizuje cez 3-pólovú zásuvku (DIN 9680/ISO 12369) z traktora.

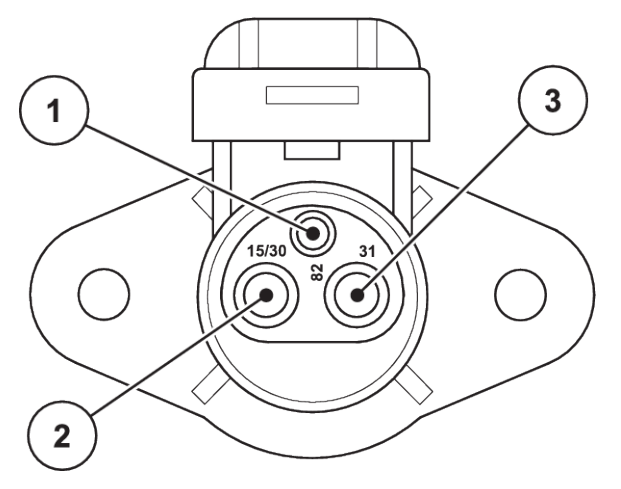

*Obr. 9: Obsadenie PIN elektrickej zásuvky*

[1] PIN 1: nebude potrebné

[3] PIN 3: (31): Zem

[2] PIN 2: (15/30): +12 V

### <span id="page-26-0"></span>**3.2.2 Signál jazdnej rýchlosti**

Cez 7-pólové zásuvné spojenie (DIN 9684-1/ISO 11786) dostane obslužná jednotka impulzy pre aktuálnu jazdnú rýchlosť. Na tento účel sa k zásuvnému spojeniu pripojí 7-pólový na 8-pólový kábel (príslušenstvo) pre snímač jazdnej rýchlosti.

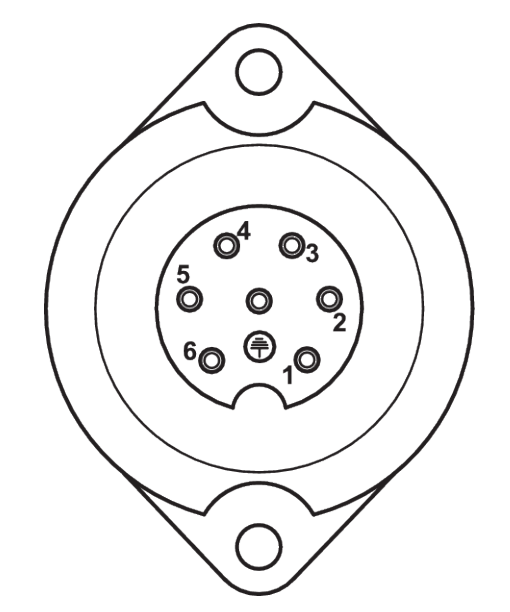

*Obr. 10: Obsadenie pinov 7-pólového zásuvného spojenia*

- 
- [1] Pin 1: skutočná jazdná rýchlosť (radar) [2] Pin 2: teoretická jazdná rýchlosť (napr. prevodovka, snímač kolesa)

## **3.3 Pripojenie obslužnej jednotky**

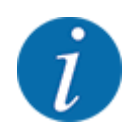

Po zapnutí obslužnej jednotky QUANTRON-A zobrazí displej na krátky čas číslo stroja.

Rešpektujte číslo stroja

Obslužná jednotka QUANTRON-A je z výroby kalibrovaná na rozmetadlo hnojiva, s ktorým bola dodaná.

**Pripojte obslužnú jednotku iba k príslušnému rozmetadlu hnojiva.**

Podľa daného vybavenia môžete pripojiť obslužnú jednotku k rozmetadlu hnojiva rozdielnym spôsobom.

#### <span id="page-27-0"></span>**Vykonajte pracovné kroky v nasledujúcom poradí:**

- u Zvoľte vhodné miesto v kabíne traktora (v zornom poli vodiča), kde chcete upevniť obslužnú jednotku.
- Obslužnú jednotku s držiakom prístroja pripevnite v kabíne traktora.
- u Obslužnú jednotku pripojte k 7-pólovej zásuvke alebo k snímaču jazdnej rýchlosti (podľa vybavenia).
- u Obslužnú jednotku pripojte s 39-pólovým káblom stroja na ovládače stroja.
- u Obslužnú jednotku pripojte na 3-pólovom zásuvnom spojení na napájací zdroj traktora.

### **3.3.1 Prehľady prípojok na traktore**

n *Štandard*

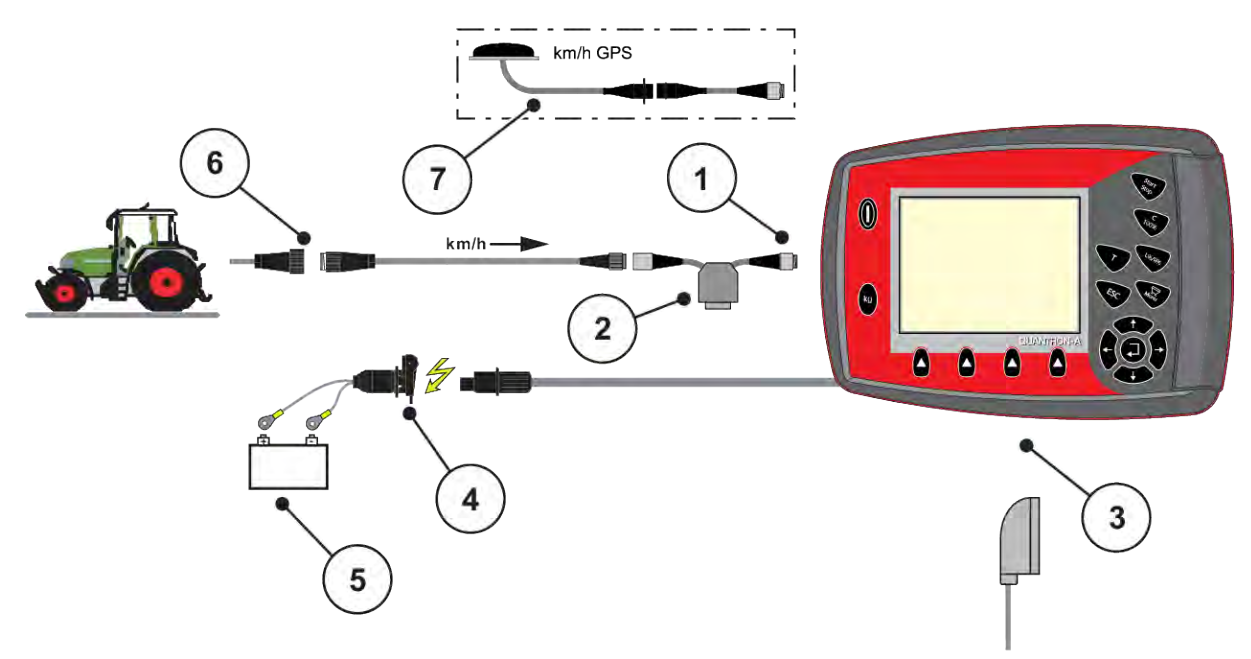

- [1] Sériové rozhranie RS232, 8-pólový zásuvné spojenie
- [2] Voliteľná možnosť: Y-kábel (V24 rozhranie RS232 pre pamäťové médium)
- [3] Pripojenie pre 39-pólovú zástrčku stroja (zadná strana)
- [4] 7-pólové zásuvné spojenie podľa DIN 9684
- [5] Batéria
- [6] 3-pólové zásuvné spojenie podľa DIN 9680/ISO 12369
- [7] Voliteľná možnosť: GPS kábel a prijímač

n *Snímač kolesa*

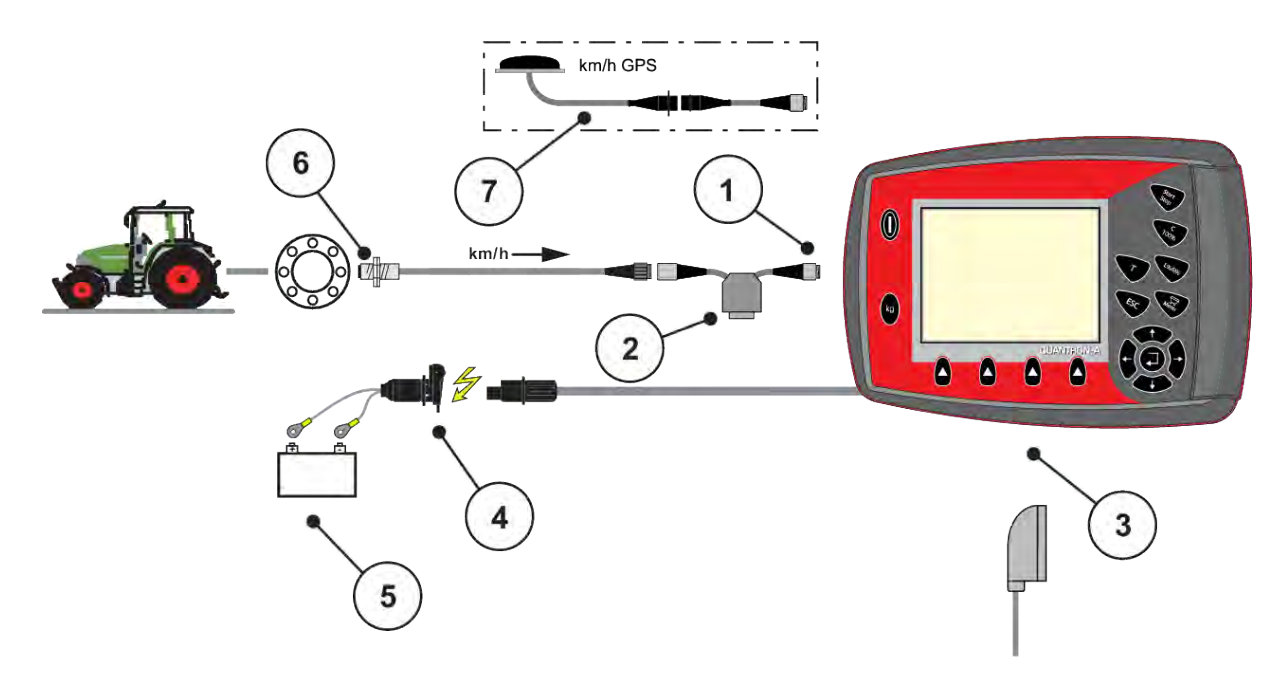

- [1] Sériové rozhranie RS232, 8-pólový zásuvné spojenie
- [2] Voliteľná možnosť: Y-kábel (V24 rozhranie RS232 pre pamäťové médium)
- [3] Pripojenie pre 39-pólovú zástrčku stroja (zadná strana)
- [4] 3-pólové zásuvné spojenie podľa DIN 9680/ISO 12369
- [5] Batéria
- [6] Snímač jazdnej rýchlosti
- [7] Voliteľná možnosť: GPS kábel a prijímač
- n *Napájací zdroj cez zámok zapaľovania*

<span id="page-29-0"></span>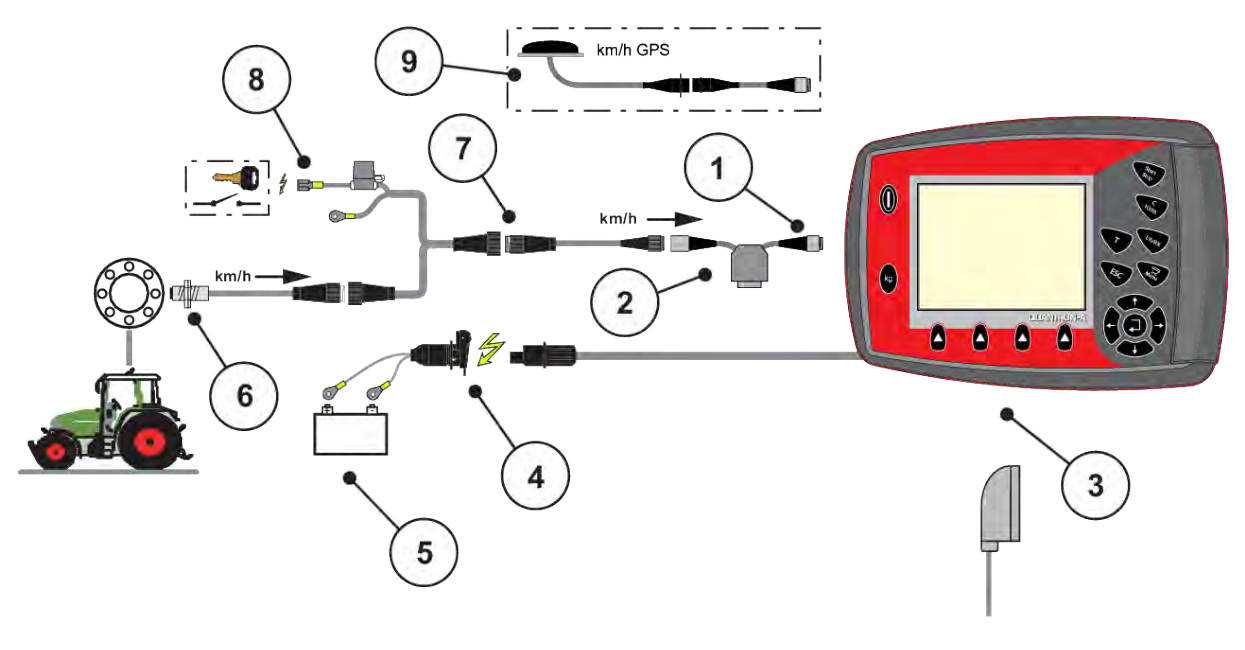

- [1] Sériové rozhranie RS232, 8-pólový zásuvné spojenie
- [2] Voliteľná možnosť: Y-kábel (V24 rozhranie RS232 pre pamäťové médium)
- [3] Pripojenie pre 39-pólovú zástrčku stroja (zadná strana)
- [4] 3-pólové zásuvné spojenie podľa DIN 9680/ISO 12369
- [5] Batéria
- [6] Snímač jazdnej rýchlosti
- [7] 7-pólové zásuvné spojenie podľa DIN 9684
- [8] Voliteľná možnosť: Napájanie QUANTRON-A cez zámok zapaľovania
- [9] Voliteľná možnosť: GPS kábel a prijímač

### **3.3.2 Prehľad prípojok stroja**

n *MDS*

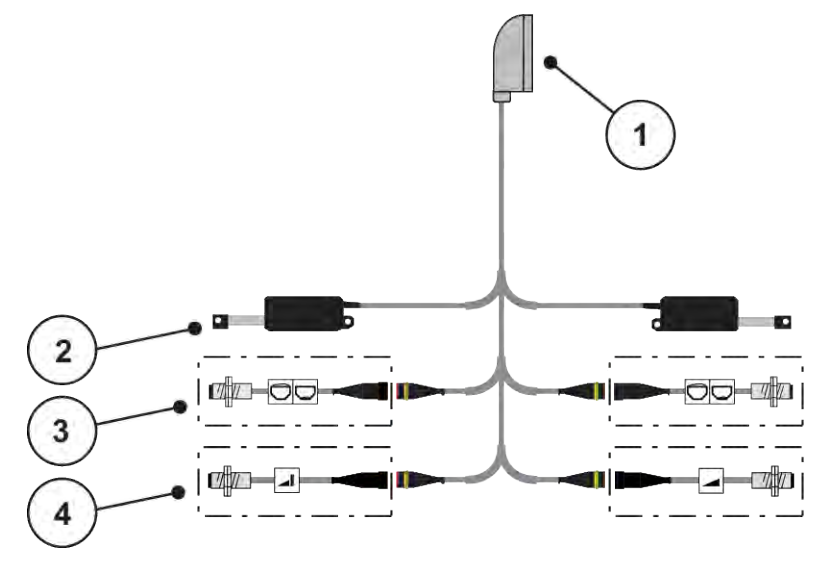

*Obr. 11: Schematický prehľad zapojenia jednotky QUANTRON-A – MDS*

[1] 39-pólová zástrčka stroja

- [4] Voliteľná možnosť (snímač TELIMAT hore/ dole)
- [2] Aktuátor dávkovacieho posúvača vľavo/ vpravo
- [3] Voliteľná možnosť (snímač hlásenia prázdneho stavu vľavo/vpravo)
- *AXIS-M, variant Q*

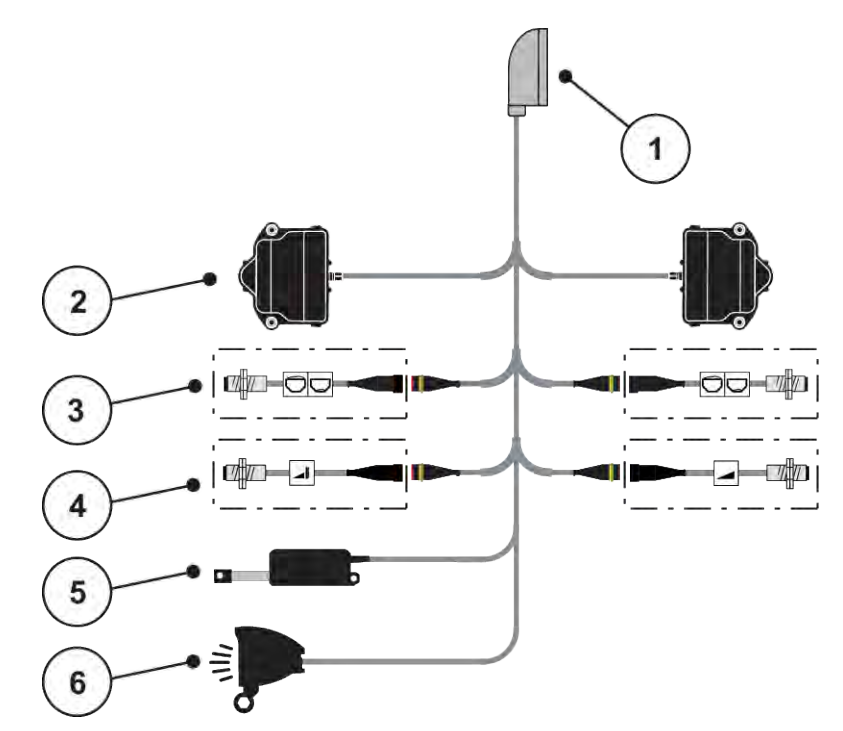

*Obr. 12: Schematický prehľad prípojok QUANTRON-A - AXIS-M, variant Q*

- [1] 39-pólová zástrčka stroja
- [2] Pohon otáčania dávkovacieho posúvača vľavo/vpravo
- [3] Voliteľná možnosť (snímač hlásenia prázdneho stavu vľavo/vpravo)
- [4] Voliteľná možnosť: snímač TELIMAT, resp. snímač GSE hore/dole
- [5] Krycia plachta
- [6] Voliteľná možnosť: SpreadlLight

■ *AXIS-M EMC - VariSpread V8* 

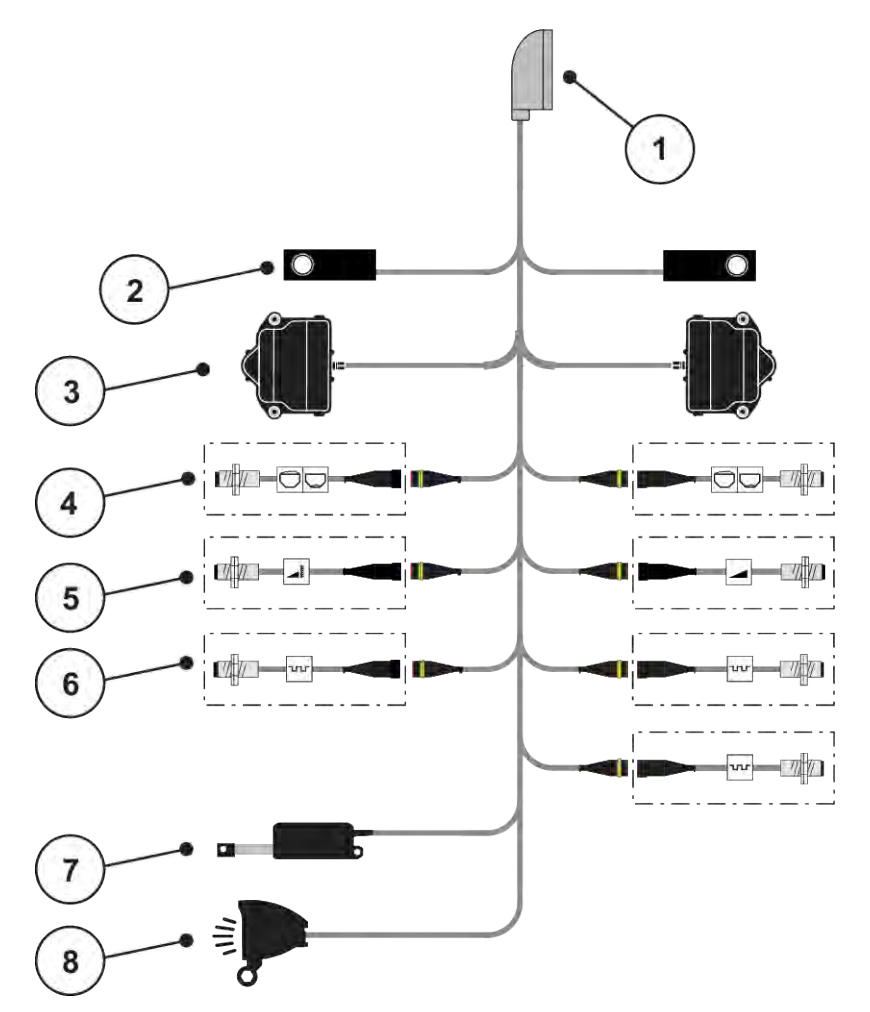

*Obr. 13: Schematický prehľad prípojok QUANTRON-A - AXIS-M EMC V8*

- [1] 39-pólová zástrčka stroja
- [2] Vážiaca komora vľavo/vpravo (len stroje s vážiacim rámom)
- [3] Pohon otáčania dávkovacieho posúvača vľavo/vpravo
- [4] Voliteľná možnosť: Snímač stavu naplnenia vľavo/vpravo
- [5] Voliteľná možnosť: Snímač TELIMAT, resp. snímač GSE hore/dole
- [6] Snímače M EMC (vľavo, vpravo, v strede)
- [7] Krycia plachta
- [8] Voliteľná možnosť: SpreadLight
- *AXIS-M EMC VariSpread VS pro*

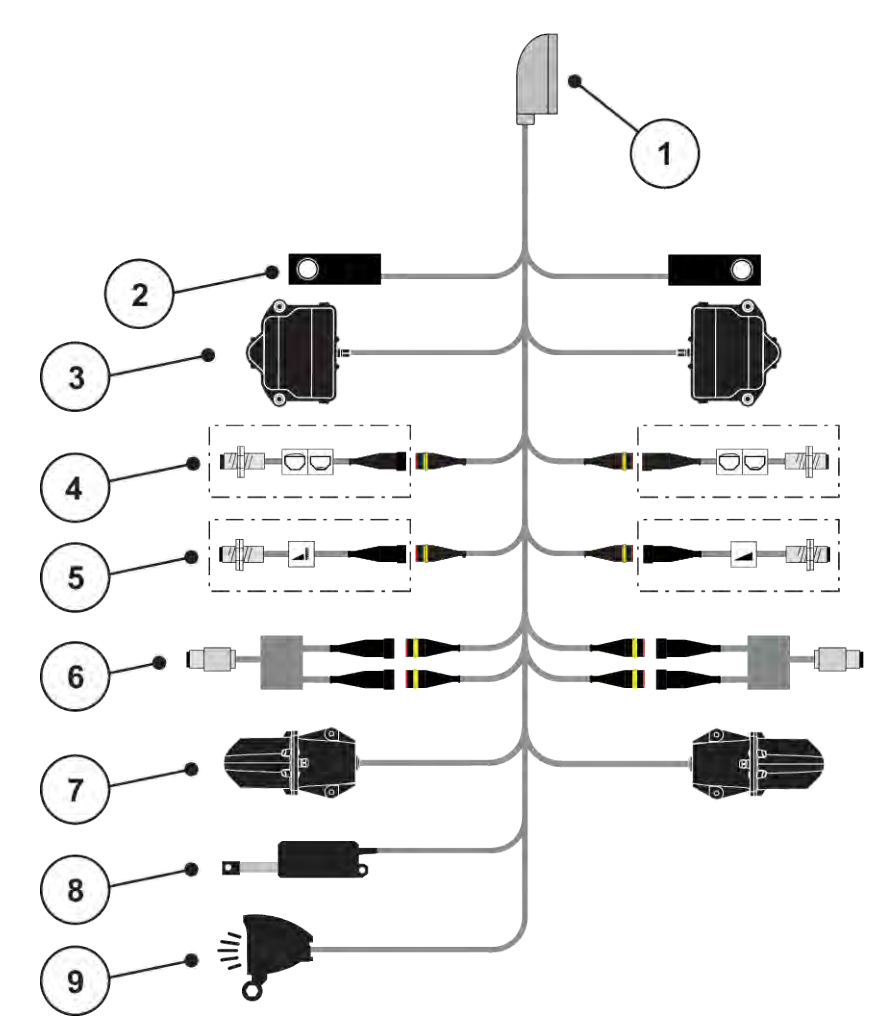

*Obr. 14: Schematický prehľad prípojok QUANTRON-A - AXIS-M EMC VS pro*

- [1] 39-pólová zástrčka stroja
- [2] Vážiaca komora vľavo/vpravo (len stroje s vážiacim rámom)
- [3] Pohon otáčania dávkovacieho posúvača vľavo/vpravo
- [4] Voliteľná možnosť: Snímač stavu naplnenia vľavo/vpravo
- [5] Voliteľná možnosť: Snímač TELIMAT, resp. snímač GSE hore/dole
- [6] Snímač krútiaceho momentu/počtu otáčok vľavo/vpravo
- [7] Prestavenie bodu dávkovania vľavo/vpravo
- [8] Krycia plachta
- [9] Voliteľná možnosť: SpreadLight

### <span id="page-34-0"></span>**3.4 Príprava dávkovacieho posúvača**

Vrhacie rozmetadlá minerálnych hnojív AXIS-M Q, AXIS-M EMC a MDS Q sú vybavené elektronickým ovládaním posúvača na nastavenie rozmetaného množstva.

### *OZNAMENIE!*

**Rešpektujte polohu dávkovacieho posúvača na rozmetadle hnojiva AXIS**

Ak sú dorazové páky v nesprávnej polohe, tak ovládanie aktuátorov cez obslužnú jednotku QUANTRON-A môže poškodiť dávkovacie posúvače.

**Dorazové páky vždy upnite pri maximálnej polohe na stupnici.** 

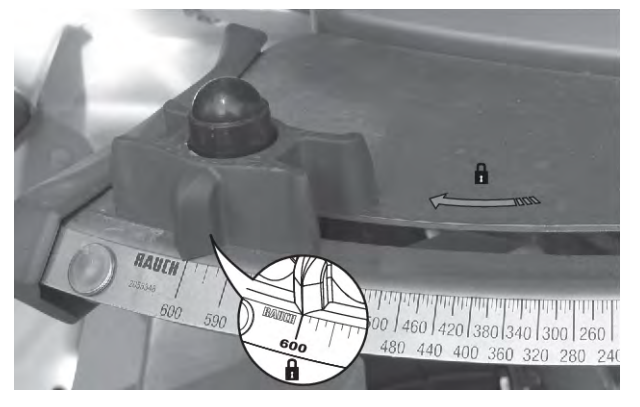

*Obr. 15: Príprava dávkovacieho posúvača AXIS (príklad)*

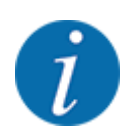

Riaďte sa návodom na obsluhu vrhacieho rozmetadla minerálnych hnojív.

# <span id="page-35-0"></span>**4 Obsluha**

### **UPOZORNENIE!**

### **Nebezpečenstvo v dôsledku rozmetávaného hnojiva**

Pri poruche sa môže dávkovací posúvač počas jazdy na mieste rozmetávania neočakávane otvoriť. Existuje nebezpečenstvo pošmyknutia a poranenia osôb v dôsledku rozmetávaného hnojiva.

u **Pred jazdou na miesto rozmetávania** bezpodmienečne vypnite elektronickú obslužnú jednotku.

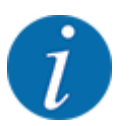

### **Len AXIS-M EMC (+W)**

Nastavenia, ktoré sú v jednotlivých menu veľmi dôležité pre optimálnu **automatickú reguláciu hmotnostného prúdu (funkcia EMC)**.

Dodržiavajte najmä zvláštnosti funkcie EMC pre nasledujúce položky menu:

- V menu Nastavenia hnojiva
	- Rozmetávací disk; pozrite si časť *[4.6.7 Typ vrhacieho disku](#page-57-0)*
	- Vývodový hriadeľ; pozrite si časť *[4.6.6 Počet otáčok vývodového hriadeľa](#page-56-0)*
- V menu Nastav. stroja
	- Prevádzka AUTO/MAN; pozrite si časť *[4.7.2 Prevádzka AUTO/MAN](#page-67-0)* a kapitolu *[5](#page-94-0)*

### **4.1 Zapnutie obslužnej jednotky**

#### **Predpoklady:**

- Obslužná jednotka je správne pripojená k stroju a k traktoru. ○ Príklad, pozri kapitolu *[3.3 Pripojenie obslužnej jednotky](#page-26-0)*.
- Je zaručené minimálne napätie **11 V**.
- Stlačte tlačidlo **ZAP./VYP.** [1].

*Po niekoľkých sekundách sa objaví* **úvodná obrazovka** *obslužnej jednotky.*

*Krátko na to obslužná jednotka na niekoľko sekúnd zobrazí* **aktivačné menu***.*

u Stlačte tlačidlo **Enter**.

*Na displeji sa na niekoľko sekúnd zobrazí diagnostika pri štarte.*

*Následne sa zobrazí prevádzková obrazovka.*
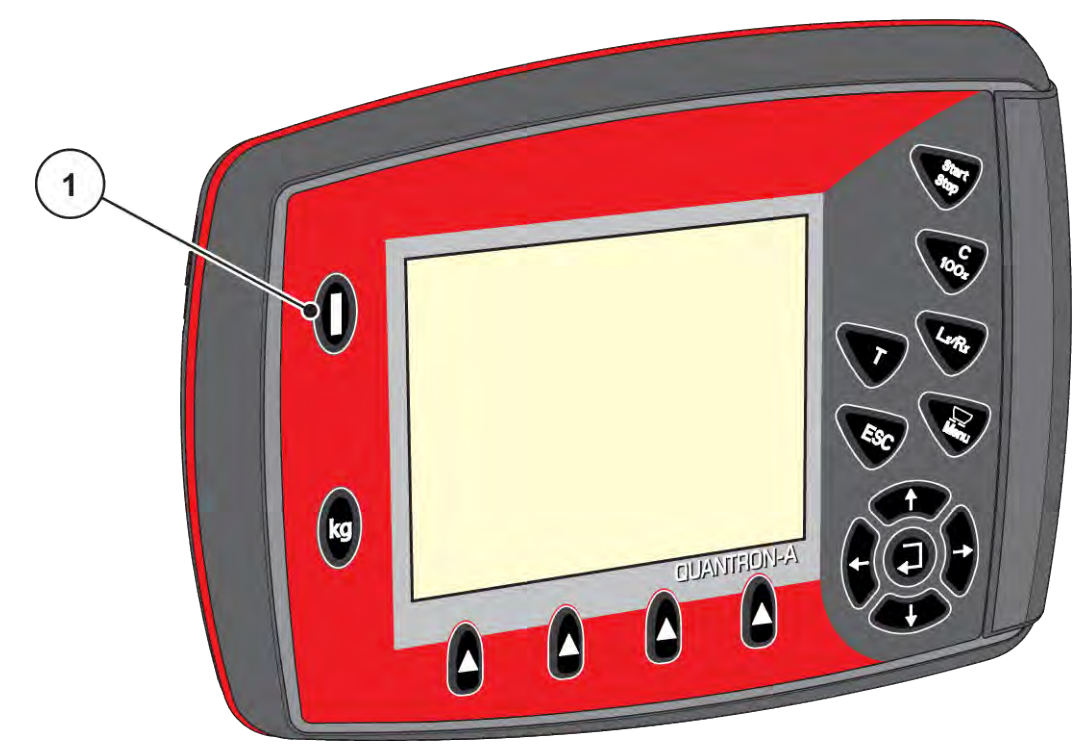

*Obr. 16: Zapnutie obslužnej jednotky*

[1] Spínač ZAP./VYP.

# **4.2 Navigácia v rámci menu**

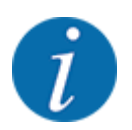

Dôležité pokyny na zobrazenie a navigáciu medzi jednotlivými menu nájdete v časti *[1.3.3](#page-8-0)  [Hierarchia menu, tlačidlá a navigácia](#page-8-0)*.

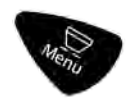

## **Otvorenie hlavného menu**

u Stlačte tlačidlo menu. Pozri *[2.3 Ovládacie prvky](#page-12-0)*

*Na displeji sa zobrazí hlavné menu.*

*Čierny pruh označuje prvé vedľajšie menu.*

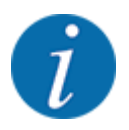

Nie všetky parametre sa zobrazia súčasne v jednom okne menu. Takto môžete pomocou **tlačidiel so šípkou** skočiť k susednému oknu.

#### **Otvorenie vedľajšieho menu**

- u Pohybujte pruhom hore a dole pomocou tlačidiel so šípkou.
- ▶ Označte želané vedľajšie menu s pruhom na displeji.
- u Označené vedľajšie menu otvorte stlačením tlačidla Enter.

Objavia sa okná, ktoré vyzvú na rozličné akcie.

- Zadanie textu
- Zadanie hodnôt
- Nastavenia cez ďalšie vedľajšie menu

#### **Zatvorenie menu**

u Potvrďte nastavenia stlačením tlačidla **Enter**. *Prejdete späť na predchádzajúce menu.*

#### alebo

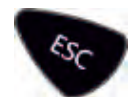

Stlačte tlačidlo ESC.

*Predchádzajúce nastavenia zostanú zachované.*

*Prejdete späť na predchádzajúce menu.*

#### alebo

Stlačte tlačidlo menu.

*Prejdete späť na prevádzkovú obrazovku.*

*Pri opätovnom stlačení tlačidla menu sa znova zobrazí menu, ktoré ste zatvorili.*

# **4.3 Počítadlo vážení/jázd**

V tomto menu nájdete hodnoty týkajúce sa vykonaného rozmetávania a funkcie pre vážiacu prevádzku.

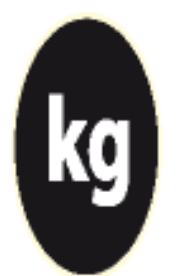

Stlačte tlačidlo kg na obslužnej jednotke.

*Zobrazí sa menu Počítadlo váženia/jázd.*

Počít. váženia/jázd Počítadlo jázd zvyšok (kg, ha, m) Počítadlo metrov Váhu tarovať

*Obr. 17: Menu Počítadlo váženia/jázd*

| Podmenu            | Význam                                                                               | <b>Popis</b>                                           |
|--------------------|--------------------------------------------------------------------------------------|--------------------------------------------------------|
| Počítadlo jázd     | Zobrazenie rozmetaného množstva,<br>rozmetanej plochy a rozmetanej dráhy             | 4.3.1 Počítadlo jázd                                   |
| Zvyšok (kg, ha, m) | Len rozmetadlo s váhou: Zobrazenie<br>zvyšného množstva v zásobníku                  | 4.3.2 Zobrazenie zvyšného<br>množstva                  |
| Počítadlo metrov   | Zobrazenie prejdenej dráhy od<br>posledného vynulovania počítadla<br>metrov          | Reset (vynulovanie)<br>prostredníctvom tlačidla C 100% |
| Tarovať váhu       | Len rozmetadlo s váhou: Hodnota<br>váženia pri prázdnej váhe sa nastaví na<br>"0 kg" | 4.3.3 Tarovanie váhy                                   |

# **4.3.1 Počítadlo jázd**

V tomto menu sa môžete pozrieť hodnoty vykonaného rozmetávania, sledovať stav zvyšného rozmetávaného množstva a vymazaním vykonať reset počítadla jázd.

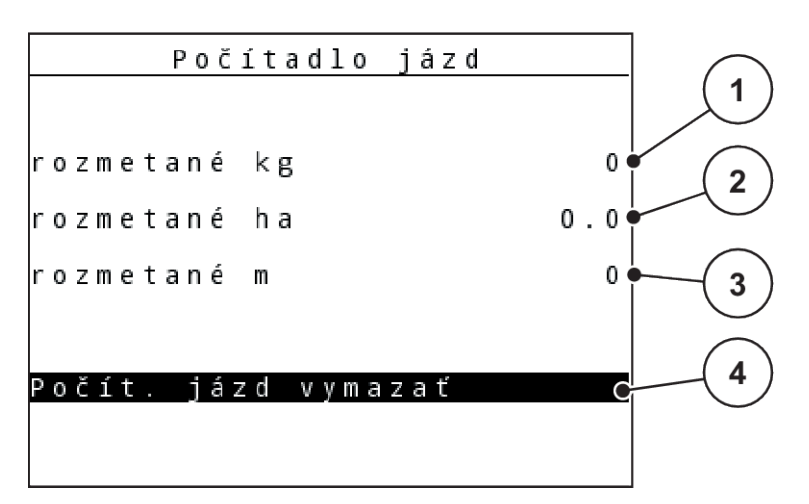

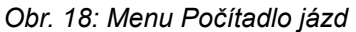

- [1] Zobrazenie rozmetaného množstva od posledného vymazania [3] Zobrazenie rozmetanej dráhy od posledného vymazania
- [2] Zobrazenie rozmetanej plochy od posledného vymazania [4] Vymazanie počítadla jázd: všetky hodnoty na 0

#### **Vymazať počítadlo jázd**

u Vyvolajte podmenu Počítadlo váženia/jázd > Počítadlo jázd.

*Na displeji sa zobrazia hodnoty pre rozmetané množstvo, rozmetanú plochu a rozmetanú dráhu zistené od posledného vymazania.*

*Je označené pole Vymazať počítadlo jázd.*

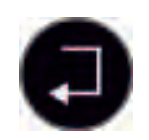

u Stlačte tlačidlo **Enter**.

*Všetky hodnoty počítadla jázd sa nastavia na 0.*

Stlačte tlačidlo kg.

*Prejdete späť na prevádzkovú obrazovku.*

## n *Vyžiadanie počítadla jázd počas rozmetávania*

Počas rozmetávania, čiže s otvorenými dávkovacími posúvačmi, môžete prejsť do menu Počítadlo jázd a pozrieť si tak aktuálne hodnoty.

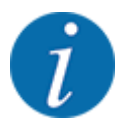

Ak chcete počas rozmetávania neustále pozorovať hodnoty, tak môžete aj ľubovoľne zvoliteľné zobrazovacie polia na prevádzkovej obrazovke obsadiť s kg jazda, ha jazda alebo m jazda. Pozrite si kapitolu *[4.10.2 Výber zobrazenia](#page-80-0)*

## <span id="page-40-0"></span>**4.3.2 Zobrazenie zvyšného množstva**

V menu kg zvyšok si môžete vyžiadať informáciu o zvyšnom množstve v zásobníku.

Menu ukazuje možnú plochu (ha) a dráhu (m), ktorá sa ešte môže rozmetávať so zvyšným množstvom hnojiva.

Obe zobrazenia sa vypočítajú na základe nasledujúcich hodnôt:

- Nastavenia hnojiva
- zadanie v zadávacom poli Zvyšné množstvo
- Rozmetávané množstvo
- Pracovná šírka
- u Vyvolajte menu Počítadlo váženia/jázd> Zvyšok (kg, ha, m).

*Objaví sa menu Zvyšok.*

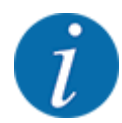

Aktuálnu hmotnosť naplnenia je možné zistiť len v rozmetadle s váhou prostredníctvom váženia. Vo všetkých ostatných rozmetadlách sa zvyšné množstvo hnojiva vypočítava z nastavení hnojiva a stroja a z jazdného signálu, pričom plniace množstvo je nutné zadať manuálne (pozrite si nižšie uvedené informácie).

V tomto menu nemožno zmeniť hodnoty pre Rozmetávané množstvo a Pracovná šírka. Slúžia iba pre informáciu.

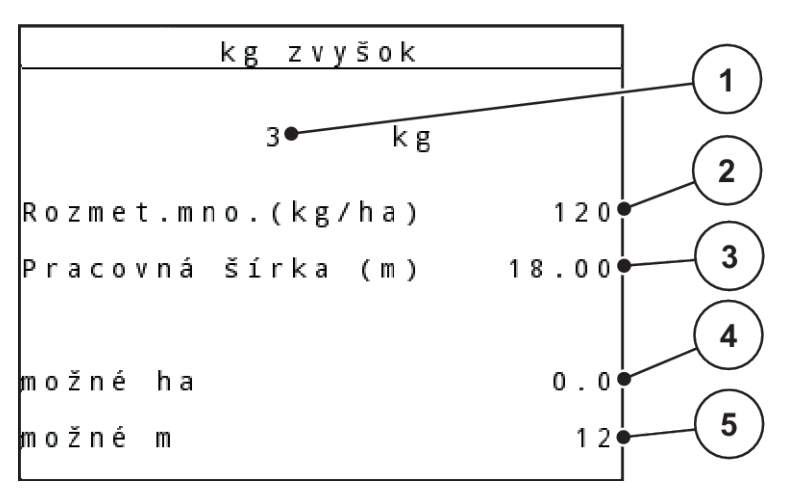

#### *Obr. 19: Menu kg zvyšok*

- [1] Zadávacie pole Zvyšné množstvo
- [2] Rozmetávané množstvo, zobrazovacie pole z Nastavenia hnojiva
- [3] Pracovná šírka, zobrazovacie pole z Nastavenia hnojiva
- [4] Zobrazenie možnej plochy pre rozmetávanie
- [5] Zobrazenie možnej dráhy pre rozmetávanie

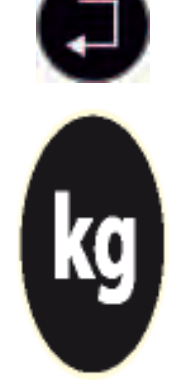

## u Stlačte **tlačidlo Enter**

Naplňte zásobník.

*Prístroj vypočíta hodnoty pre možnú rozmetávanú plochu a možnú rozmetávanú dráhu.*

*Na displeji sa zobrazí zostávajúce zvyšné množstvo z posledného rozmetávania.*

u V poli kg zadajte novú celkovú hmotnosť hnojiva nachádzajúceho sa v zásobníku.

Stlačte tlačidlo kg.

*Prejdete späť na prevádzkovú obrazovku.*

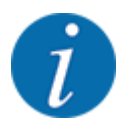

n *Zistenie zvyšného množstva počas rozmetávania*

<span id="page-41-0"></span>▶ Vyvolajte menu Počítadlo váženia/jázd > Zvyšok (kg, ha, m).

Počas rozmetávania sa zvyšné množstvo neustále prepočítava a zobrazuje nanovo.

Pozrite si kapitolu *[5 Rozmetávacia prevádzka](#page-94-0)*

## **4.3.3 Tarovanie váhy**

#### ■ *Len pre AXIS s vážiacimi komorami*

V tomto menu nastavíte hodnotu váženia pri prázdnom zásobníku na 0 kg.

Pri tarovaní váhy musia byť splnené nasledujúce podmienky:

- zásobník je prázdny,
- stroj je zastavený,
- vývodový hriadeľ je vypnutý,
- stroj stojí vodorovne a mimo pôdy,
- traktor je zastavený.

#### **Tarovanie váhy:**

u Vyvolajte menu Počítadlo váženia/jázd > Tarovať váhu.

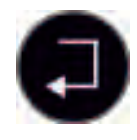

u Stlačte tlačidlo **Enter**.

*Hodnota váženia pri prázdnej váhe je teraz nastavená na 0 kg.*

*Displej zobrazuje menu Počítadlo vážení/jázd.*

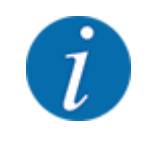

Tarujte váhu pred každým použitím, aby ste zaručili bezchybný výpočet zvyšného množstva.

## **4.3.4 Vážiť množstvo**

V tomto menu odvážite zvyšné množstvo, ktoré sa nachádza v zásobníku a nastavíte parametre pre reguláciu faktora tečenia.

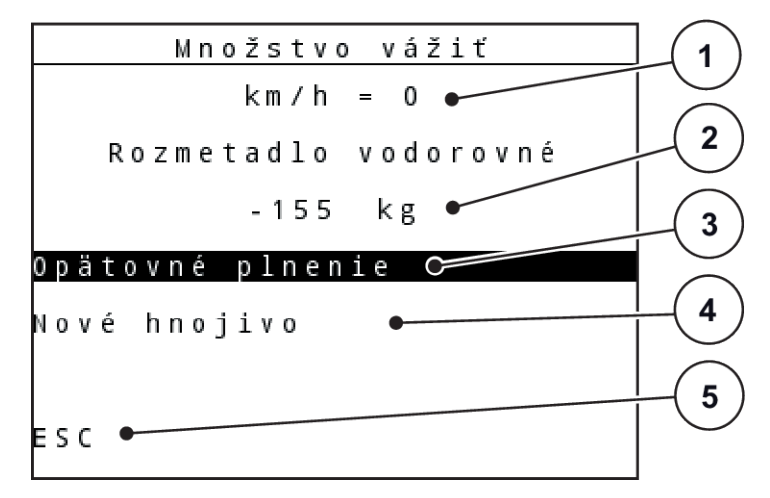

*Obr. 20: Menu Vážiť množstvo*

- [1] Zobrazenie Jazdná rýchlosť rozmetadla
- [2] Odvážené množstvo v zásobníku
- [3] Možnosti náplne
- [4] Vážiť zvyšné množstvo (zobrazenie iba v prevádzkovom režime AUTO km/ h + Stat. kg)
- [5] Prerušenie

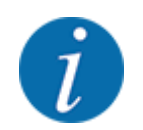

Funkciu Vážiť množstvo môžete zrealizovať iba vtedy, keď je stroj v zastavenom stave a stojí vodorovne.

Menu zobrazí zvyšné množstvo zostávajúce v zásobníku. To závisí od nasledovných hodnôt:

- Bod menu Množstvo vážiť
- Bod menu Váhu tarovať

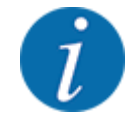

Funkcia Vážiť množstvo bude účinná iba vtedy, keď sa systém nachádza v prevádzkovom režime AUTO km/h + AUTO kg alebo AUTO km/h + Stat. kg. Pri dodávke obslužnej jednotky s vrhacím rozmetadlom minerálneho hnojiva AXIS M W je z výroby nastavený prevádzkový režim AUTO km/h + AUTO kg.

Pri vážení množstva musia byť splnené nasledovné podmienky:

- Stroj je zastavený,
- vývodový hriadeľ je vypnutý,
- stroj stojí vodorovne a mimo pôdy,
- traktor je zastavený,
- ovládacia jednotka QUANTRON-A je zapnutá.

#### **Váženie zvyšného množstva v zásobníku:**

- $\blacktriangleright$  Naplňte zásobník.
	- $\triangleright$  Na displeji sa objaví okno, ktoré zobrazí zvyšné množstvo.
- u Vykonaný spôsob plnenia označte na displeji:
	- w **Opätovné naplnenie:**Ďalšie rozmetávanie s rovnakým hnojivom.
	- w **Nové hnojivo:**Faktor tečenia sa nastaví na 1,0 a vykoná sa nová regulácia faktora tečenia.
	- w **ESC:**Prerušenie
- ▶ Označte výber a stlačte tlačidlo Enter.

*Na displeji sa objaví prevádzkový obraz. V zobrazovacom poli môže byť zobrazené odvážené zvyšné množstvo.*

# **4.4 Hlavné menu**

| Hlavné menu         |
|---------------------|
| Nastavenie hnojiva  |
| Nastav. stroja      |
| Rýchle vyprázdnenie |
| Databáza honov      |
| Kr. plachta         |
| SpreadLight         |
| Systém⁄Test         |

*Obr. 21: Hlavné menu*

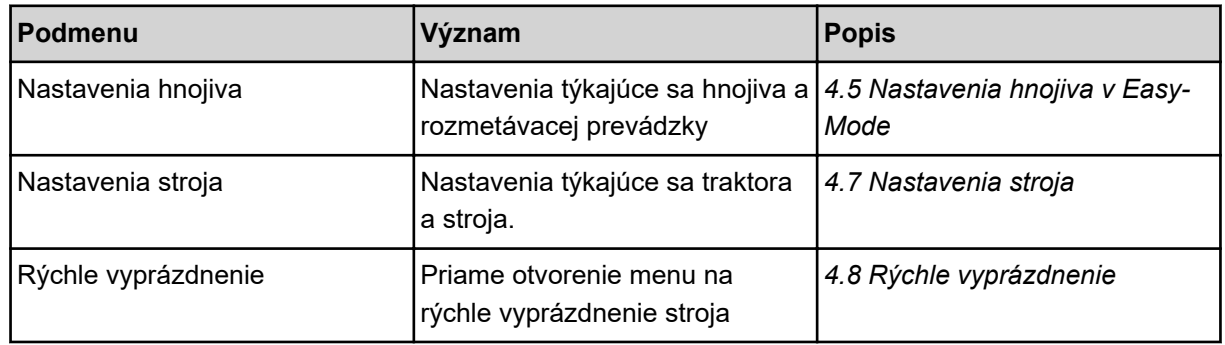

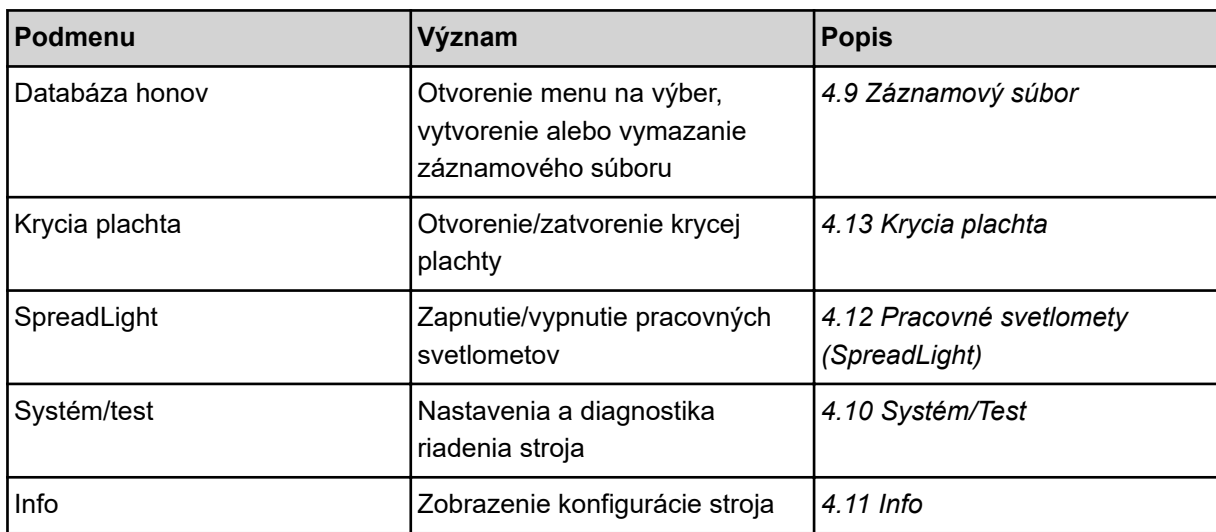

# <span id="page-45-0"></span>**4.5 Nastavenia hnojiva v Easy-Mode**

Nastavenie Režim je popísané v časti *[4.10.3 Nastavenie režimu](#page-81-0)*.

V tomto menu môžete vykonávať nastavenia týkajúce sa hnojiva a rozmetávacej prevádzky.

u Vyvolajte menu Hlavné menu > Nastavenia hnojiva.

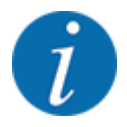

Pri funkcii **M EMC** je režim automaticky nastavený na Expert.

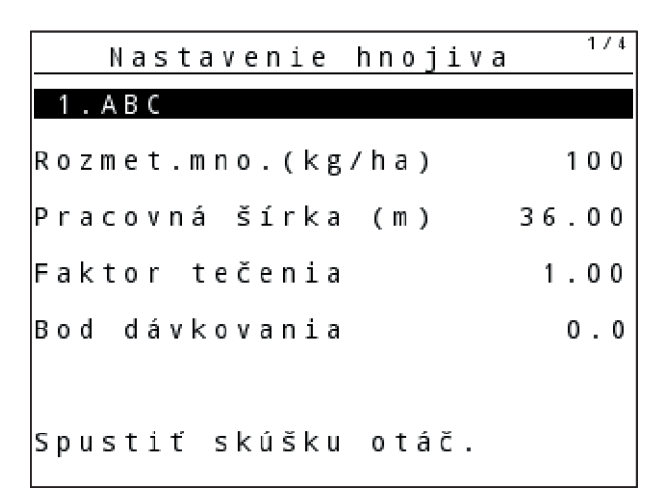

*Obr. 22: Menu Nastavenia hnojiva AXIS, režim Easy*

|  |  |  |                |  |  |  |                    |                      | Nastavenie hnojiva |  |  |      |  |
|--|--|--|----------------|--|--|--|--------------------|----------------------|--------------------|--|--|------|--|
|  |  |  |                |  |  |  |                    | 3. _Fertiliser name> |                    |  |  |      |  |
|  |  |  |                |  |  |  | Rozmet.mno.(kg/ha) |                      |                    |  |  | 120  |  |
|  |  |  |                |  |  |  | Pracovná šírka (m) |                      | 18.00              |  |  |      |  |
|  |  |  | Faktor tečenia |  |  |  |                    |                      |                    |  |  | 1.00 |  |
|  |  |  |                |  |  |  |                    | Nastavenie lopatiek  |                    |  |  |      |  |
|  |  |  |                |  |  |  |                    | Spustiť skúšku otáč. |                    |  |  |      |  |

*Obr. 23: Menu Nastavenia hnojiva MDS, režim Easy*

<span id="page-46-0"></span>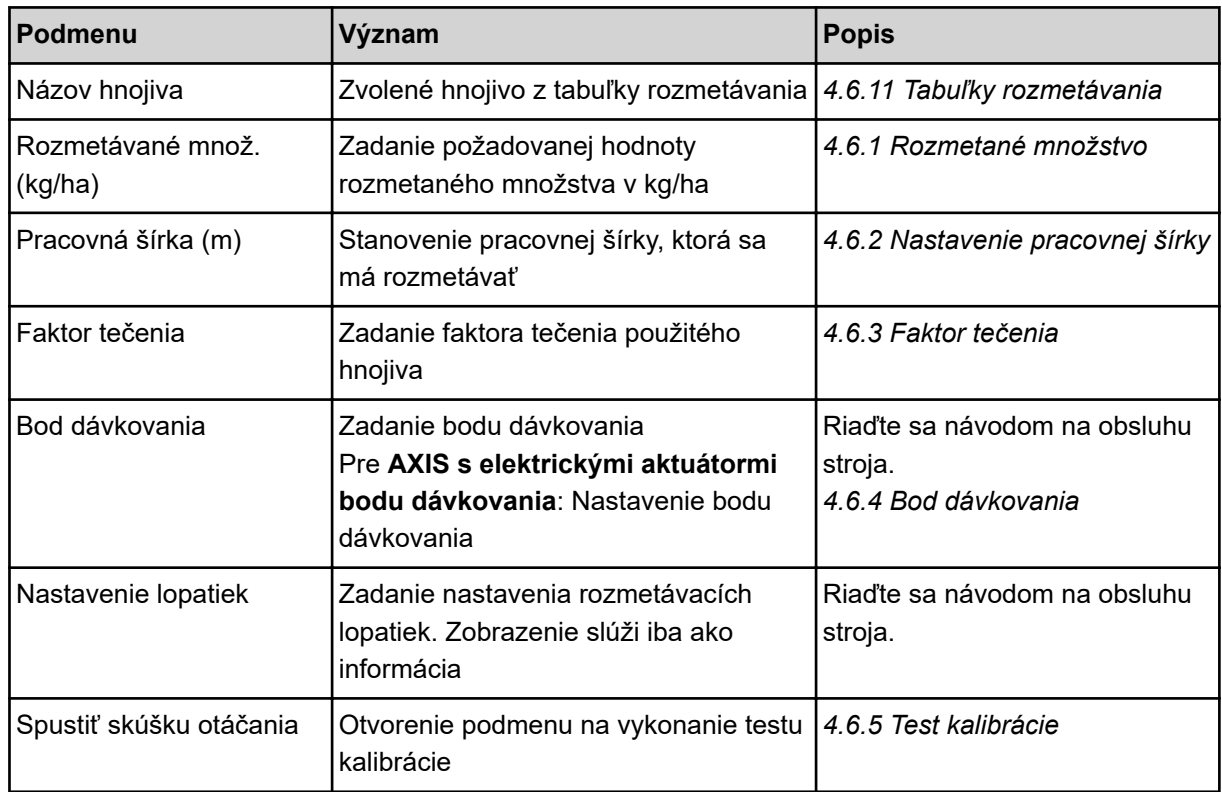

# **4.6 Nastavenia hnojiva v Expert-Mode**

Nastavenie Režim je popísané v časti *[4.10.3 Nastavenie režimu](#page-81-0)*.

V tomto menu môžete vykonávať nastavenia týkajúce sa hnojiva a rozmetávacej prevádzky.

u Vyvolajte menu Hlavné menu > Nastavenia hnojiva.

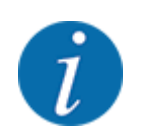

Pri funkcii **M EMC** je režim automaticky nastavený na Expert.

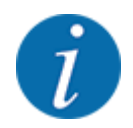

Zadania v položke menu Rozmetávací disk a Vývodový hriadeľ sa musia zhodovať so skutočnými nastaveniami vášho stroja.

| 1/4<br>Nastavenie hnojiva   | 2/4<br>Nastavenie hnojiva |
|-----------------------------|---------------------------|
| 1. A B C                    | Vývodový hriadeľ<br>540   |
| Rozmet.mno.(kg/ha)<br>100   | $D$ isk<br>54             |
| Pracovná šírka (m)<br>36.00 | Spôsob hra.rozm. Hranica  |
| Faktor tečenia<br>1.00      | Bound. disc speed         |
| Bod dávkovania<br>0.0       | TELIMAT Hranica           |
|                             | Grenzstr.Menge (%)        |
| Spustiť skúšku otáč.        | Spôsob hnojenia Normálne  |

*Obr. 24: Menu Nastavenia hnojiva AXIS, režim Expert*

| 1/3<br>Nastavenie hnojiva   | 2/3<br>Nastavenie hnojiva |
|-----------------------------|---------------------------|
| 3. Fertiliser name>         | Vývodový hriadeľ<br>540   |
| 120<br>Rozmet.mno.(kg/ha)   | lDisk<br>M <sub>1</sub>   |
| Pracovná šírka (m)<br>18.00 | Spôsob hra.rozm. Hranica  |
| Faktor tečenia<br>1.00      | Bound. disc speed         |
| Nastavenie lopatiek         | TELIMAT Hranica           |
|                             | Grenzstr.Menge (%)        |
| Spustiť skúšku otáč.        | Spôsob hnojenia Normálne  |

*Obr. 25: Menu Nastavenia hnojiva MDS, režim Expert*

| 3/3<br>Nastavenie hnojiva   | 4/4<br>Nastavenie hnojiva                 |
|-----------------------------|-------------------------------------------|
| Montážna výška<br>50/50     | Vypočítať VariSpread                      |
|                             | Šírka m Bod dáv<br>Množ. %<br><b>RPM</b>  |
|                             | 540<br>18.00<br>AUT <sub>0</sub><br>0.0   |
| 100<br>Paramet. diaľky vyp. | 13.50<br> 0.0 <br>540<br>AUT0             |
| OptiPoint vypočítať         | 09.00 <br>540<br>AUT0<br> 0.0             |
| IGPS Control Info           | 04.50 <br>540<br>AUT <sub>0</sub><br> 0.0 |
| līabuľka rozmetávania       | 0.00<br>0.0<br>540<br>AUT <sub>0</sub>    |

*Obr. 26: Menu Nastavenia hnojiva AXIS/MDS, karta 3/4*

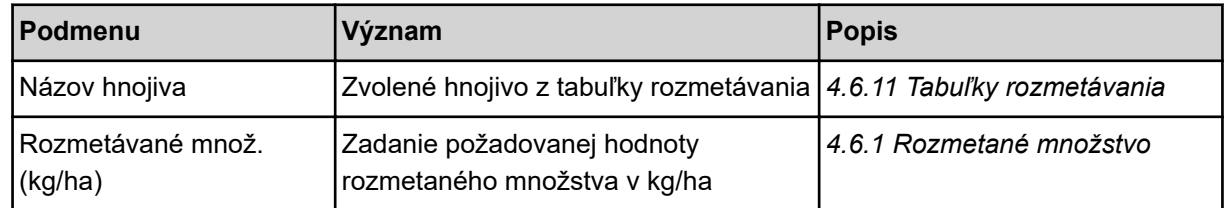

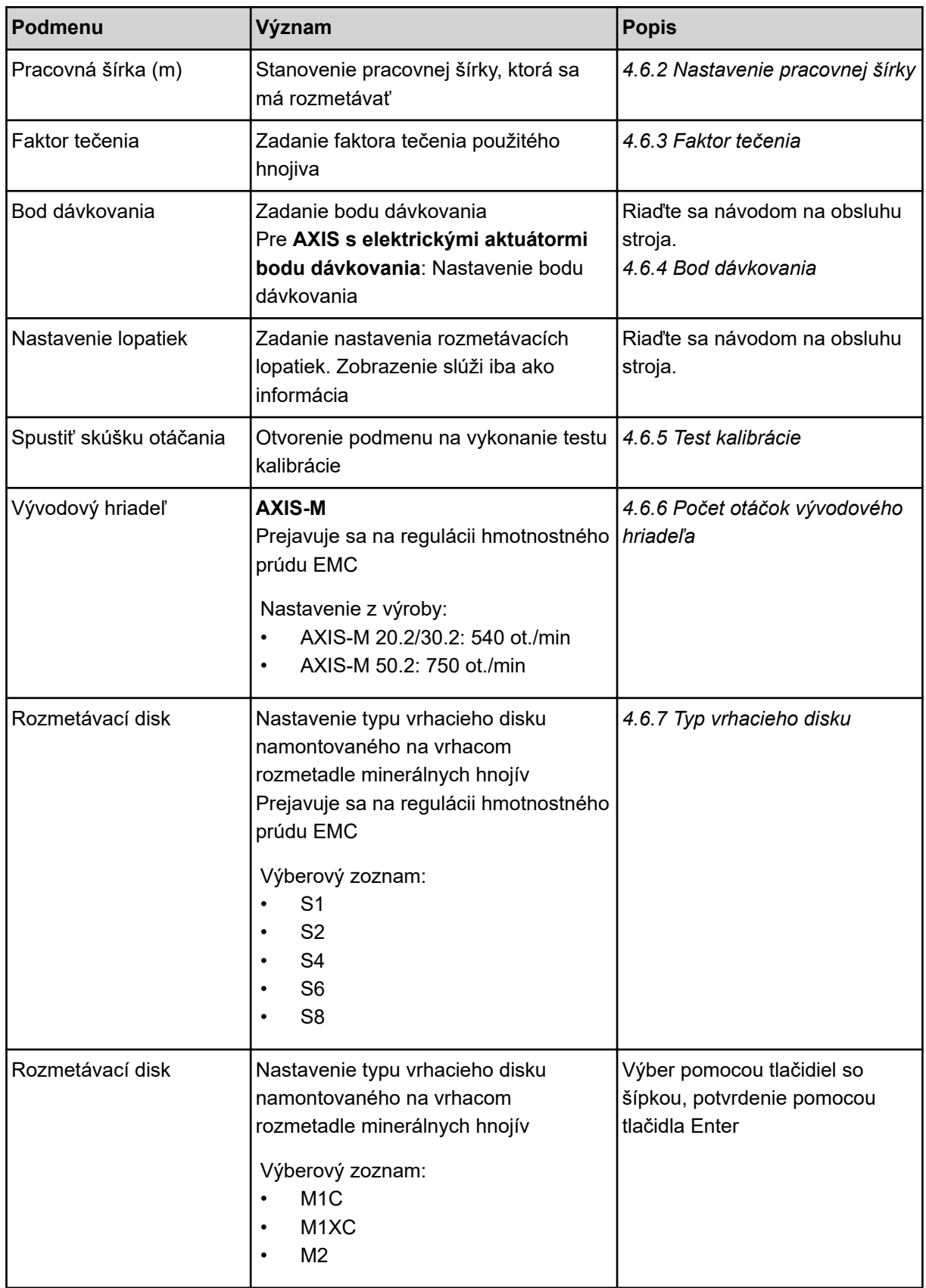

<span id="page-49-0"></span>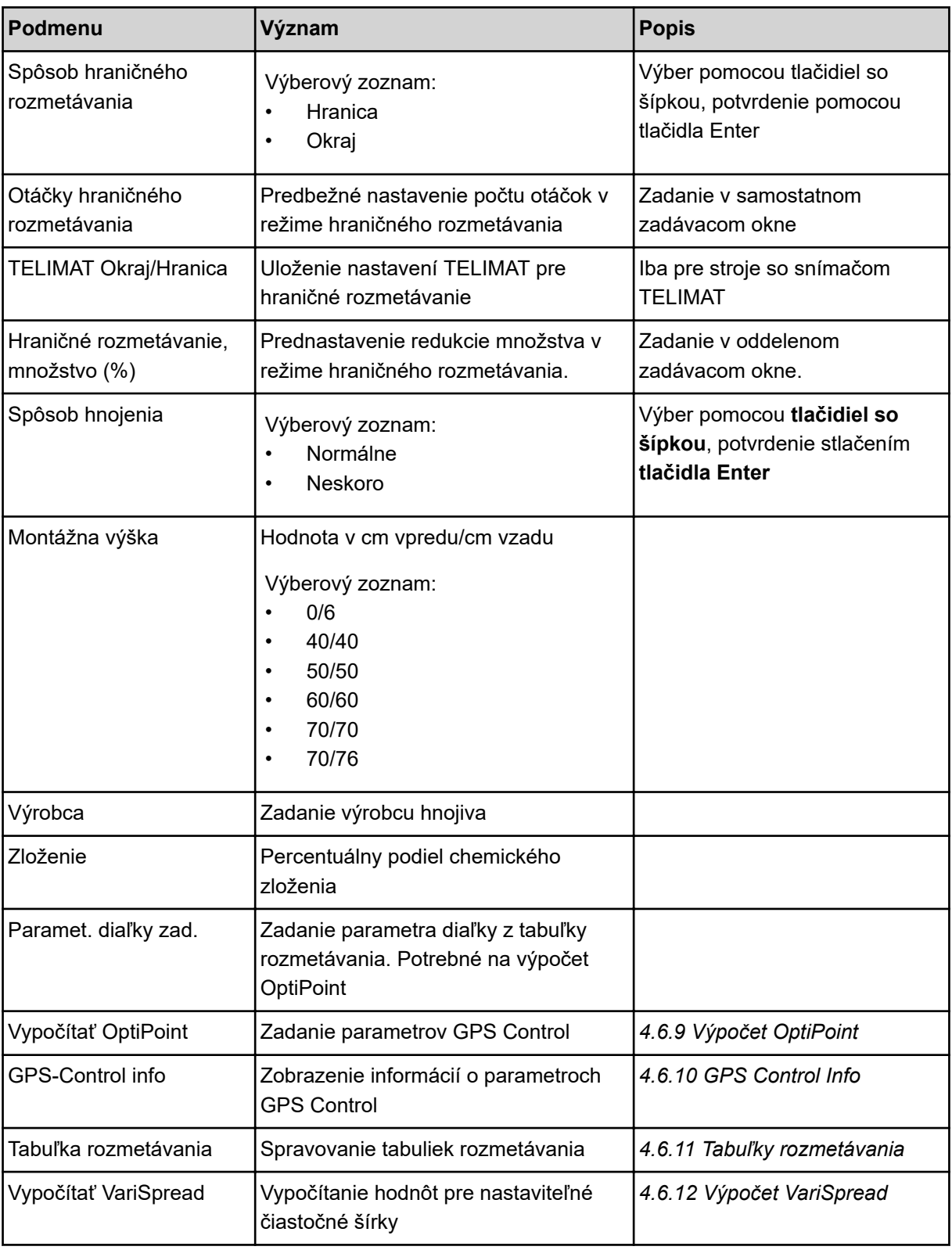

# **4.6.1 Rozmetané množstvo**

V tomto menu zadávate požadovanú hodnotu želaného rozmetaného množstva.

- <span id="page-50-0"></span>u Vyvolajte menu Nastavenia hnojiva > Rozmetávané množ. (kg/ha). *Na displeji sa zobrazí* **aktuálne platné** *rozmetané množstvo.*
- u Do zadávacieho poľa zadajte novú hodnotu. Pozri *[4.14.2 Zadávanie hodnôt](#page-92-0)*
- u Stlačte tlačidlo **Enter**. *Nová hodnota je uložená v riadení stroja.*

## **4.6.2 Nastavenie pracovnej šírky**

V tomto menu môžete stanoviť pracovnú šírku (v metroch).

- u Vyvolajte menu Nastavenia hnojiva > Pracovná šírka (m). *Na displeji sa zobrazí* **aktuálne nastavená** *pracovná šírka.*
- Do zadávacieho poľa zadajte novú hodnotu.
- u Stlačte tlačidlo **Enter**.

*Nová hodnota je uložená v obslužnej jednotke.*

## **4.6.3 Faktor tečenia**

Faktor tečenia je v rozsahu **0,2** až **1,9**. Pri rovnakých základných nastaveniach (jazdná rýchlosť pracovná šírka, rozmetané množstvo) platí:

- Pri **zvýšení** faktoru tečenia **sa zníži** dávkované množstvo
- Pri **znížení** faktoru tečenia **sa zvýši** dávkované množstvo

V momente, keď sa faktor tečenia nachádza mimo špecifikovaného rozsahu, sa zobrazí chybové hlásenie. Pozrite si kapitolu *[6 Alarmové hlásenia a možné príčiny](#page-106-0)*.

Keď rozmetávate bio hnojivo alebo ryžu, musíte minimálny faktor redukovať na 0,2. Tým predídete neustálemu zobrazovaniu chybového hlásenia.

Ak faktor tečenia poznáte z predchádzajúcich testov kalibrácie alebo z tabuľky rozmetávania, tak ho zadajte v tomto výbere Manuálne.

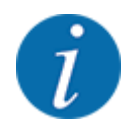

Prostredníctvom menu Spustiť skúšku otáčania možno pomocou riadenia stroja zistiť a zadať faktor tečenia. Pozri *[4.6.5 Test kalibrácie](#page-53-0)*

Funkcia M EMC zisťuje faktor tečenia špecificky pre každú stranu rozmetávania. Preto je manuálne zadanie nadbytočné.

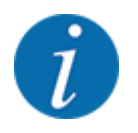

Výpočet faktora tečenia závisí od použitého prevádzkového režimu. Ďalšie informácie o faktore tečenia sú uvedené v časti *[4.7.2 Prevádzka AUTO/MAN](#page-67-0)*.

#### **Zadanie faktoru tečenia:**

u Vyvolajte menu Nastavenia hnojiva > Faktor tečenia.

*Na displeji sa zobrazí* **aktuálne nastavený** *faktor tečenia.*

▶ Zapíšte novú hodnotu z tabuľky rozmetávania do zadávacieho poľa.

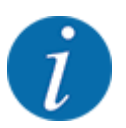

Ak vaše hnojivo nie je uvedené v tabuľke rozmetávania, tak zadajte faktor tečenia **1,00**. V **prevádzkovom režime** AUTO km/h a MAN km/h odporúčame vykonať **test kalibrácie** s cieľom presne zistiť faktor tečenia pre toto hnojivo.

u Stlačte tlačidlo **Enter**.

*Nová hodnota je uložená v obslužnej jednotke.*

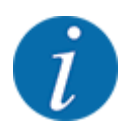

## **AXIS-M EMC (+W)**

Odporúčame zobrazenie faktora tečenia na prevádzkovej obrazovke. Týmto spôsobom môžete pozorovať reguláciu faktora tečenia počas rozmetávania. Pozrite si časť *[4.10.2 Výber zobrazenia](#page-80-0)* a *[4.7.2 Prevádzka AUTO/MAN](#page-67-0)*

#### **Minimálny faktor**

Riadenie stroja podľa zadanej hodnoty automaticky nastaví minimálny faktor na jednu z nasledujúcich hodnôt:

- Minimálny faktor je 0,2, ak je zadávacia hodnota nižšia ako 0,5
- Minimálny faktor je 0,4, ak zadáte hodnotu vyššiu ako 0,5.

#### ■ *Zobrazenie faktoru tečenia s funkciou M EMC (len AXIS)*

V podmenu Faktor tečenia štandardne zadajte hodnotu pre faktor tečenia. Obslužná jednotka však počas rozmetávania a pri aktivovanej funkcii M EMC reguluje ľavé a pravé otvory dávkovacieho posúvača oddelene. Obidve hodnoty sú zobrazené v prevádzkovej obrazovke.

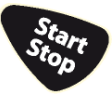

Displej pri stlačení tlačidla Štart/Stop s miernym časovým oneskorením zaktualizuje zobrazenie faktoru tečenia. Potom sa zobrazenie aktualizuje v pravidelných intervaloch.

<span id="page-52-0"></span>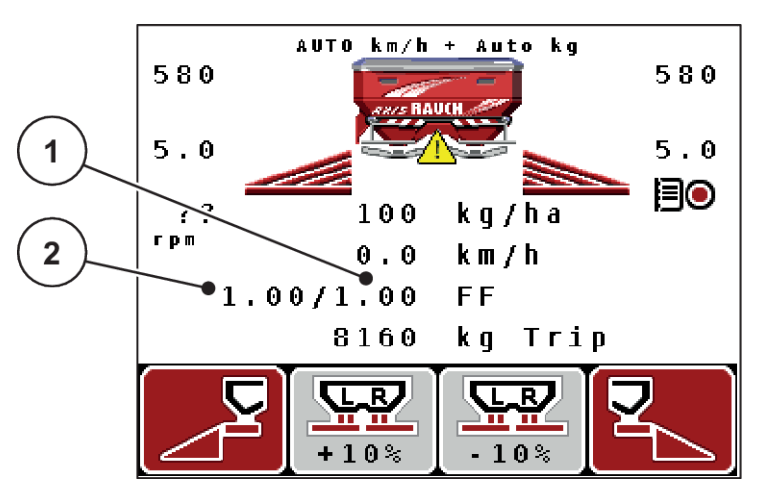

*Obr. 27: Oddelená regulácia ľavého a pravého faktora tečenia (aktivovaná funkcia M EMC)*

[1] Faktor tečenia pre pravý otvor dávkovacieho posúvača [2] Faktor tečenia pre ľavý otvor dávkovacieho posúvača

## **4.6.4 Bod dávkovania**

n *AXIS-M Q V8*

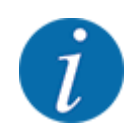

Zadanie bodu dávkovania pri strojoch **variantu Q** slúži iba ako informácia a nemá žiadny vplyv na nastavenia na rozmetadle hnojiva.

V tomto menu môžete zadať bod dávkovania pre informáciu.

- u Vyvolajte menu Nastavenia hnojiva > Bod dávkovania.
- Pomocou tabuľky rozmetávania zistite polohu pre bod dávkovania.
- Zadajte zistenú hodnotu do zadávacieho poľa.
- u Stlačte tlačidlo **Enter**.

*Na displeji sa zobrazí okno Nastavenia hnojiva s novým bodom dávkovania.*

#### ■ *AXIS-M VS pro*

Nastavenie bodu dávkovania je pri vrhacom rozmetadle minerálnych hnojív AXIS EMC možné len pomocou elektronického prestavenia bodu dávkovania.

- u Vyvolajte menu Nastavenia hnojiva > Bod dávkovania.
- Pomocou tabuľky rozmetávania zistite polohu pre bod dávkovania.
- Zadajte zistenú hodnotu do zadávacieho poľa.
- u Stlačte tlačidlo **Enter**.

*Na displeji sa zobrazí okno Nastavenia hnojiva s novým bodom dávkovania.*

Pri blokáde bodu dávkovania sa objaví alarm 17; pozrite si časť *[6.1 Význam alarmových hlásení](#page-106-0)*.

## **UPOZORNENIE!**

#### <span id="page-53-0"></span>**Nebezpečenstvo poranenia v dôsledku automatického prestavenia bodu dávkovania**

Elektrický prestavovací motor (Speedservo) po stlačení funkčného tlačidla **Štart/Stop** prestaví bod dávkovania na vopred nastavenú hodnotu. To môže spôsobiť poranenia.

- u Pred stlačením tlačidla **Štart/Stop** sa uistite, že v nebezpečnej oblasti stroja sa nezdržiavajú žiadne osoby.
- u Alarm "Presun do bodu dávkovania" potvrďte pomocou tlačidla Start/Stop.

## **4.6.5 Test kalibrácie**

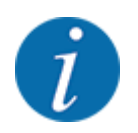

Menu Spustiť skúšku otáčania je pre funkciu rozmetadla s váhou a pre všetky stroje v **prevádzkovom režime** AUTO km/h + AUTO kg zablokované. Tento bod menu je neaktívny.

V tomto menu zistíte faktor tečenia na základe testu kalibrácie a uložíte ho v obslužnej jednotke.

Vykonajte test kalibrácie:

- pred prvým rozmetávaním
- v prípade výraznej zmeny kvality hnojiva (vlhkosť, vysoký podiel prachu, zlomené zrná)
- pri použití nového druhu hnojiva

Test kalibrácie sa musí vykonať buď pri bežiacom vývodovom hriadeli pri státí alebo počas jazdy na testovacej dráhe.

- $\blacktriangleright$  Odoberte oba vrhacie disky.
- Bod dávkovania presuňte do polohy pre test kalibrácie (hodnota 0).

#### **Zadať pracovnú rýchlosť:**

- Vyvolajte menu Nastavenia hnojiva > Spustiť skúšku otáčania.
- Zadajte priemernú pracovnú rýchlosť.

Táto hodnota je potrebná na výpočet polohy posúvača pri teste kalibrácie.

u Stlačte tlačidlo **Enter**.

*Nová hodnota sa uloží.*

*Na displeji sa zobrazí alarm Nabehnúť do bodu dávkovania; Áno = spustenie (len AXIS).*

## **UPOZORNENIE!**

**Nebezpečenstvo poranenia v dôsledku automatického prestavenia bodu dávkovania** Elektrický prestavovací motor (Speedservo) po stlačení funkčného tlačidla **Štart/Stop** prestaví bod dávkovania na vopred nastavenú hodnotu. To môže spôsobiť poranenia.

- u Pred stlačením tlačidla **Štart/Stop** sa uistite, že v nebezpečnej oblasti stroja sa nezdržiavajú žiadne osoby.
- Alarm "Presun do bodu dávkovania" potvrďte pomocou tlačidla Start/Stop.

## u Stlačte tlačidlo **Štart/Stop**.

*Prejde sa na bod dávkovania.*

*Alarm zmizne.*

*Na displeji sa zobrazí druhá strana testu kalibrácie.*

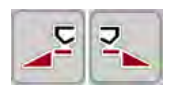

u Určte stranu rozmetadla, na ktorej sa má vykonať test kalibrácie.

Stlačte tlačidlo na výber **ľavej** strany rozmetávania alebo

Stlačte tlačidlo na výber **pravej** strany rozmetávania.

*Symbol zvolenej strany rozmetadla sa zobrazuje na červenom pozadí.*

## **WAROVANIE!**

**Nebezpečenstvo poranenia počas testu kalibrácie**

Otáčajúce sa časti stroja a vystupujúce hnojivo môžu viesť k poraneniam.

- Pred spustením testu kalibrácie sa uistite, že sú splnené všetky predpoklady.
- Riaďte sa kapitolou "Test kalibrácie" v návode na obsluhu stroja.

#### u Stlačte tlačidlo **Start/Stop**.

*Otvorí sa dávkovací posúvač predtým zvolenej čiastočnej šírky a spustí sa test kalibrácie.*

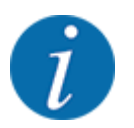

Test kalibrácie môžete kedykoľvek prerušiť stlačením tlačidla ESC. Dávkovací posúvač sa zatvorí a na displeji sa zobrazí menu Nastavenia hnojiva.

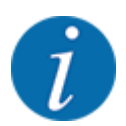

Doba trvania testu kalibrácie nemá žiadny vplyv na presnosť výsledku. Pri teste kalibrácie by sa však malo použiť **minimálne 20 kg** hnojiva.

u Znovu stlačte tlačidlo **Štart/Stop**.

*Test kalibrácie je ukončený.*

*Dávkovací posúvač sa zatvorí.*

*Displej zobrazuje tretiu stranu testu kalibrácie.*

#### **VAROVANIE!**

**Nebezpečenstvo zranenia vplyvom rotujúcich častí stroja**

Kontakt s rotujúcimi časťami stroja (kĺbový hriadeľ, náboje) môže viesť k narazeniam, odreninám a pomliaždeninám. Môžu sa zachytiť alebo vtiahnuť časti tela alebo predmety.

- Vypnite motor traktora.
- u Vypnite hydrauliku a zabezpečte ju proti neúmyselnému zapnutiu.

#### <span id="page-56-0"></span>**Opätovný výpočet faktora tečenia**

- u Odvážte nadávkované množstvo (zohľadnite vlastnú hmotnosť záchytnej nádoby).
- u V položke menu "Zadať otáčané množstvo:" zadajte hmotnosť.
- u Stlačte **tlačidlo Enter**.

*Nová hodnota je uložená v obslužnej jednotke.*

*Displej zobrazuje menu Výpoč. faktoru tečenia*

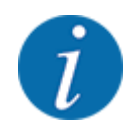

Faktor tečenia musí mať hodnotu 0,4 až 1,9.

Stanovte faktor tečenia.

Na prevzatie novo vypočítaného faktora tečenia stlačte **tlačidlo Enter**.

Na potvrdenie doteraz uloženého faktora tečenia stlačte tlačidlo **ESC**.

*Faktor tečenia je uložený.*

*Displej zobrazuje alarm "Presun do bodu dávkovania".*

## **UPOZORNENIE!**

**Nebezpečenstvo poranenia v dôsledku automatického prestavenia bodu dávkovania**

Elektrický prestavovací motor (Speedservo) po stlačení funkčného tlačidla **Štart/Stop** prestaví bod dávkovania na vopred nastavenú hodnotu. To môže spôsobiť poranenia.

- u Pred stlačením tlačidla **Štart/Stop** sa uistite, že v nebezpečnej oblasti stroja sa nezdržiavajú žiadne osoby.
- u Alarm "Presun do bodu dávkovania" potvrďte pomocou tlačidla Start/Stop.

*Test kalibrácie je ukončený.*

## **4.6.6 Počet otáčok vývodového hriadeľa**

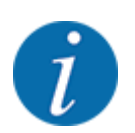

Prevodovku spustite, resp. zastavte **len pri nízkom počte otáčok vývodového hriadeľa**.

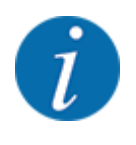

Pre optimálneMeranie chodu naprázdno skontrolujte správnosť zadaní v menu Nastavenia hnojiva.

• Zadania v položkách menu Rozmetávací disk a Normálne otáčky, resp. Vývodový hriadeľ sa musia zhodovať so skutočnými nastaveniami vášho stroja.

<span id="page-57-0"></span>Nastavený počet otáčok vývodového hriadeľa je z výroby vopred naprogramovaný v obslužnej jednotke na hodnotu 540 ot./min. Ak chcete nastaviť iný počet otáčok vývodového hriadeľa, tak zmeňte uloženú hodnotu v obslužnej jednotke.

- ▶ Vyvolajte menu Nastavenia hnojiva > Vývodový hriadeľ.
- Zadajte počet otáčok.

*Displej zobrazuje okno "Nastavenia hnojiva" s novým počtom otáčok vývodového hriadeľa.*

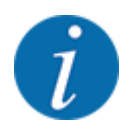

Riaďte sa kapitolou *[4.14.2 Zadávanie hodnôt](#page-92-0)*.

## **4.6.7 Typ vrhacieho disku**

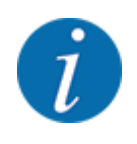

Pre optimálne meranie chodu naprázdno skontrolujte správnosť zadaní v menu Nastavenia hnojiva.

• Zadania v položkách menu Rozmetávací disk a Vývodový hriadeľ sa musia zhodovať so skutočnými nastaveniami vášho stroja.

Namontovaný typ vrhacieho disku je z výroby vopred naprogramovaný v obslužnej jednotke. Ak ste na stroj namontovali iné vrhacie disky, tak do obslužnej jednotky zadajte správny typ.

- u Vyvolajte menu Nastavenia hnojiva > Rozmetávací disk.
- $\triangleright$  Vo výberovom zozname aktivujte typ vrhacieho disku.

*Displej zobrazuje okno Nastavenia hnojiva s novým typom vrhacieho disku.*

## **4.6.8 Rozmetávané množstvo v režime hraničného rozmetávania**

V tomto menu môžete stanoviť zníženie množstva (v percentách) zariadenia pre hraničné rozmetávanie TELIMAT. Toto nastavenie sa používa pri aktivácii funkcie hraničného rozmetávania prostredníctvom snímača TELIMAT alebo tlačidla T.

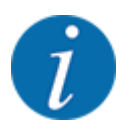

Na strane hraničného rozmetávania odporúčame zníženie množstva o 20 %.

#### **Zadajte rozmetávané množstvo v režime hraničného rozmetávania**

- u Vyvolajte menu Nastavenia hnojiva > Hraničné rozmetávanie, množstvo (%).
- Zadajte hodnotu do zadávacieho poľa a potvrďte.

*Na displeji sa zobrazí okno Nastavenia hnojiva s novým množstvom hraničného rozmetávania.*

# <span id="page-58-0"></span>**4.6.9 Výpočet OptiPoint**

V menu Vypočítať OptiPoint zadajte parametre na výpočet optimálnych zapínacích, resp. vypínacích vzdialeností v **úvrati**. Na presný výpočet je veľmi dôležité zadanie parametra diaľky používaného druhu hnojiva.

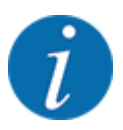

Parameter diaľky pre vami použité hnojivo je uvedený v tabuľke rozmetávania vášho stroja.

- u V menu Nastavenia hnojiva > Paramet. diaľky zad. zadajte špecifikovanú hodnotu.
- u Vyvolajte menu Nastavenia hnojiva > Vypočítať OptiPoint. *Zobrazí sa prvá strana menu Vypočítať OptiPoint.*

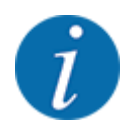

Uvedená jazdná rýchlosť sa vzťahuje na jazdnú rýchlosť v oblasti spínacích polôh! Pozrite si časť *[4.6.10 GPS Control Info](#page-59-0)*

- Zadajte priemernú jazdnú rýchlosť v oblasti spínacích polôh.
- u Stlačte tlačidlo **Enter**.

*Displej zobrazuje tretiu stranu menu.*

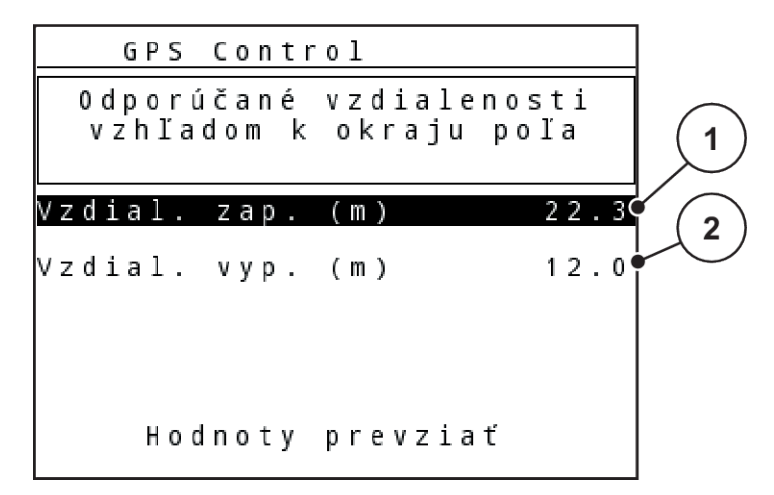

*Obr. 28: Výpočet OptiPoint, strana 3*

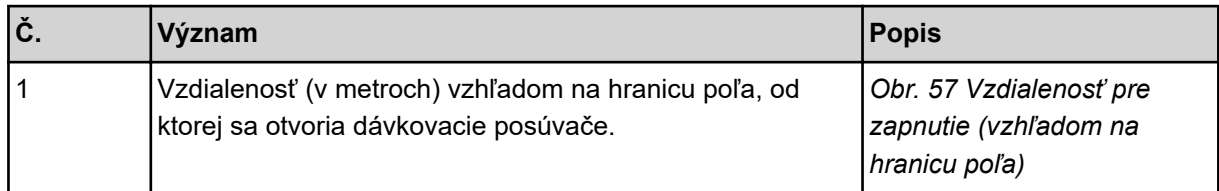

<span id="page-59-0"></span>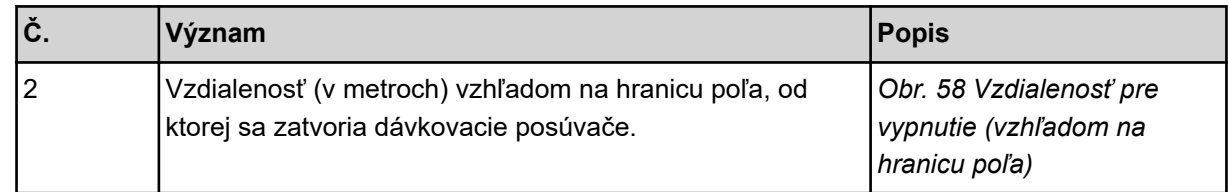

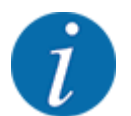

Na tejto strane môžete manuálne prispôsobiť hodnoty parametrov. Pozrite si kapitolu *[5.8 GPS](#page-102-0)  [Control](#page-102-0)*.

#### **Zmena hodnôt**

- u Vyvolajte požadovanú položku v zozname.
- $\blacktriangleright$  Zadajte nové hodnoty.
- Stlačte ikonu Prevziať hodnoty.

*Výpočet OptiPoint je dokončený.*

*Riadenie stroja prepne na okno GPS Control Info.*

## **4.6.10 GPS Control Info**

Menu GPS-Control info vás informuje o vypočítaných nastavovacích hodnotách v Vypočítať OptiPoint.

V závislosti od použitého terminálu sa zobrazujú 2 vzdialenosti (CC, Müller Elektronik), resp. 1 vzdialenosť a 2 časové hodnoty (John Deere...).

- Pri väčšine termináloch ISOBUS sú tu zobrazené hodnoty automaticky prevzaté do zodpovedajúceho nastavovacieho menu na termináli GPS.
- Pri niektorých termináloch je však potrebné manuálne zadanie.

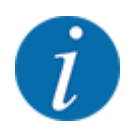

Toto menu slúži iba pre informáciu.

• Riaďte sa návodom na obsluhu vášho terminálu GPS.

## **4.6.11 Tabuľky rozmetávania**

V tomto menu môžete vytvoriť a spravovať tabuľky rozmetávania.

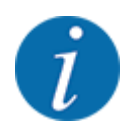

Výber tabuľky rozmetávania na riadení stroja a na vrhacom rozmetadle minerálnych hnojív má vplyv na nastavenia hnojiva. Nastavené rozmetané množstvo sa prepíše uloženou hodnotou z tabuľky rozmetávania.

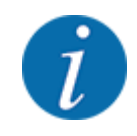

Môžete automaticky spravovať tabuľky rozmetávania a prenášať ich na vašu obslužnú jednotku. Na tento účel potrebujete WiFi modul (špeciálne vybavenie) a smartfón. Pozri *[2.7 WiFi modul](#page-24-0)*

#### **Vytvorenie novej tabuľky rozmetávania**

V elektronickom riadení stroja môžete vytvoriť až 30 tabuliek rozmetávania.

u Vyvolajte menu Nastavenia hnojiva > Tabuľka rozmetávania.

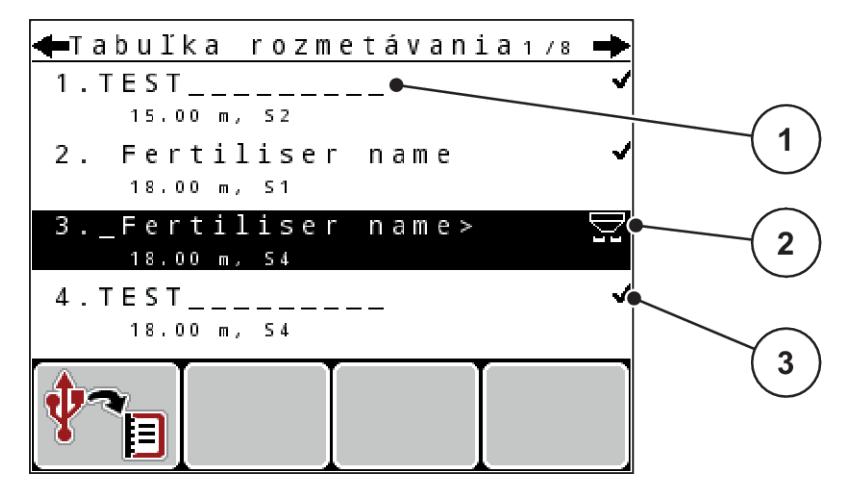

*Obr. 29: Menu Tabuľka rozmetávania*

- [1] Zobrazenie hodnotami vyplnenej tabuľky rozmetávania [2] Zobrazenie aktívnej tabuľky rozmetávania [3] Pole s názvom Tabuľka rozmetávania
- u Označte pole s názvom prázdnej tabuľky rozmetávania.
- u Stlačte tlačidlo **Enter**.

*Na displeji sa zobrazí výberové okno.*

- Stlačte možnosť Otvoriť a späť k nastaveniu hnojiva.
- u Stlačte tlačidlo **Enter**.

*Na displeji sa zobrazí menu Nastavenia hnojiva a zvolený prvok sa v nastaveniach hnojiva načíta ako aktívna tabuľka rozmetávania.*

- u Vyvolajte položku menu Názov hnojiva.
- ▶ Zadajte názov pre Tabuľka rozmetávania.

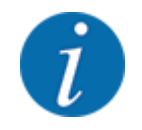

Tabuľku rozmetávania odporúčame pomenovať názvom hnojiva. Vďaka tomu môžete k tabuľke rozmetávania ľahšie priradiť hnojivo.

u Upravte parametre tabuľky rozmetávania. Pozri *[4.6 Nastavenia hnojiva v Expert-Mode](#page-46-0)*.

#### <span id="page-61-0"></span>**Výber tabuľky rozmetávania**

- u Vyvolajte menu Nastavenia hnojiva > Tabuľka rozmetávania.
- u Vyberte požadovanú tabuľku rozmetávania.
	- *Na displeji sa zobrazí výberové okno.*
- ▶ Zvoľte možnosť Otvoriť a späť k nastaveniu hnojiva.

*Na displeji sa zobrazí menu Nastavenia hnojiva a zvolený prvok sa v nastaveniach hnojiva načíta ako aktívna tabuľka rozmetávania.*

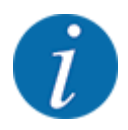

Pri výbere dostupnej tabuľky rozmetávania sa všetky hodnoty v menu Nastavenia hnojiva prepíšu uloženými hodnotami zo zvolenej tabuľky rozmetávania vrátane bodu dávkovania a počtu otáčok vývodového hriadeľa.

• **Stroj s elektrickými aktuátormi bodu dávkovania**: Riadenie stroja presunie aktuátory bodu dávkovania na hodnotu uloženú v tabuľke rozmetávania

#### **Skopírovanie existujúcej tabuľky rozmetávania**

- u Vyberte požadovanú tabuľku rozmetávania. *Na displeji sa zobrazí výberové okno.*
- ▶ Zvoľte možnosť Kopírovať prvok.

*Kópia tabuľky rozmetávania sa nachádza teraz na prvom voľnom mieste v zozname.*

#### **Vymazanie existujúcej tabuľky rozmetávania**

u Vyberte požadovanú tabuľku rozmetávania. *Na displeji sa zobrazí výberové okno.*

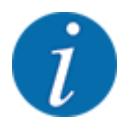

Aktívna tabuľka rozmetávania sa nemôže vymazať.

Zvoľte možnosť Vymazať prvok.

*Tabuľka rozmetávania je vymazaná zo zoznamu.*

## **4.6.12 Výpočet VariSpread**

Asistent pre čiastočnú šírku VariSpread na pozadí automaticky vypočíta úrovne čiastočnej šírky. Základom pre tieto výpočty sú vaše údaje o pracovnej šírke a bode dávkovania na prvých stranách menu "Nastavenia hnojiva".

<span id="page-62-0"></span>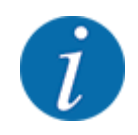

Úprava tabuľky VariSpread vyžaduje špeciálne odborné znalosti. Ak chcete zmeniť nastavenia, kontaktujte svojho predajcu.

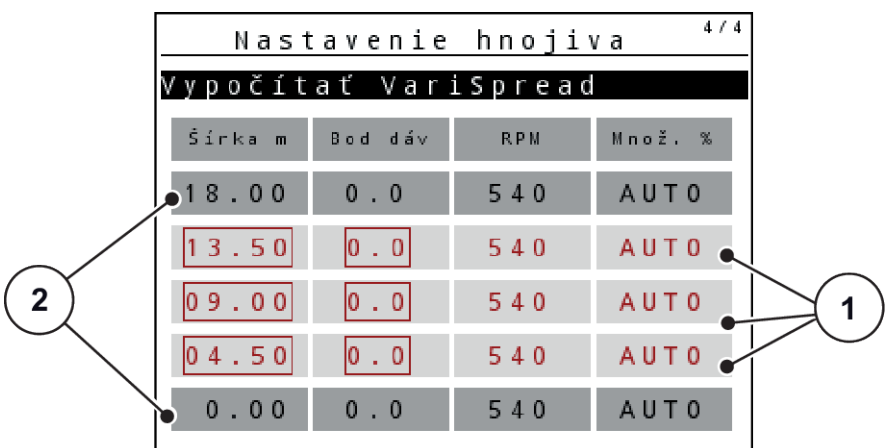

*Obr. 30: Výpočeť VariSpread, príklad s 8 čiastočnými šírkami (4 na každej strane)*

[1] Nastaviteľné nastavenie čiastočnej šírky [2] Preddefinované nastavenie čiastočnej šírky

#### **Prenos hodnôt do terminálu GPS**

Prenos hodnôt z tabuľky VariSpread na terminál GPS prebieha pri strojoch s VariSpread pro automatizovaným spôsobom a pri strojoch s VariSpread V8 v závislosti od terminálu GPS.

# **4.7 Nastavenia stroja**

V tomto menu vykonáte nastavenia týkajúce sa traktora a stroja.

▶ Otvorte menu Nastavenia stroja.

| Nastav. stroja          |     |
|-------------------------|-----|
| Traktor (km/h)          |     |
| AUTO / MAN prevádzka    |     |
| +/- množ. (%)           |     |
|                         |     |
| Signál mer. chodu napr. |     |
| ∦kg hlásič prázdn.      | 150 |
| Easy toggle             |     |
|                         |     |

*Obr. 31: Menu Nastavenia stroja (príklad)*

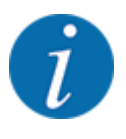

Nie všetky parametre sa zobrazia súčasne na obrazovke. K nasledujúcemu oknu menu môžete prejsť pomocou šípky nahor/nadol.

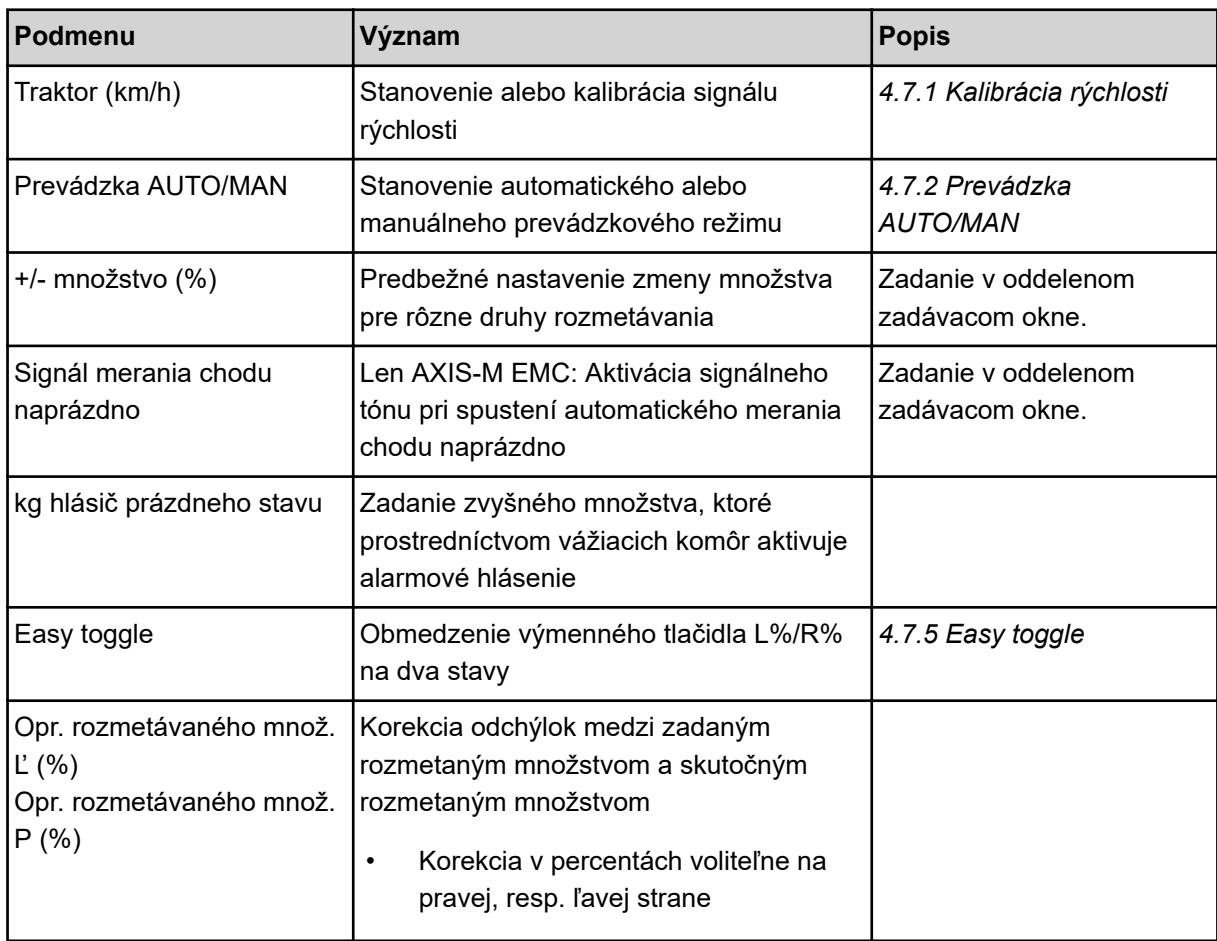

## **4.7.1 Kalibrácia rýchlosti**

Kalibrácia rýchlosti je základným predpokladom pre presný výsledok rozmetávania. Faktory ako napr. veľkosť pneumatík, výmena traktora, pohon všetkých kolies, preklzovanie medzi pneumatikami a podkladom, vlastnosti pôdy a tlak pneumatík majú vplyv na určenie rýchlosti a tým na výsledok rozmetávania.

Presné zistenie počtu impulzov rýchlosti na 100 m je veľmi dôležité pre presné rozmetanie príslušného množstva hnojiva.

#### **Príprava kalibrácie rýchlosti**

- u Vykonajte kalibráciu na poli. Vďaka tomu bude vplyv kvality pôdy na výsledok kalibrácie nižší.
- ▶ Podľa možnosti stanovte presne 100 m dlhú referenčnú dráhu.
- ▶ Zapnite pohon všetkých kolies.
- ▶ Stroj naplňte podľa možnosti iba do polovice.

#### n *Vyvolanie nastavení rýchlosti*

Môžete uložiť až 4 rôzne profily pre druh a počet impulzov a priradiť k týmto profilom názvy (napr. názov traktora).

Pred rozmetávaním skontrolujte, či je v obslužnej jednotke vyvolaný správny profil.

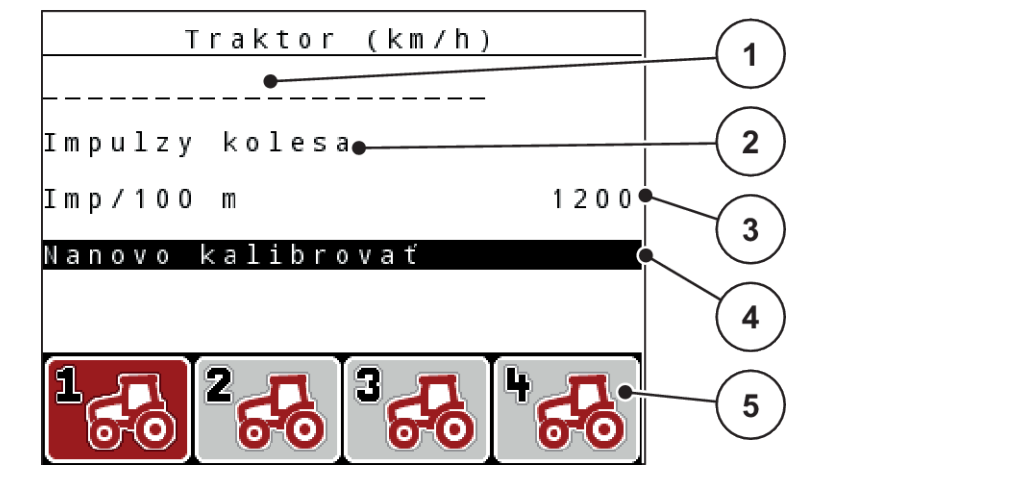

*Obr. 32: Menu Traktor (km/h)*

- [1] Označenie traktora
- [2] Zobrazenie snímača impulzov pre signál rýchlosti
- [3] Zobrazenie počtu impulzov na 100 m

## **Vyvolanie profilu traktora**

u Vyvolajte menu Nastavenia stroja > Traktor (km/h).

Zobrazené hodnoty pre názov, pôvod a počet impulzov platia pre profil, ktorého symbol je označený červenou farbou.

u Stlačte funkčné tlačidlo (**F1-F4**) nachádzajúce sa pod symbolom pamäťového miesta.

#### n *Opätovná kalibrácia signálu rýchlosti*

Buď môžete prepísať už existujúci profil, alebo môžete profilom obsadiť prázdne pamäťové miesto.

- [4] Podmenu "Kalibrácia traktora"
- [5] Symboly pre pamäťové miesta profilov 1 až 4
- u V menu Traktor (km/h) označte požadované pamäťové miesto pomocou funkčného tlačidla nachádzajúceho sa pod ním.
- ▶ Označte pole Nová kalibrácia.
- u Stlačte tlačidlo **Enter**.

*Displej zobrazuje menu kalibrácie Kalibrácia traktora.*

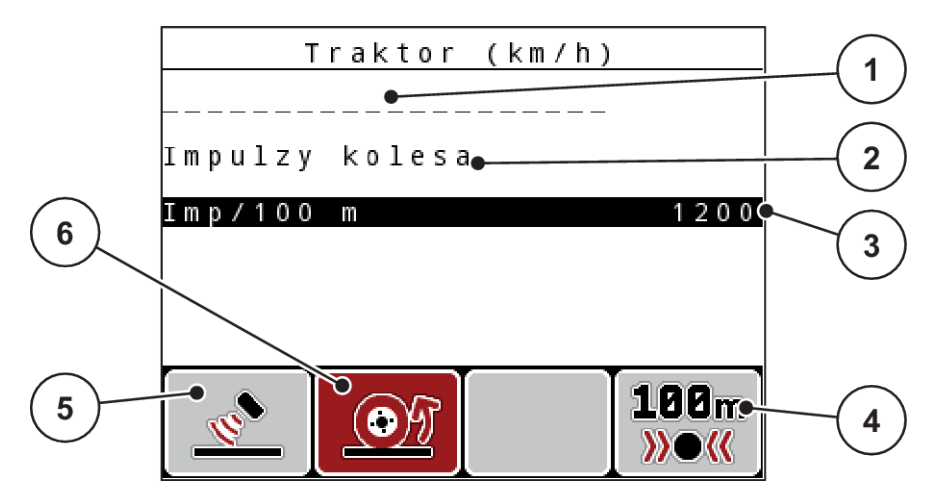

*Obr. 33: Menu kalibrácie traktora (km/h)*

- [1] Pole s názvom traktora
- [2] Zobrazenie pôvodu signálu rýchlosti
- [3] Zobrazenie počtu impulzov na 100 m
- u Označte **pole s názvom traktora**.
- u Stlačte tlačidlo **Enter**.
- Zadajte názov profilu.

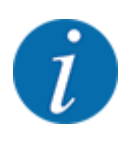

Zadanie názvu je obmedzené na 16 znakov.

Pre lepšie pochopenie odporúčame pomenovať profil názvom traktora.

- Pozri *[4.14.1 Zadávanie textu](#page-90-0)*
- Zvoľte zobrazenie snímača impulzov pre signál rýchlosti.
	- V prípade **impulzov radaru** stlačte funkčné tlačidlo **F1** [5].

V prípade **impulzov kolesa** stlačte funkčné tlačidlo **F2** [6].

*Displej zobrazuje snímač impulzov.*

V nasledujúcej časti musíte ešte stanoviť počet impulzov signálu rýchlosti. Ak poznáte presný počet impulzov, tak ho môžete priamo zadať:

u Vyvolajte položku menu Traktor (km/h) > Nová kalibrácia > Imp./100 m.

*Na displeji sa zobrazí menu Impulzy na manuálne zadanie počtu impulzov.*

- [4] Podmenu "Automatická kalibrácia"
- [5] Snímač impulzov radaru
- [6] Snímač impulzov kolesa

Ak presný počet impulzov **nepoznáte**, tak spustite **kalibračnú jazdu**.

u Stlačte funkčné tlačidlo **F4** (100 m AUTO, [4])

*Na displeji sa zobrazí prevádzková obrazovka kalibračnej jazdy.*

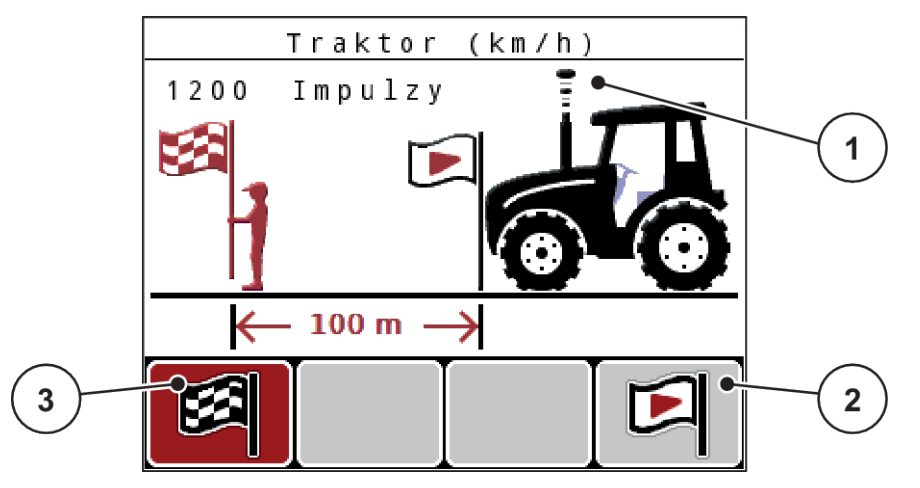

*Obr. 34: Prevádzková obrazovka kalibračnej jazdy signálu rýchlosti*

- [1] Zobrazenie impulzov [3] Stop záznamu impulzov
- [2] Štart záznamu impulzov

u Na začiatočnom bode referenčnej dráhy stlačte funkčné tlačidlo **F4** [2]. *Zobrazenie impulzov teraz ukazuje nulu.*

*Obslužná jednotka už je zapnutá na počítanie impulzov.*

- Prejdite 100 m referenčnú dráhu.
- Zastavte traktor na konci referenčnej dráhy.
- u Stlačte funkčné tlačidlo **F1** [3].

*Displej zobrazuje počet prijatých impulzov.*

u Stlačte tlačidlo **Enter**.

*Uloží sa nový počet impulzov.*

*Prejdete späť do menu kalibrácie.*

#### n *Simulovaná rýchlosť*

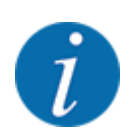

Simulovaná rýchlosť je k dispozícii len pre stroje typu MDS.

Pre rozmetávanie dostatočného množstva rozmetávaného materiálu hneď na začiatku rozmetávania je nutné na voliteľnú dobu trvania aktivovať simulovanú rýchlosť.

#### <span id="page-67-0"></span>**Nastavenie simulovanej rýchlosti:**

- $\blacktriangleright$  Otvorte nastavenia stroja.
- ▶ Zadajte simulovanú rýchlosť v km/h.
- ▶ Zadajte dobu trvania simulácie v sekundách.

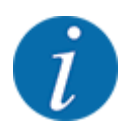

Simulovaná rýchlosť sa prevezme iba vtedy, keď je rýchlosť traktora nižšia ako simulovaná rýchlosť.

## **4.7.2 Prevádzka AUTO/MAN**

Riadenie stroja na základe signálu rýchlosti automaticky reguluje dávkovacie množstvo. Pritom sú zohľadňované rozmetané množstvo, pracovná šírka a faktor tečenia.

Štandardne pracujete v **automatickej** prevádzke.

V **manuálnej** prevádzke pracujete iba v nasledujúcich prípadoch:

- keď nie je prítomný signál rýchlosti (neprítomný alebo chybný radar alebo snímač kolesa)
- rozmetanie otravy pre slimáky alebo osiva (jemné osivá)

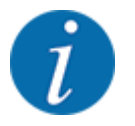

Na rovnomerné rozptýlenie rozmetávaného materiálu musíte v manuálnej prevádzke bezpodmienečne pracovať **konštantnou jazdnou rýchlosťou**.

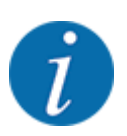

Rozmetávanie s rôznymi prevádzkovými režimami je popísané v časti *[5 Rozmetávacia prevádzka](#page-94-0)*.

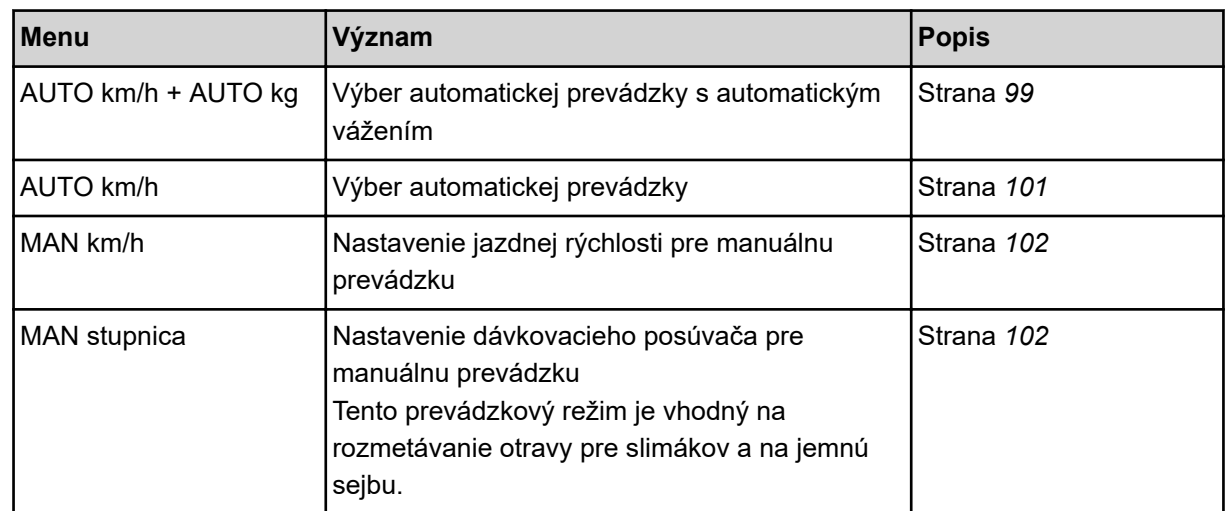

#### **Výber prevádzkového režimu**

- Spustite riadenie stroja.
- u Vyvolajte menu Nastavenia stroja > Prevádzka AUTO/MAN.
- V zozname vyberte požadovanú položku menu.
- Stlačte OK.
- Postupujte podľa pokynov na obrazovke.

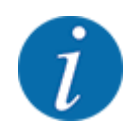

Odporúčame zobrazenie faktora tečenia na prevádzkovej obrazovke. Týmto spôsobom môžete pozorovať reguláciu hmotnostného prúdu počas rozmetávania. Pozri *[4.10.2 Výber zobrazenia](#page-80-0)*.

- Dôležité informácie o používaní prevádzkových režimov pri rozmetávacej prevádzke nájdete v odseku *[5 Rozmetávacia prevádzka](#page-94-0)*.
- n *AUTO km/h + AUTO kg: automatická prevádzka s automatickou reguláciou hmotnostného prúdu*

Prevádzkový režim AUTO km/h + AUTO kg počas rozmetávacej prevádzky kontinuálne reguluje množstvo hnojiva v závislosti od rýchlosti a charakteristiky tekutosti hnojiva. Tým dosiahnete optimálne dávkovanie hnojiva.

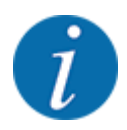

Z výroby je štandardne predvolený prevádzkový režim AUTO km/h + AUTO kg.

## n *AUTO km/h: Automatická prevádzka*

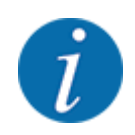

Na dosiahnutie optimálneho výsledku rozmetávania by ste mali pred začiatkom rozmetávania vykonať test kalibrácie.

- ▶ Zapnite obslužnú jednotku QUANTRON-A.
- u Vyvolajte menu Nastavenia stroja > Prevádzka AUTO/MAN.
- ▶ Označte položku menu AUTO km/h.
- u Stlačte tlačidlo **Enter**.
- Uskutočnite nastavenia hnojiva:
	- $\triangleright$  Rozmetávané množstvo (kg/ha)
	- $\triangleright$  Pracovná šírka (m)
- ▶ Naplňte zásobník hnojivom.
- u Vykonajte test kalibrácie na určenie faktora tečenia alebo

Zistite faktor tečenia z dodanej tabuľky rozmetávania.

u Stlačte tlačidlo **Štart/Stop**.

*Spustí sa rozmetávanie.*

- *MAN km/h: Manuálna prevádzka*
- ▶ Zapnite obslužnú jednotku QUANTRON-A.
- u Vyvolajte menu Nastavenia stroja > Prevádzka AUTO/MAN.
- ▶ Označte položku menu MAN km/h.
- u Stlačte tlačidlo **Enter**.

*Na displeji sa zobrazí zadávacie okno Rýchlosť*

- u Zapíšte hodnotu pre jazdnú rýchlosť počas rozmetávania.
- u Stlačte tlačidlo **Enter**.

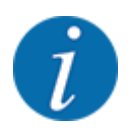

Na dosiahnutie optimálneho výsledku rozmetávania by ste mali pred začiatkom rozmetávania vykonať test kalibrácie.

#### **n** *MAN stupnica: Manuálna prevádzka s hodnotou na stupnici*

- Zapnite obslužnú jednotku QUANTRON-A.
- u Vyvolajte menu Nastavenia stroja > Prevádzka AUTO/MAN.
- **D** Označte položku menu MAN stupnica.
- u Stlačte tlačidlo **Enter**.

*Na displeji sa zobrazí zadávacie okno Otvorenie posúvača.*

- Zadajte hodnotu na stupnici pre otvor dávkovacieho posúvača.
- u Stlačte tlačidlo **Enter**.

*Nastavenie prevádzkového režimu je uložené.*

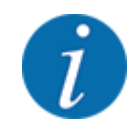

Na dosiahnutie optimálneho výsledku rozmetávania aj v manuálnom režime odporúčame hodnoty pre otvor dávkovacieho posúvača a jazdnú rýchlosť prevziať z tabuľky rozmetávania.

V prevádzkovom režime MAN stupnica môžete počas rozmetávacej prevádzky manuálne zmeniť otvor dávkovacieho posúvača.

#### **Predpoklad:**

- Dávkovacie posúvače sú otvorené (aktivácia pomocou tlačidla **Štart/Stop**).
- Na prevádzkovej obrazovke MAN stupnica sú symboly pre čiastočné šírky vyplnené načerveno.

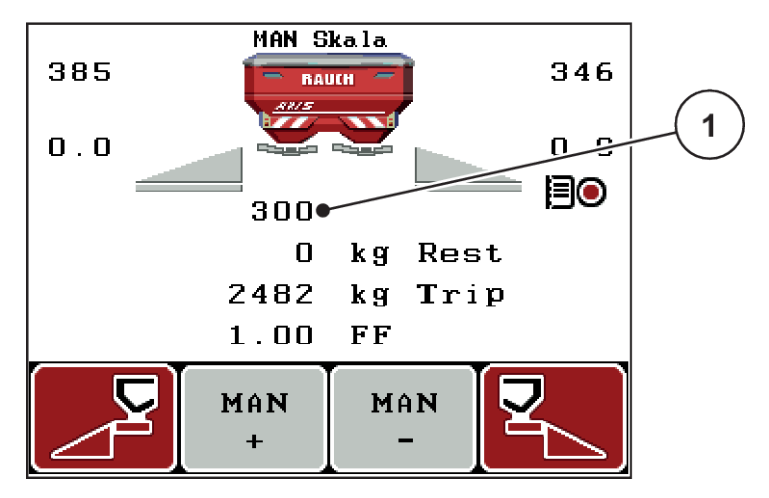

*Obr. 35: Prevádzková obrazovka MAN stupnica*

- [1] Zobrazenie týkajúce sa aktuálnej polohy dávkovacieho posúvača na stupnici
- ▶ Na zmenu veľkosti otvoru dávkovacieho posúvača stlačte funkčné tlačidlo F2 alebo F3.
	- w **F2**: MAN+ na zväčšenie otvoru dávkovacieho posúvača
	- w **F3**: MAN- na zmenšenie otvoru dávkovacieho posúvača

## **4.7.3 Množstvo +/-**

V tomto menu môžete stanoviť dĺžku kroku percentuálnej **zmeny množstva** pre normálny spôsob rozmetávania.

Základ (100 %) je prednastavená hodnota otvoru dávkovacieho posúvača.

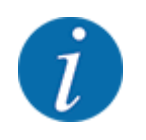

Počas prevádzky môžete pomocou funkčných tlačidiel **F2/F3** kedykoľvek zmeniť rozmetávané množstvo o faktor množstva +/-. Stlačením tlačidla C 100 % znovu obnovíte predbežné nastavenia.

#### <span id="page-71-0"></span>**Stanovenie zníženia množstva:**

- ▶ Vyvolajte menu Nastavenia stroja > +/- množstvo (%).
- u Zadajte percentuálnu hodnotu, o ktorú chcete zmeniť rozmetávané množstvo.
- u Stlačte tlačidlo **Enter**.

## **4.7.4 Signál merania chodu naprázdno**

Tu môžete aktivovať, resp. deaktivovať signálny tón pre vykonanie merania chodu naprázdno.

- Označte položku menu Signál merania chodu naprázdno
- ▶ Možnosť aktivujte stlačením tlačidla Enter.

*Displej zobrazuje háčik.*

*Pri spustení automatického merania chodu naprázdno zaznie signál.*

u Možnosť deaktivujte opätovným stlačením tlačidla Enter. *Háčik zmizne.*

## **4.7.5 Easy toggle**

Tu môžete obmedziť funkciu prepínania tlačidla **L%/R%** na 2 stavy funkčných tlačidiel F1 až F4. Tým nebudete musieť vykonávať zbytočne veľa prepnutí na prevádzkovej obrazovke.

- u Označte podmenu **Easy Toggle**.
- u Stlačte tlačidlo **Enter**.

*Displej zobrazuje háčik.*

*Možnosť je aktívna.*

*Na prevádzkovej obrazovke môže tlačidlo* **L%/R%** *slúžiť len na prepínanie medzi funkciami "Zmena množstva" (L+R) a "Spravovanie čiastočných šírok" (VariSpread).*

u Stlačte tlačidlo **Enter**.

*Háčik zmizne.*

*Pomocou tlačidiel L%/R% môžete prepínať medzi 4 rôznymi stavmi.*

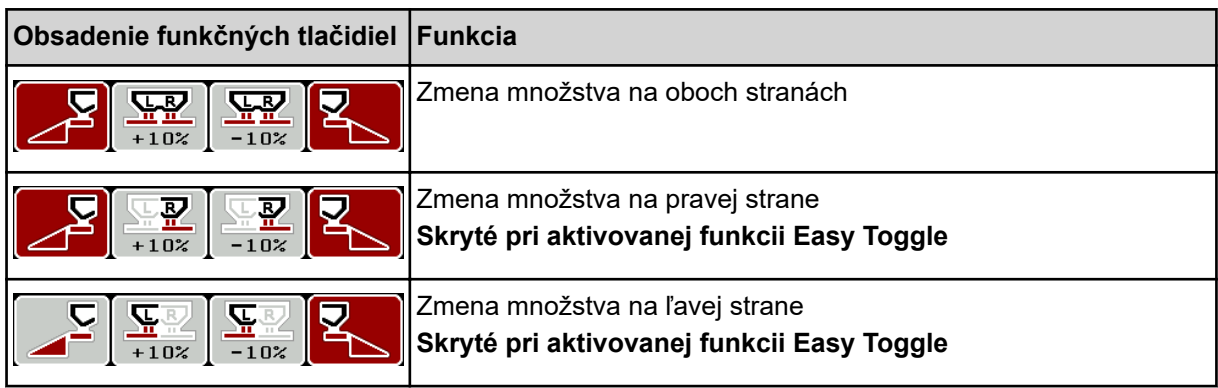
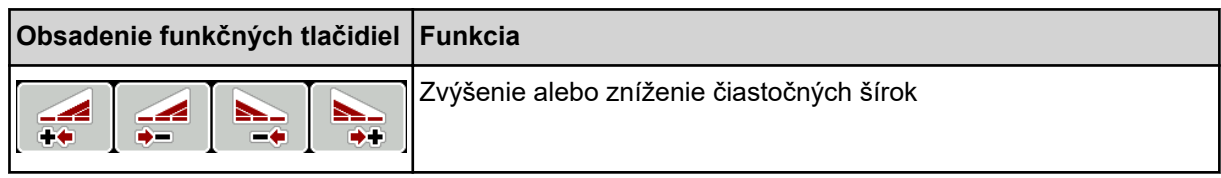

# **4.8 Rýchle vyprázdnenie**

Pre vyčistenie stroja po rozmetávaní alebo pre rýchle vyprázdnenie zvyšného množstva môžete zvoliť menu Rýchle vyprázdnenie.

Na tento účel odporúčame pred uskladnením stroja **kompletne otvoriť** dávkovacie posúvače prostredníctvom rýchleho vyprázdnenia a v tomto stave vypnúť riadenie. Tak zabránite nahromadeniam vlhkosti v zásobníku.

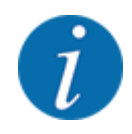

**Pred začiatkom** rýchleho vyprázdnenia sa uistite, že sú splnené všetky predpoklady. V tejto súvislosti sa riaďte návodom na obsluhu vrhacieho rozmetadla minerálnych hnojív (vyprázdnenie zvyšného množstva).

u Vyvolajte menu Hlavné menu > Rýchle vyprázdnenie.

## **UPOZORNENIE!**

#### **Nebezpečenstvo poranenia v dôsledku automatického prestavenia bodu dávkovania**

Pri **EMC strojoch** sa objaví alarm Nabehnúť do bodu dávkovania; Áno = spustenie. Po stlačení funkčného tlačidla Štart/Stop sa bod dávkovania automaticky presunie do polohy 0. Po skúške otáčania sa bod dávkovania automaticky znovu presunie na vopred nastavenú hodnotu. To môže spôsobiť poranenia a vecné škody.

u Pred stlačením tlačidla Štart/Stop sa uistite, že sa v nebezpečnej oblasti stroja nezdržiavajú **žiadne osoby**.

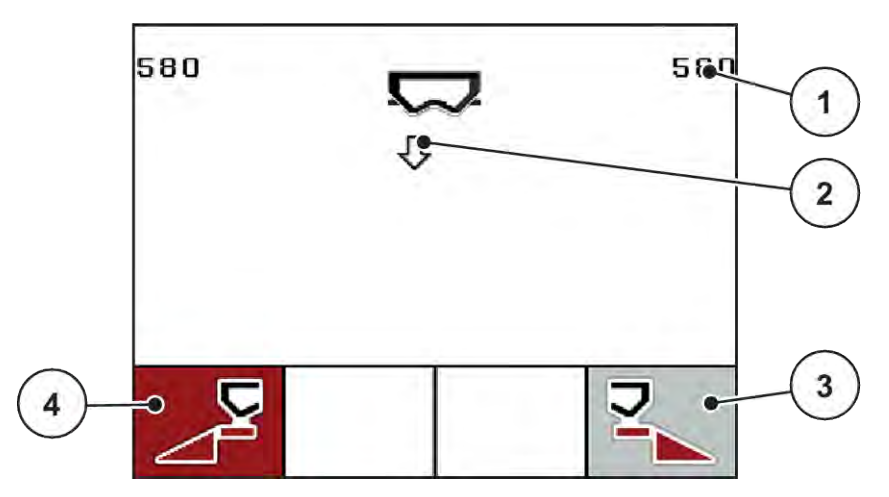

*Obr. 36: Menu Rýchle vyprázdnenie*

- [1] Zobrazenie otvoru dávkovacieho posúvača
- [2] Symbol pre rýchle vyprázdnenie (tu zvolená ľavá strana , ale ešte nespustená)
- [3] Rýchle vyprázdnenie pravá čiastočná šírka (tu: nezvolené)
- u Pomocou **funkčného tlačidla** zvoľte čiastočnú šírku, na ktorej sa má vykonať rýchle vyprázdnenie.

*Na displeji sa zvolená čiastočná šírka zobrazí ako symbol.*

u Stlačte tlačidlo **Štart/Stop**.

*Spustí sa rýchle vyprázdnenie.*

u Keď je zásobník prázdny, stlačte tlačidlo **Štart/Stop**.

*Rýchle vyprázdnenie je ukončené.*

Pri strojoch s elektrickými aktuátormi bodov dávkovania sa zobrazí alarm Nabehnúť do bodu dávkovania; Áno = spustenie.

[4] Rýchle vyprázdnenie ľavá čiastočná šírka (tu: zvolená)

<span id="page-74-0"></span>u Stlačte tlačidlo **Štart/Stop**. *Alarm sa potvrdí.*

*Elektrické aktuátory sa presunú na vopred nastavenú hodnotu.*

u Pre návrat do hlavného menu stlačte tlačidlo **ESC**.

# **4.9 Záznamový súbor**

V tomto menu môžete vytvoriť a spravovať až 200 záznamových súborov.

u Vyvolajte menu Hlavné menu > Databáza honov.

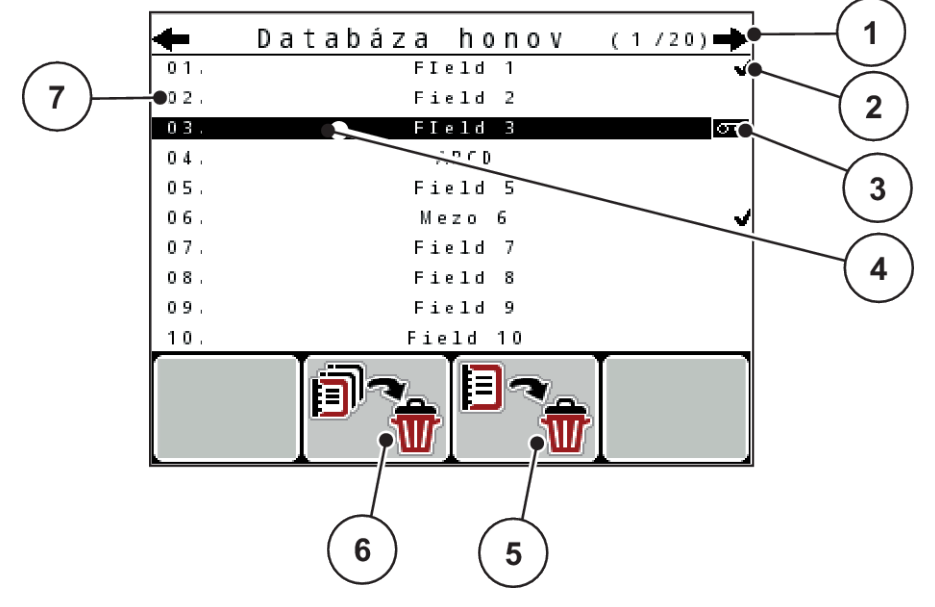

*Obr. 37: Menu Databáza honov*

- [1] Zobrazenie počtu strán
- [2] Zobrazenie plneného záznamového súboru
- [3] Zobrazenie aktívneho záznamového súboru
- [4] Názov záznamového súboru
- [5] Funkčné tlačidlo F3: Vymazanie záznamového súboru

## **4.9.1 Výber záznamového súboru**

Môžete znovu vybrať už uložený záznamový súbor a pokračovať v ňom. Údaje, ktoré sú už uložené v záznamovom súbore, sa pritom neprepíšu, ale doplnia sa o nové hodnoty.

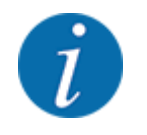

Pomocou tlačidiel so šípkou vľavo/vpravo môžete prepínať tam a späť medzi jednotlivými stranami v menu Databáza honov.

- [6] Funkčné tlačidlo F2: Vymazanie všetkých záznamových súborov
- [7] Zobrazenie pamäťového miesta
- ▶ Zvoľte požadovaný záznamový súbor.
- u Stlačte tlačidlo **Enter**.

*Displej zobrazuje prvú stranu aktuálneho záznamového súboru.*

## **4.9.2 Spustenie záznamu**

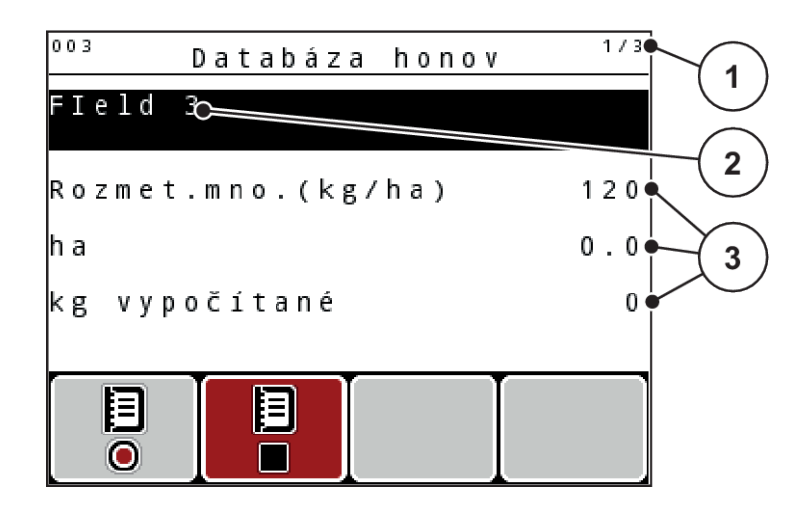

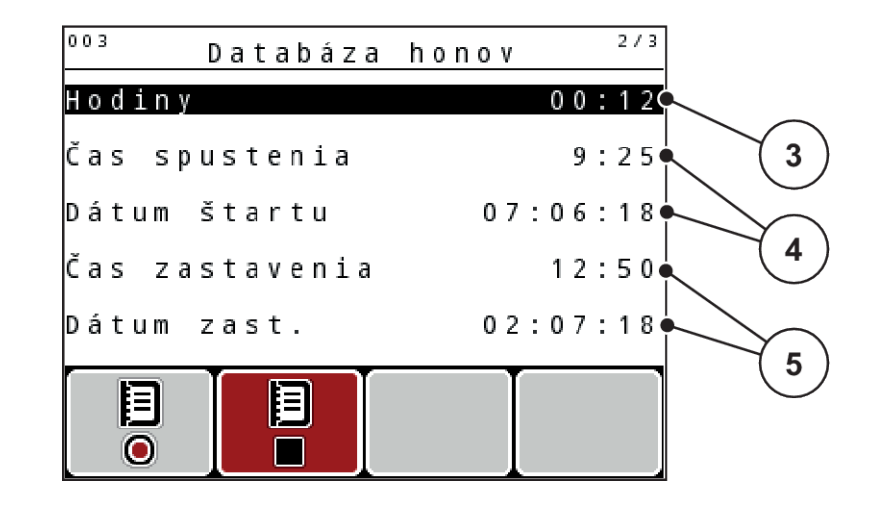

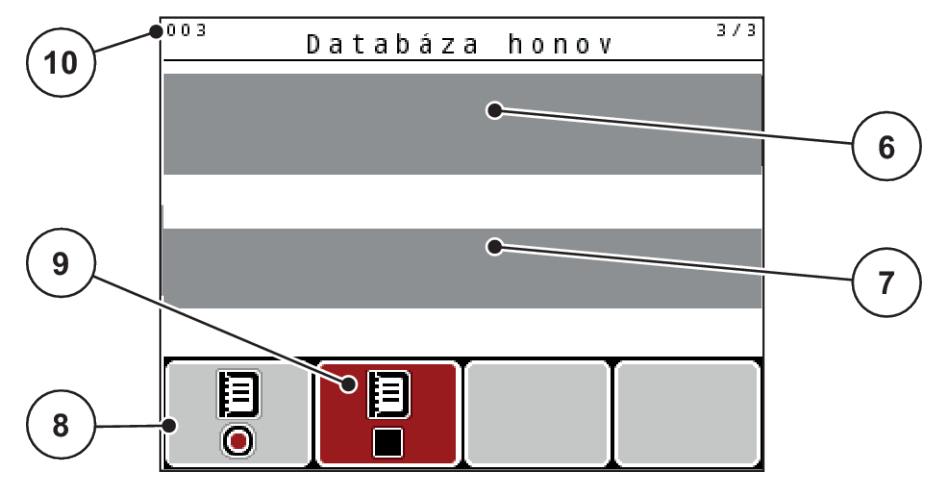

*Obr. 38: Zobrazenie aktuálneho záznamového súboru*

- [1] Zobrazenie počtu strán
- [2] Pole s názvom záznamového súboru
- [3] Polia s hodnotami
- [4] Zobrazenia času/dátumu spustenia
- [5] Zobrazenia času/dátumu zastavenia
- [6] Pole s názvom hnojiva
- [7] Pole s názvom výrobcu hnojiva
- [8] Funkčné tlačidlo Spustiť
- [9] Funkčné tlačidlo Zastaviť
- [10] Zobrazenie pamäťového miesta

V tomto menu môžete vytvoriť a spravovať až 200 záznamových súborov.

Stlačte funkčné tlačidlo F1 pod symbolom spustenia. *Spustí sa zaznamenávanie.*

*Menu Databáza honov zobrazuje symbol zaznamenávania pre aktuálny záznamový súbor.*

*Prevádzková obrazovka zobrazuje symbol zaznamenávania.*

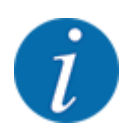

Ak sa otvorí iný záznamový súbor, tak tento záznamový súbor sa zastaví. Aktívny záznamový súbor nie je možné vymazať.

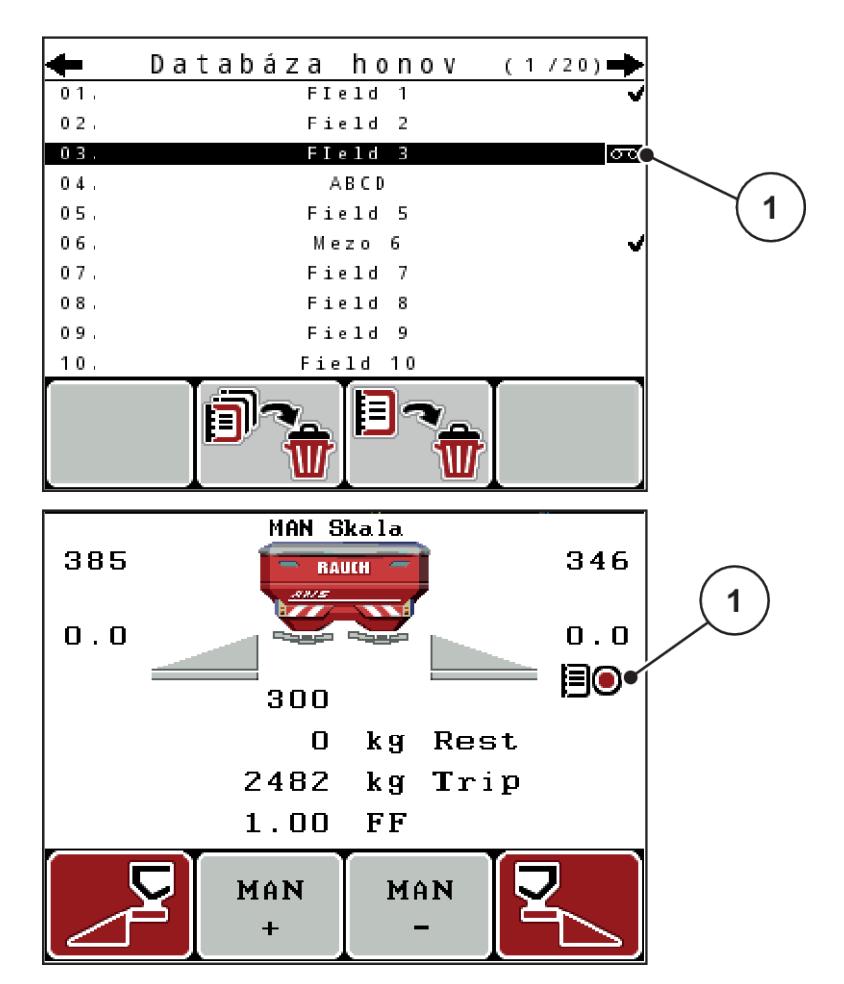

*Obr. 39: Zobrazenie symbolu zaznamenávania*

[1] Symbol zaznamenávania

#### **4.9.3 Zastavenie záznamu**

- u V menu Databáza honov vyvolajte 1. stranu aktívneho záznamového súboru.
- ▶ Stlačte funkčné tlačidlo **F2** pod symbolom zastavenia.

*Zaznamenávanie je ukončené.*

### **4.9.4 Vymazanie záznamového súboru**

Obslužná jednotka QUANTRON-A umožňuje vymazanie zaznamenaných záznamových súborov.

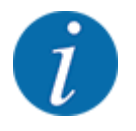

Vymaže sa iba obsah záznamových súborov, názov záznamového súboru sa bude naďalej zobrazovať v poli s názvom!

#### **Vymazanie záznamového súboru**

- ▶ Otvorte menu Databáza honov.
- ▶ V zozname vyberte záznamový súbor.
- u Stlačte funkčné tlačidlo **F3** pod symbolom **Vymazať**. Pozri *[5 Funkčné tlačidlo F3: Vymazanie](#page-74-0)  [záznamového súboru](#page-74-0)*

*Zvolený záznamový súbor je vymazaný.*

#### **Vymazanie všetkých záznamových súborov**

- Otvorte menu Databáza honov.
- u Stlačte funkčné tlačidlo **F2** pod symbolom **Vymazať všetky**. Pozri *[6 Funkčné tlačidlo F2:](#page-74-0)  [Vymazanie všetkých záznamových súborov](#page-74-0)*

*Zobrazí sa hlásenie, že súbory budú vymazané (pozrite si časť [6.1 Význam alarmových hlásení](#page-106-0))*

u Stlačte tlačidlo **Štart/Stop**.

*Všetky záznamové súbory sú vymazané.*

## **4.10 Systém/Test**

V tomto menu uskutočníte nastavenia systému a testu k obslužnej jednotke.

u Otvorte menu Hlavné menu > Systém/test.

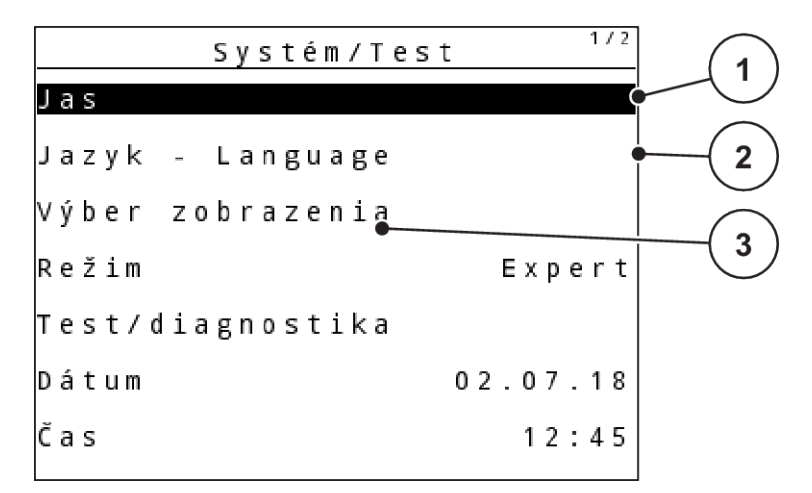

*Obr. 40: Menu Systém/Test*

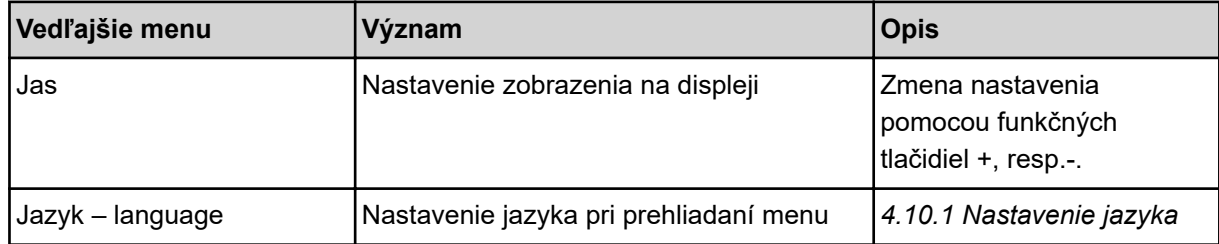

<span id="page-79-0"></span>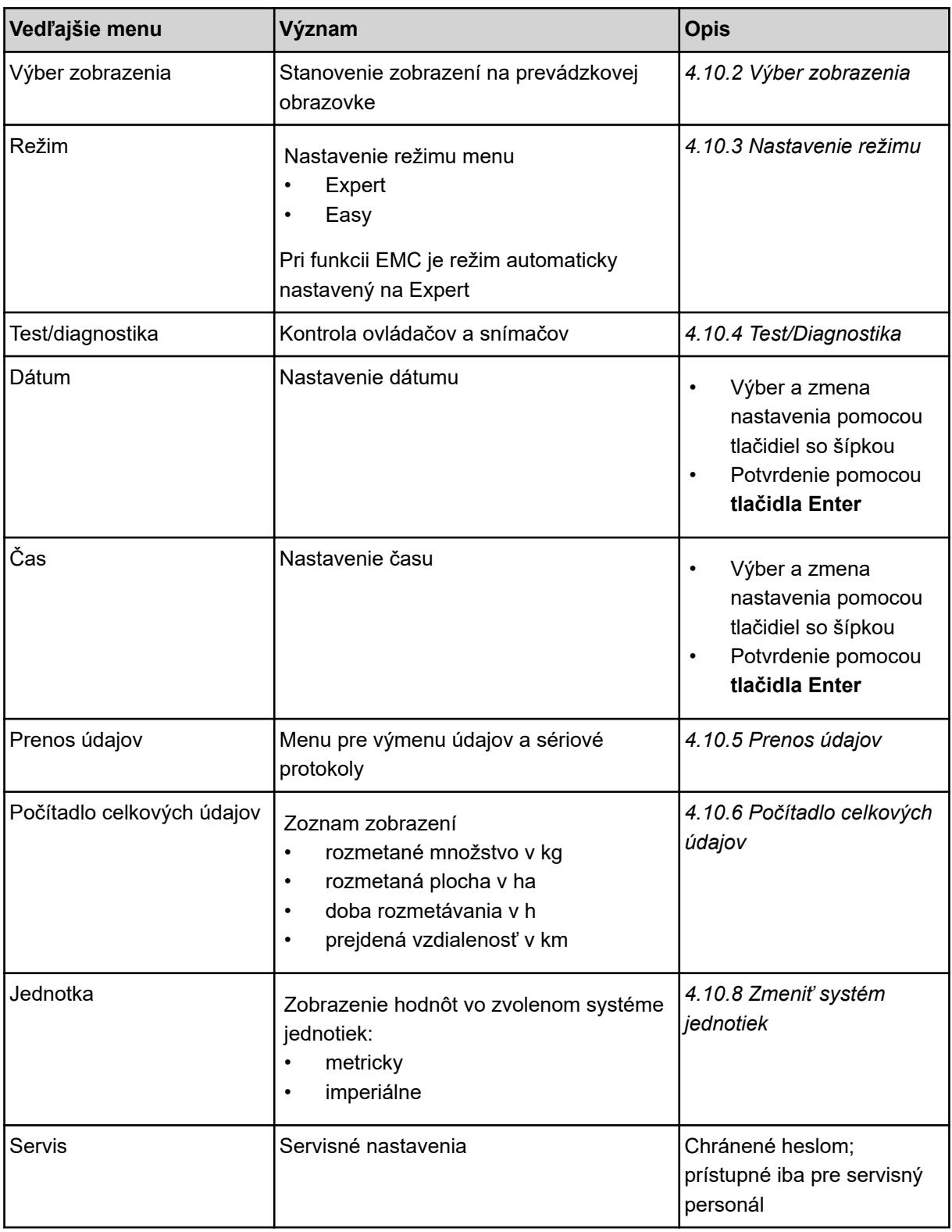

# **4.10.1 Nastavenie jazyka**

Na obslužnej jednotke sú dostupné rozličné jazyky.

Jazyk pre vašu krajinu je prednastavený z výroby.

<span id="page-80-0"></span>▶ Otvorte menu Systém/test > Jazyk – language. *Na displeji sa zobrazí prvá zo štyroch strán.*

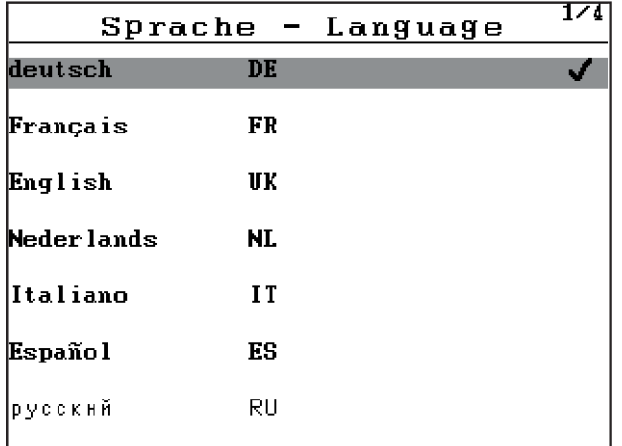

*Obr. 41: Vedľajšie menu Jazyk, strana 1*

Zvoľte jazyk, v ktorom sa majú zobraziť menu.

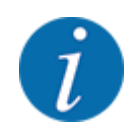

Jazyky sú uvedené na viacerých stranách menu. Takto môžete pomocou tlačidiel so šípkou skočiť k susednému oknu.

#### u Stlačte tlačidlo **Enter**.

*Potvrdí sa výber.*

*Obslužná jednotka QUANTRON-A sa automaticky reštartuje.*

*Menu sa zobrazujú vo zvolenom jazyku.*

#### **4.10.2 Výber zobrazenia**

Tri zobrazovacie polia na prevádzkovej obrazovke môžete individuálne prispôsobiť a voliteľne ich obsadiť nasledujúcimi hodnotami:

- Jazdná rýchlosť
- Faktor tečenia (FT)
- ha jazda
- kg jazda
- m jazda
- kg zvyšok
- m zvyšok
- ha zvyšok
- Čas chodu napráz. (doba do nasledujúceho merania chodu naprázdno)
- Točivý moment pre pohon vrhacích diskov

<span id="page-81-0"></span>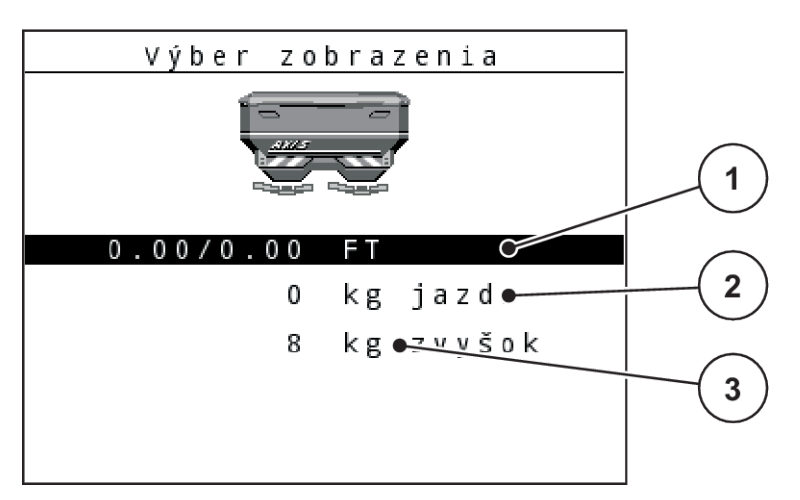

*Obr. 42: Zobrazovacie polia*

- [1] Zobrazovacie pole 1
- [2] Zobrazovacie pole 2

#### **Výber zobrazenia**

- ▶ Vyvolajte menu Systém/test > Výber zobrazenia.
- $\blacktriangleright$  Označte príslušné zobrazovacie pole.
- u Stlačte tlačidlo **Enter**.

*Na displeji sa vo forme zoznamu zobrazia možné zobrazenia.*

- ▶ Označte novú hodnotu, ktorou sa má obsadiť zobrazovacie pole.
- u Stlačte tlačidlo **Enter**.

*Na displeji sa zobrazí prevádzková obrazovka.*

*V príslušnom zobrazovacom poli je teraz zadaná nová hodnota.*

#### **4.10.3 Nastavenie režimu**

V obslužnej jednotke QUANTRON-A sú k dispozícii 2 rôzne režimy.

- **Easy**
- **Expert**

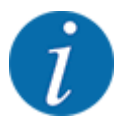

Pri funkcii M EMC sa režim automaticky nastaví na režim Expert.

• V režime **Easy** možno vyvolať iba parametre **nastavení hnojiva** potrebné pre rozmetávanie: nie je možné vytvárať ani spravovať tabuľky rozmetávania.

[3] Zobrazovacie pole 3

• V režime **Expert** možno aktivovať všetky parametre dostupné v menu **Nastavenia hnojiva**.

#### <span id="page-82-0"></span>**Výber režimu**

- u Označte položku menu Systém/test > Režim.
- u Stlačte tlačidlo **Enter**.

*Displej ukáže aktuálny režim.*

Stlačením **tlačidla Enter** môžete prepínať medzi obomi režimami.

## **4.10.4 Test/Diagnostika**

V menu Test/diagnostika môžete skontrolovať funkciu všetkých aktuátorov a snímačov.

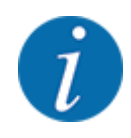

Toto menu slúži iba pre informáciu.

Zoznam snímačov závisí od vybavenia daného stroja.

## **UPOZORNENIE!**

#### **Nebezpečenstvo poranenia z dôvodu pohybujúcich sa dielov stroja**

Počas testu sa môžu diely stroja automaticky pohybovať.

Pred testom sa uistite, že sa v nebezpečnej oblasti stroja nenachádzajú žiadne osoby.

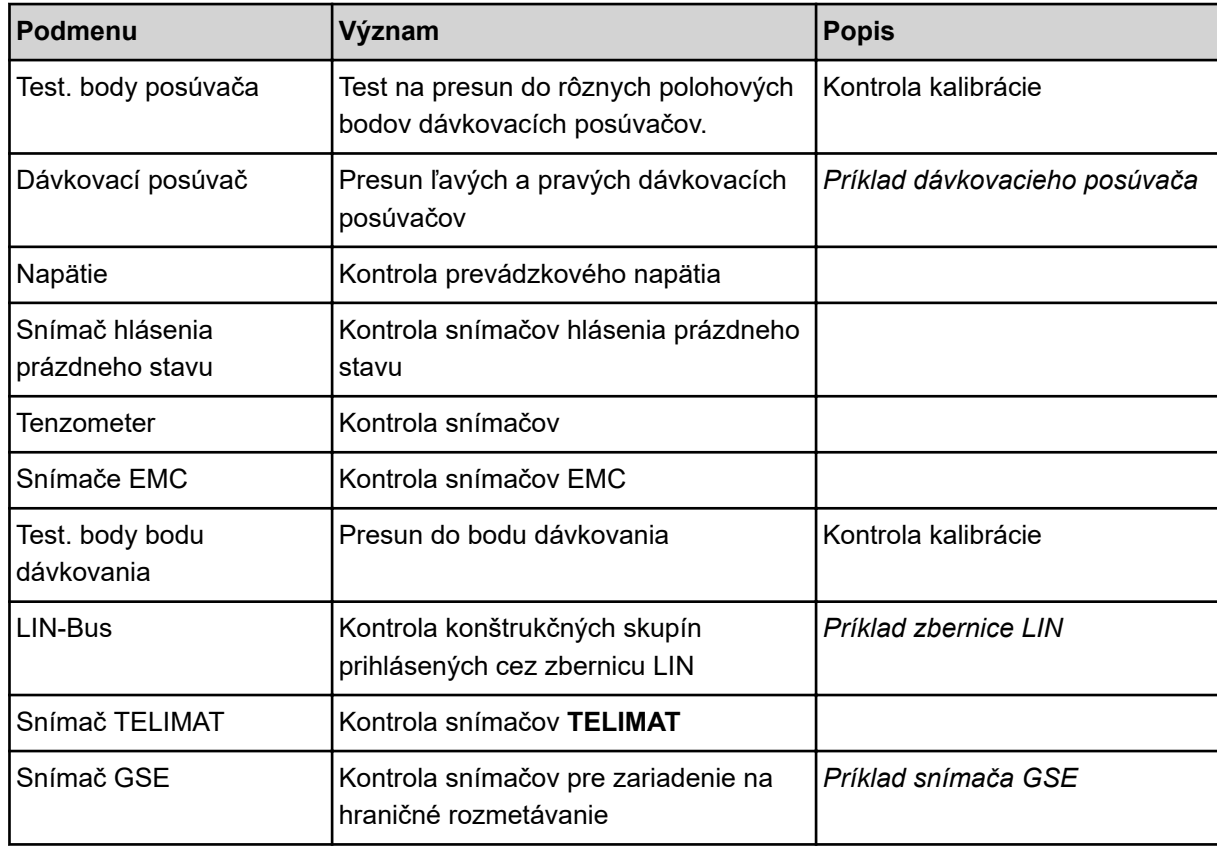

<span id="page-83-0"></span>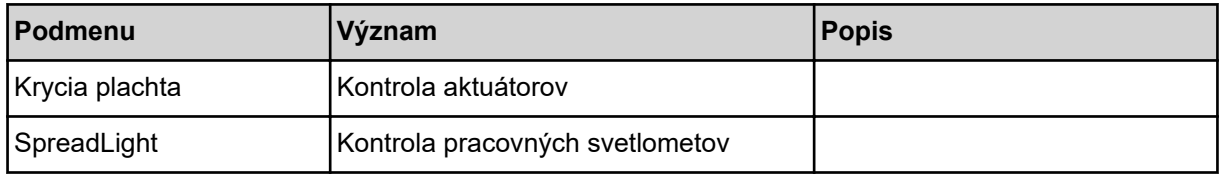

n *Príklad dávkovacieho posúvača*

## **UPOZORNENIE!**

**Nebezpečenstvo poranenia z dôvodu pohybujúcich sa dielov stroja**

Počas testu sa môžu diely stroja automaticky pohybovať.

- Pred testom sa uistite, že sa v nebezpečnej oblasti stroja nenachádzajú žiadne osoby.
- u Otvorte menu Systém/test > Test/diagnostika.
- Označte menu Dávkovací posúvač.
- u Stlačte tlačidlo **Enter**.

*Displej zobrazuje stav motorov/snímačov.*

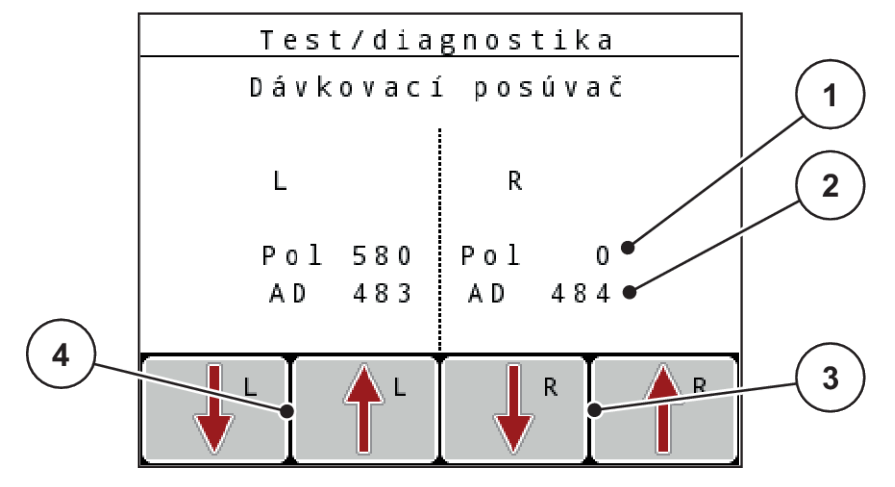

*Obr. 43: Test/Diagnostika; príklad: Dávkovací posúvač*

[1] Zobrazenie polohy

[2] Zobrazenie signálu

- [3] Funkčné tlačidlá pre aktuátor vpravo
- [4] Funkčné tlačidlá pre aktuátor vľavo

Zobrazenie Signál zobrazí stav elektrického signálu samostatne pre ľavú a pravú stranu.

Dávkovacie posúvače môžete otvárať a zatvárať pomocou šípky nahor/nadol.

n *Príklad zbernice LIN*

- <span id="page-84-0"></span>▶ Otvorte menu Systém/test > Test/diagnostika.
- $\blacktriangleright$  Označte položku menu LIN-Bus.
- u Stlačte tlačidlo **Enter**.

*Displej zobrazuje stav aktorov/snímačov.*

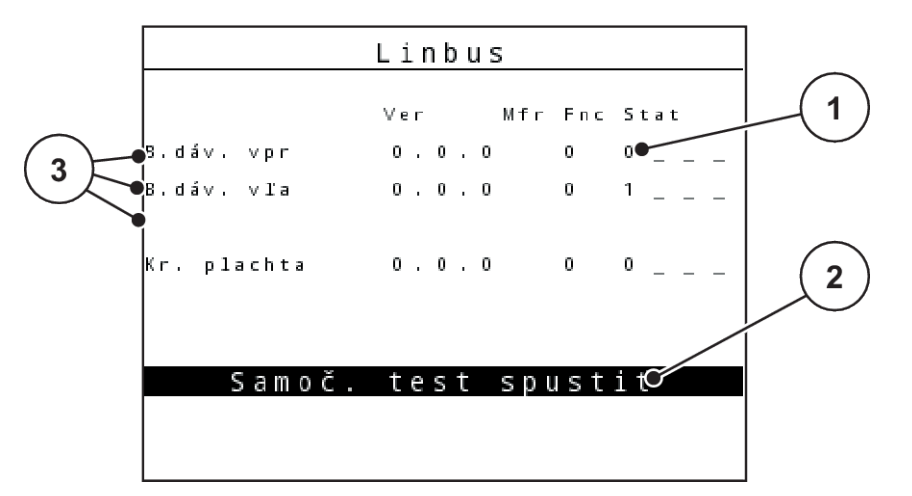

*Obr. 44: Test/Diagnostika; príklad: Zbernica LIN*

[1] Zobrazenie stavu

[3] Pripojené zariadenia

[2] Spustenie automatického testu

#### **Stavové hlásenie účastníkov zbernice LIN**

Zariadenia hlásia rozdielne stavy:

- 0 = OK; na zariadení nie je žiadna chyba
- 2 = zablokovanie
- 4 = preťaženie
- n *Príklad snímača GSE*

#### **UPOZORNENIE!**

**Nebezpečenstvo poranenia z dôvodu pohybujúcich sa dielov stroja**

Počas testu sa môžu diely stroja automaticky pohybovať.

Pred testom sa uistite, že sa v nebezpečnej oblasti stroja nenachádzajú žiadne osoby.

- <span id="page-85-0"></span>▶ Otvorte menu Systém/test > Test/diagnostika.
- **D** Označte položku menu Snímač GSE.
- u Stlačte tlačidlo **Enter**.

*Displej zobrazuje stav aktorov/snímačov.*

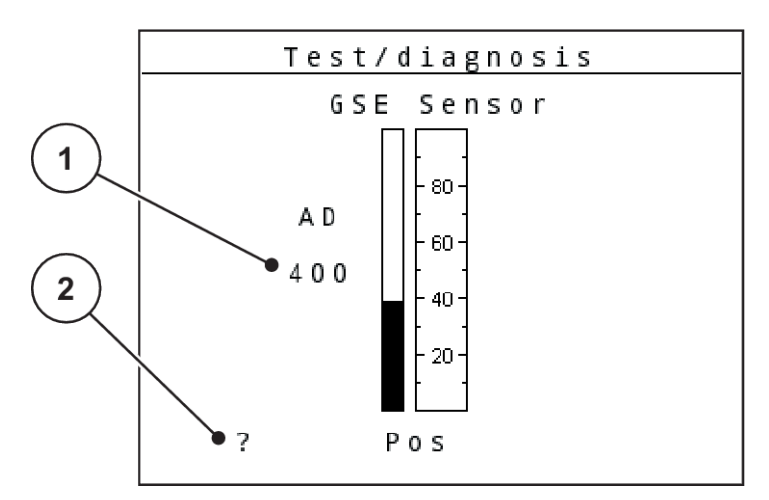

*Obr. 45: Test/Diagnostika; príklad: Snímač GSE*

[1] Zobrazenie stavu [2] Zobrazenie polohy hlásenej snímačom

#### **Zobrazenie polohy hlásenej snímačom**

Snímače spätne hlásia polohu zariadenia na hraničné rozmetávanie:

- **O** = hore; zariadenie na hraničné rozmetávanie je neaktívne.
- **U** = dole; zariadenie na hraničné rozmetávanie sa nachádza v pracovnej polohe.
- **?** = zariadenie na hraničné rozmetávanie ešte nedosiahlo svoju koncovú polohu.

## **4.10.5 Prenos údajov**

Prenos údajov sa vykonáva cez rôzne dátové protokoly.

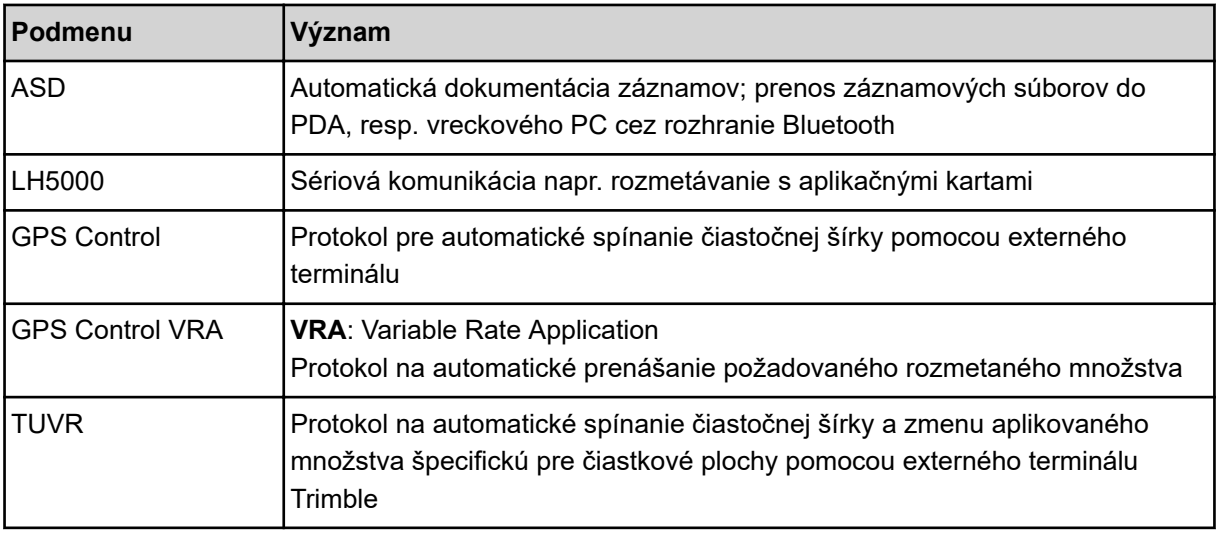

<span id="page-86-0"></span>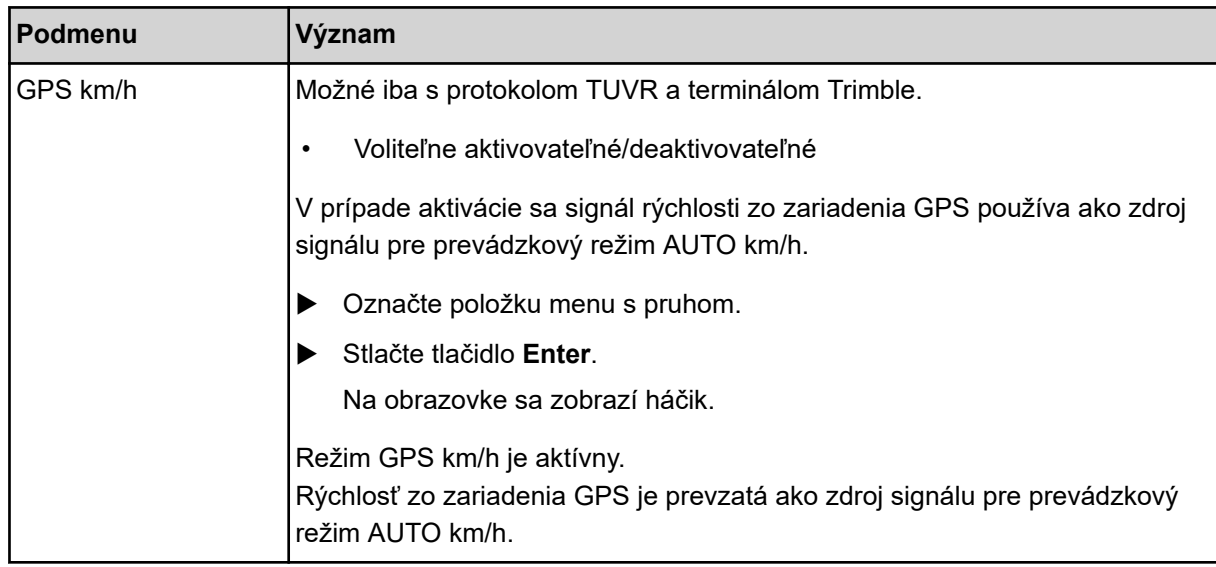

## **4.10.6 Počítadlo celkových údajov**

V tomto menu sa zobrazujú všetky stavy počítadiel rozmetadla.

- rozmetané množstvo v kg
- rozmetaná plocha v ha
- doba rozmetávania v h
- prejdená vzdialenosť v km

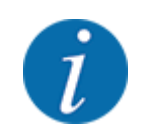

Toto menu slúži iba pre informáciu.

#### **4.10.7 Servis**

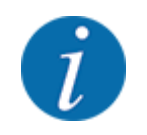

Pre nastavenia v menu Servis bude potrebný zadávací kód. Tieto nastavenia môže meniť iba autorizovaný servisný personál.

## **4.10.8 Zmeniť systém jednotiek**

Systém jednotiek bol nastavený od výroby. Kedykoľvek môžete prestaviť metrické hodnoty na imperiálne a opačne.

- Vyvolajte menu Systém/test.
- Označte menu Jednotka.
- u Stlačením **tlačidla Enter** môžete prepínať medzi imperiálne a metricky.

*Všetky hodnoty rôznych menu sa prepočítajú.*

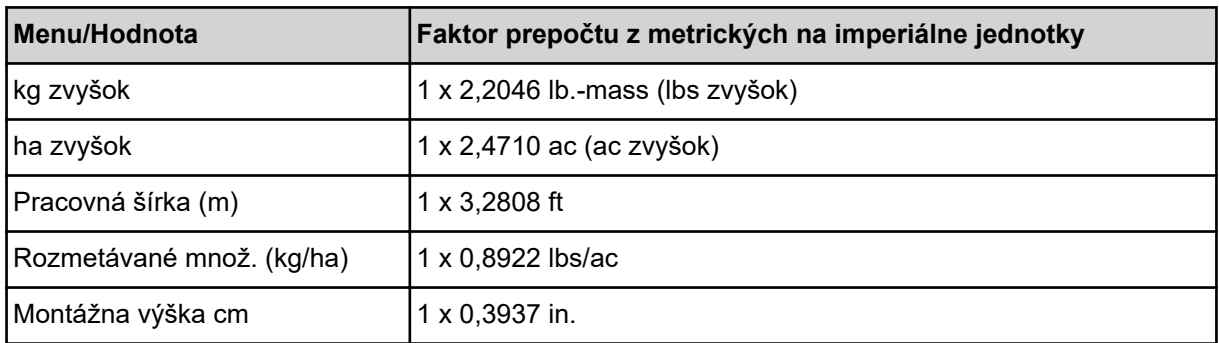

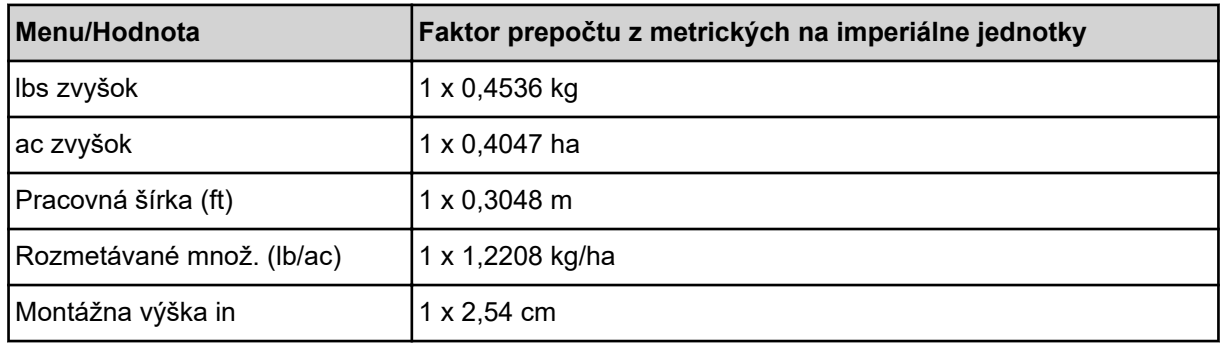

## **4.11 Info**

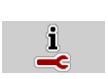

V menu Info môžete zistiť informácie o riadení stroja.

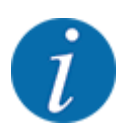

Toto menu slúži iba ako informácia o konfigurácii stroja.

Zoznam informácií závisí od vybavenia daného stroja.

# **4.12 Pracovné svetlomety (SpreadLight)**

#### ■ *Iba pre AXIS (špeciálne vybavenie)*

V tomto menu môžete aktivovať funkciu SpreadLight a monitorovať obraz rozmetávania aj v nočnej prevádzke.

Pracovné svetlomety zapínate a vypínate prostredníctvom riadenia stroja v automatickom a manuálnom režime.

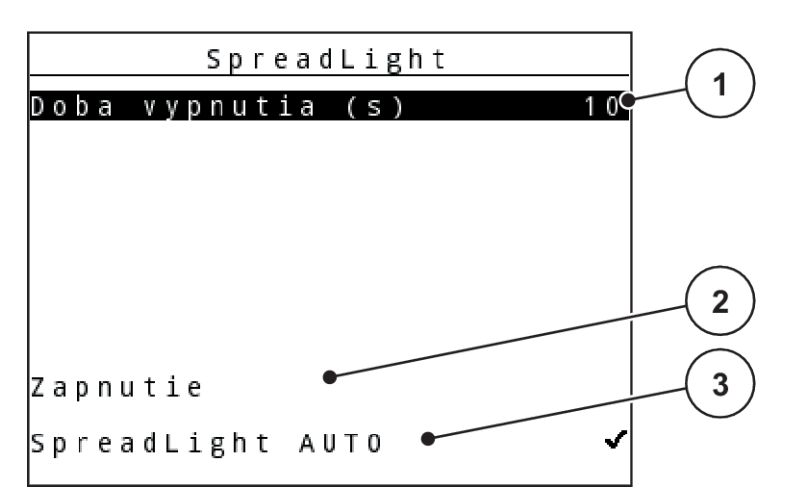

*Obr. 46: Menu SpreadLight*

- [1] Doba vypnutia
- [2] Manuálny režim: Zapnutie pracovných svetlometov

#### **Automatický režim**

V automatickom režime sa pracovné svetlomety zapnú pri otvorení dávkovacích posúvačov a spustení procesu rozmetávania.

[3] Aktivovať automatiku

- u Vyvolajte menu Hlavné menu > SpreadLight.
- ▶ V položke menu SpreadLight AUTO [3] nastavte háčik.

*Pracovné svetlomety sa zapnú pri otvorení dávkovacích posúvačov.*

▶ Zadajte Doba vypnutia (s) [1] v sekundách. *Pracovné svetlomety sa vypnú po uplynutí zadanej doby, keď sú dávkovacie posúvače zatvorené.*

*Rozsah od 0 do 100 sekúnd.*

▶ V položku menu SpreadLight AUTO [3] vymažte háčik. *Automatický režim je deaktivovaný.*

#### **Manuálny režim:**

V manuálnom režime zapínate a vypínate pracovné svetlomety vy.

- u Vyvolajte menu Hlavné menu > SpreadLight.
- u V položke menu Zapnutie [2] nastavte háčik.

*Pracovné svetlomety sa zapnú a zostanú zapnuté dovtedy, kým nevymažete háčik, alebo neopustíte menu.*

## **4.13 Krycia plachta**

■ *Iba pre AXIS (špeciálne vybavenie)* 

## **VAROVANIE!**

**Riziko pomliaždenia a amputácie v dôsledku dielov uvádzaných do pohybu inou silou**

Krycia plachta sa uvádza do pohybu bez predchádzajúceho varovania a môže spôsobiť poranenie osôb.

u V nebezpečnej oblasti sa nesmú nachádzať žiadne osoby.

Stroj AXIS EMC je vybavený elektricky ovládanou krycou plachtou. Pri opätovnom napĺňaní na konci poľa môžete kryciu plachtu otvoriť, resp. zatvoriť pomocou obslužnej jednotky a elektrického pohonu.

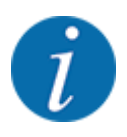

Menu slúži výlučne na aktiváciu ovládačov otvárania, resp. zatvárania krycej plachty. Obslužná jednotka nesníma presnú polohu krycej plachty. *Kontrolujte pohyb krycej plachty.*

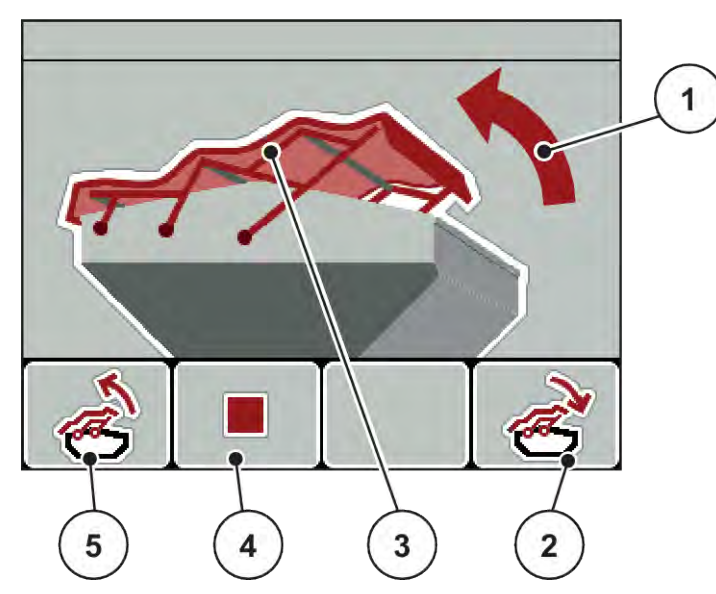

*Obr. 47: Menu "Krycia plachta"*

- [1] Zobrazenie procesu otvárania
- [2] Funkčné tlačidlo F4: zatvorenie krycej plachty
- [3] Statické zobrazenie krycej plachty
- [4] Funkčné tlačidlo F2: Zastaviť proces
- [5] Funkčné tlačidlo F1: otvorenie krycej plachty

## **UPOZORNENIE!**

#### **Vecné škody v dôsledku nedostatku voľného priestoru**

Pri otváraní a zatváraní krycej plachty musí byť nad zásobníkom stroja dostatok voľného priestoru. Pri nedostatočnom voľnom priestore môže dôjsť k roztrhnutiu krycej plachty. Tyče krycej plachty sa môžu pokaziť a krycia plachta môže spôsobiť škody vo svojom okolí.

u Dbajte na dostatok voľného priestoru nad krycou plachtou.

### **Presúvanie krycej plachty**

- u Stlačte tlačidlo **Menu**.
- Otvorte menu Krycia plachta.

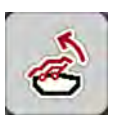

u Stlačte funkčné tlačidlo **F1**. *Počas pohybu sa zobrazí šípka znázorňujúca smer pohybu* **NAHOR***.*

*Krycia plachta sa úplne otvorí.*

Doplňte hnojivo.

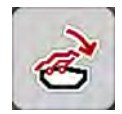

u Stlačte funkčné tlačidlo **F4**. *Počas pohybu sa zobrazí šípka znázorňujúca smer pohybu* **NADOL***.*

*Krycia plachta sa zatvorí.*

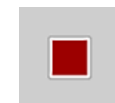

V prípade potreby môžete pohyb krycej plachty zastaviť stlačením funkčného tlačidla **F2**. Krycia plachta zostane v medzipolohe, až kým ju znovu úplne nezatvoríte alebo neotvoríte.

# **4.14 Špeciálne funkcie**

## **4.14.1 Zadávanie textu**

V niektorých menu môžete zadať voľne editovateľný text.

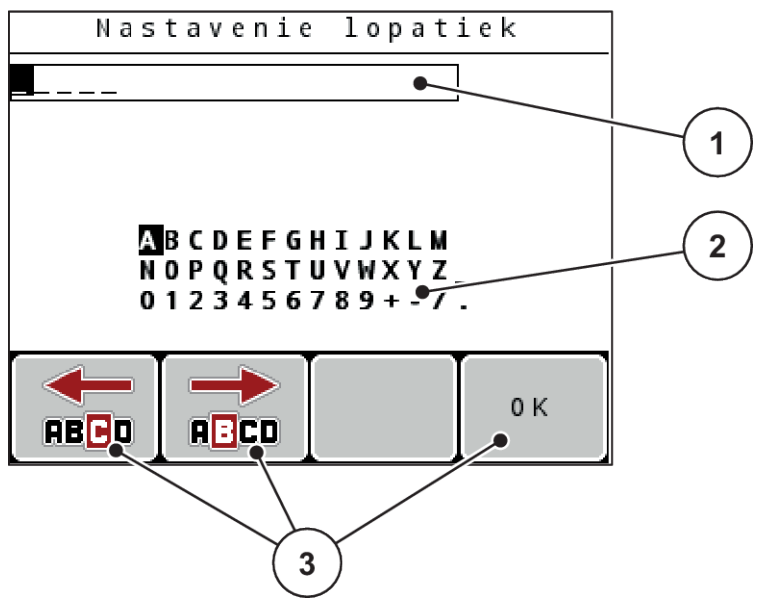

*Obr. 48: Menu Zadanie textu*

- [1] Zadávacie pole
- [2] Znakové pole, zobrazenie dostupných znakov (v závislosti od jazyka)
- [3] Funkčné tlačidlá na navigáciu v zadávacom poli

#### **Zadávanie textu:**

- ▶ Z nadradeného menu prejdite do menu "Zadanie textu".
- u Pomocou **funkčných tlačidiel** presuňte kurzor v zadávacom poli na pozíciu prvého znaku, ktorý chcete napísať
- u Pomocou **tlačidiel so šípkou** označte v znakovom poli znak, ktorý chcete napísať.
- u Stlačte tlačidlo **Enter**.

*Označený znak sa zobrazí v zadávacom poli.*

*Kurzor prejde na nasledujúcu pozíciu.*

- **Pokračujte v tomto postupe až do zadania celého vášho textu.**
- ▶ Stlačte funkčné tlačidlo **F4/OK**.

*Zadanie je potvrdené.*

*Obslužná jednotka uloží text.*

*Na displeji sa zobrazí predchádzajúce menu.*

Môžete jednotlivý znak nahradiť iným znakom.

#### **Prepísanie znakov:**

- u Pomocou **funkčných tlačidiel** presuňte kurzor v zadávacom poli na pozíciu znaku, ktorý chcete vymazať.
- u Pomocou **tlačidiel so šípkou** označte v znakovom poli znak, ktorý chcete napísať.
- u Stlačte tlačidlo **Enter**.

*Znak je prepísaný.*

u Stlačte funkčné tlačidlo **F4/OK**.

*Zadanie je potvrdené.*

*Obslužná jednotka uloží text.*

*Na displeji sa zobrazí predchádzajúce menu.*

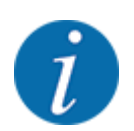

Vymazanie jednotlivých znakov nie je možné. Jednotlivé znaky možno nahradiť len pomocou znaku medzery (podčiarkovník na konci prvých 2 riadkov znakov).

Môžete vymazať kompletné zadanie.

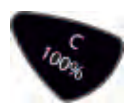

- **Vymazanie zadania:**
- u Stlačte tlačidlo **C 100 %**.
	- *Celé zadanie je vymazané.*
- Prípadne zadajte nový text.
- u Stlačte funkčné tlačidlo **F4/OK**.

## **4.14.2 Zadávanie hodnôt**

V niektorých menu môžete zadať číselné hodnoty.

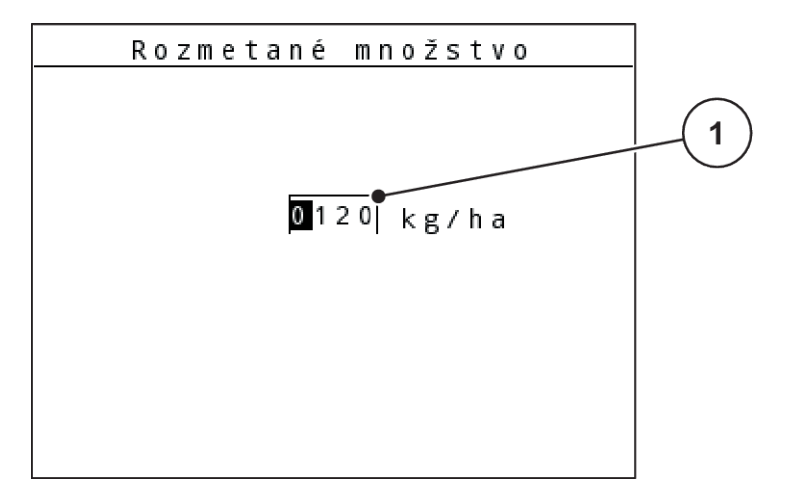

*Obr. 49: Zadávanie číselných hodnôt (príklad: rozmetané množstvo)*

[1] Zadávacie pole

#### **Predpoklad:**

Nachádzate sa už v menu, v ktorom vykonáte zadanie číselných hodnôt.

- u Pomocou vodorovných tlačidiel so šípkou presuňte kurzor v zadávacom poli na pozíciu číselnej hodnoty, ktorú chcete napísať
- u Pomocou zvislých tlačidiel so šípkou zadajte požadovanú číselnú hodnotu.

**Šípka nahor:** Hodnota sa zvýši.

**Šípka nadol:** Hodnota sa zníži.

**Šípka vľavo/vpravo:** Kurzor sa pohybuje smerom doľava/doprava.

u Stlačte tlačidlo **Enter**.

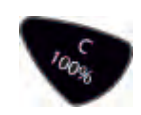

## **Vymazanie zadania:**

u Stlačte tlačidlo **C 100 %**.

*Celé zadanie je vymazané.*

## **4.14.3 Vytvorenie snímok obrazovky**

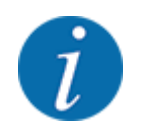

Pri aktualizácii softvéru sa prepíšu údaje. Preto odporúčame, aby ste si pred aktualizáciou softvéru vaše nastavenia vždy uložili na USB kľúč vo forme snímky obrazovky (tzv. screenshot).

*Použite USB kľúč so svetelným LED indikátorom stavu.*

- Z krytu USB portu odoberte kryt.
- Do USB portu zasuňte USB kľúč.

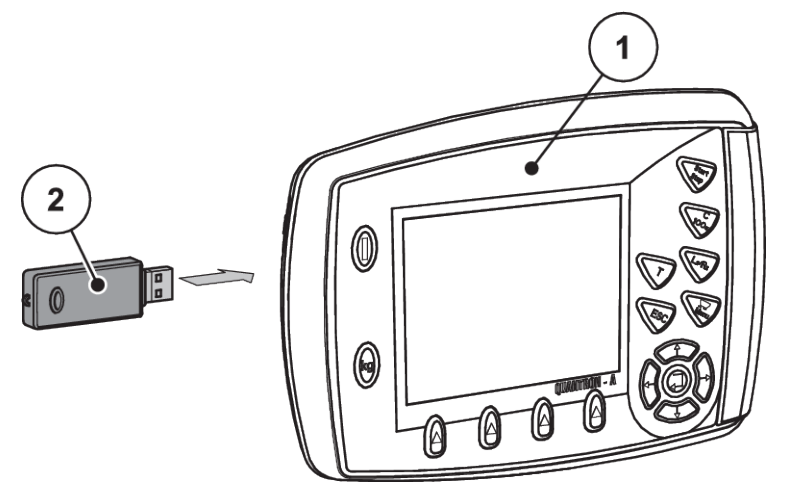

*Obr. 50: Zasunutie USB kľúča*

[1] Obslužná jednotka [2] USB kľúč

- u Vyvolajte menu Hlavné menu > Nastavenia hnojiva. *Na displeji sa zobrazí prvá strana nastavení hnojiva.*
- u **Súčasne** stlačte tlačidlo **T** a tlačidlo **L%/R%**. *Indikátor stavu USB kľúča bliká.*

*Obslužná jednotka dvakrát zapípa.*

*Na USB kľúč sa uloží obrázok ako bitová mapa.*

- Všetky strany nastavení hnojiva uložte ako snímky obrazovky.
- u Vyvolajte menu Hlavné menu > Nastavenia stroja. *Na displeji sa zobrazí prvá strana nastavení stroja.*
- u **Súčasne** stlačte tlačidlo **T** a tlačidlo **L%/R%**. *Indikátor stavu USB kľúča bliká.*

*Obslužná jednotka dvakrát zapípa.*

*Na USB kľúč sa uloží obrázok ako bitová mapa.*

- ▶ Uložte obe strany menu Nastavenia stroja ako snímky obrazovky.
- všetky snímky obrazovky uložte do svojho počítača.
- ▶ Po aktualizácii softvéru otvorte snímky obrazovky a na základe nich zadajte do obslužnej jednotky QUANTRON-A jednotlivé nastavenia.

*Obslužná jednotka QUANTRON-A je po zadaní vašich nastavení pripravená na prevádzku.*

# **5 Rozmetávacia prevádzka**

Obslužná jednotka vám pomôže pri nastavení stroja pred prácou. Počas rozmetávania sú na pozadí aktívne aj funkcie riadenia stroja. Tým môžete kontrolovať kvalitu rozdeľovania hnojiva.

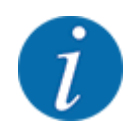

Prevodovku spustite, resp. zastavte **len pri nízkom počte otáčok vývodového hriadeľa**.

# **5.1 Zariadenie na hraničné rozmetávanie TELIMAT**

**UPOZORNENIE!**

**Nebezpečenstvo poranenia v dôsledku automatického prestavenia zariadenia TELIMAT!**

Po stlačení **tlačidla hraničného rozmetávania** sa pomocou elektrických nastavovacích valcov automaticky vykoná presun do polohy hraničného rozmetávania. To môže spôsobiť poranenia a vecné škody.

u Pred stlačením **tlačidla hraničného rozmetávania** vykážte osoby z nebezpečnej oblasti stroja.

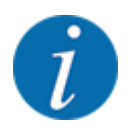

Variant TELIMAT je v obslužnej jednotke vopred nastavený z výroby!

#### **TELIMAT s hydraulickým diaľkovým ovládaním**

Zariadenie TELIMAT sa hydraulicky uvedie do pracovnej alebo pokojovej polohy. Aktivácia alebo deaktivácia zariadenia TELIMAT sa vykonáva stlačením tlačidla Hraničné rozmetávanie. V závislosti od polohy sa na displeji zobrazí, resp. nezobrazí **symbol TELIMAT**.

#### **Zariadenie TELIMAT s hydraulickým diaľkovým ovládaním a snímačmi TELIMAT**

Ak sú pripojené a aktivované snímače TELIMAT, tak na displeji obslužnej jednotky sa zobrazí **symbol TELIMAT**, ak bolo zariadenie na hraničné rozmetávanie TELIMAT hydraulicky presunuté do pracovnej polohy.

Ak sa zariadenie TELIMAT presunie späť do pokojovej polohy, tak **symbol TELIMAT**znovu zmizne. Snímače monitorujú prestavenie zariadenia TELIMAT a automaticky ho aktivujú alebo deaktivujú. Tlačidlo hraničného rozmetávania nie je pri tomto variante funkčné.

Ak stav zariadenia TELIMAT nie je možné rozpoznať dlhšie ako 5 sekúnd, tak sa zobrazí alarm 14. Pozrite si časť *[6.1 Význam alarmových hlásení](#page-106-0)*.

# **5.2 Snímač GSE**

Ak je pripojený a aktivovaný snímač pre zariadenie na hraničné rozmetávanie GSE 30/GSE 60, tak na displeji obslužnej jednotky sa zobrazí symbol GSE, ak bolo zariadenie na hraničné rozmetávanie hydraulicky presunuté do pracovnej polohy. Pozrite si časť *[Obr. 3 Displej obslužnej jednotky - príklad](#page-14-0)  [prevádzkovej obrazovky AXIS-MZobrazovacie pole](#page-14-0)*. Ak sa zariadenie na hraničné rozmetávanie presunie späť do pokojovej polohy, tak symbol GSE znovu zmizne.

Počas prestavovania sa na displeji riadenia stroja objaví symbol ?, ktorý po dosiahnutí pracovnej polohy znovu zmizne. Snímač slúži na monitorovanie polohy zariadenia na hraničné rozmetávanie GSE. Ak stav zariadenia na hraničné rozmetávanie nie je možné rozpoznať dlhšie ako 5 sekúnd, tak sa zobrazí alarm 94. Pozrite si časť *[6.1 Význam alarmových hlásení](#page-106-0)*

# **5.3 Práca s čiastočnými šírkami**

## **5.3.1 Rozmetávanie so zmenšenými čiastočnými šírkami**

Pri rozmetávaní môžete na jednej alebo oboch stranách používať čiastočné šírky a prispôsobiť tak celkovú šírku rozmetávania podmienkam na poli. Každú stranu rozmetávania možno nastaviť v 4 čiastočných šírkach (VariSpread 8) alebo plynulo (VariSpread pro).

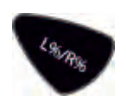

- Pozri *[2.1 Prehľad podporovaných strojov](#page-9-0)*
- Stláčajte tlačidlo L%/R%, až kým sa na displeji nezobrazia požadované funkčné tlačidlá.

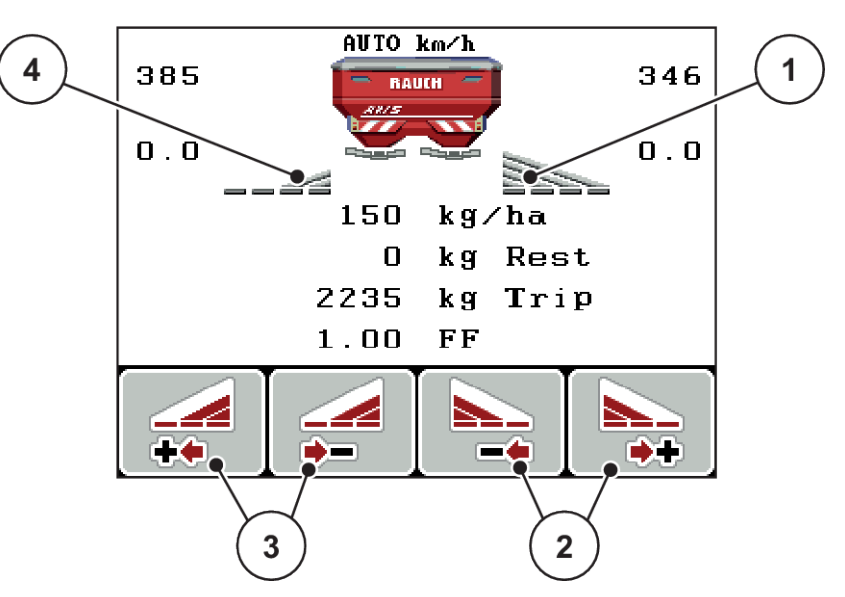

*Obr. 51: Prevádzková obrazovka rozmetávacej prevádzky s čiastočnými šírkami*

- [1] Čiastočná šírka na pravej strane rozmetáva materiál po celej polovici plochy
- [2] Funkčné tlačidlá na zväčšenie alebo zmenšenie šírky rozmetávania vpravo
- [3] Funkčné tlačidlá na zväčšenie alebo zmenšenie šírky rozmetávania vľavo
- [4] Čiastočná šírka vľavo je zmenšená na 2 stupne

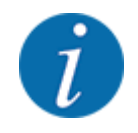

Každú čiastočnú šírku je možné zväčšiť alebo zmenšiť v 4 stupňoch alebo plynulo.

u Stlačte funkčné tlačidlo **zmenšenia šírky rozmetávania vľavo** alebo **zmenšenia šírky rozmetávania vpravo**.

*Čiastočná šírka na danej strane rozmetávania sa zmenší o jeden stupeň.*

u Stlačte funkčné tlačidlo **zväčšenia šírky rozmetávania vľavo** alebo **zväčšenia šírky rozmetávania vpravo**.

*Čiastočná šírka na danej strane rozmetávania sa zväčší o jeden stupeň.*

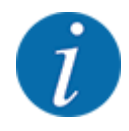

Čiastočné šírky nie sú odstupňované proporčne. Šírky rozmetávania sa nastavujú prostredníctvom asistenta nastavovania šírky rozmetávania VariSpread.

• Pozri *[4.6.12 Výpočet VariSpread](#page-61-0)*

## **5.3.2 Rozmetávacia prevádzka s jednou čiastočnou šírkou a v režime hraničného rozmetávania**

## ■ *AXIS-M V8, MDS V8*

Počas rozmetávacej prevádzky môžete plynulo meniť čiastočné šírky a aktivovať hraničné rozmetávanie. Na nižšie uvedenom obrázku je znázornená prevádzková obrazovka s aktivovaným hraničným rozmetávaním a aktivovanou čiastočnou šírkou.

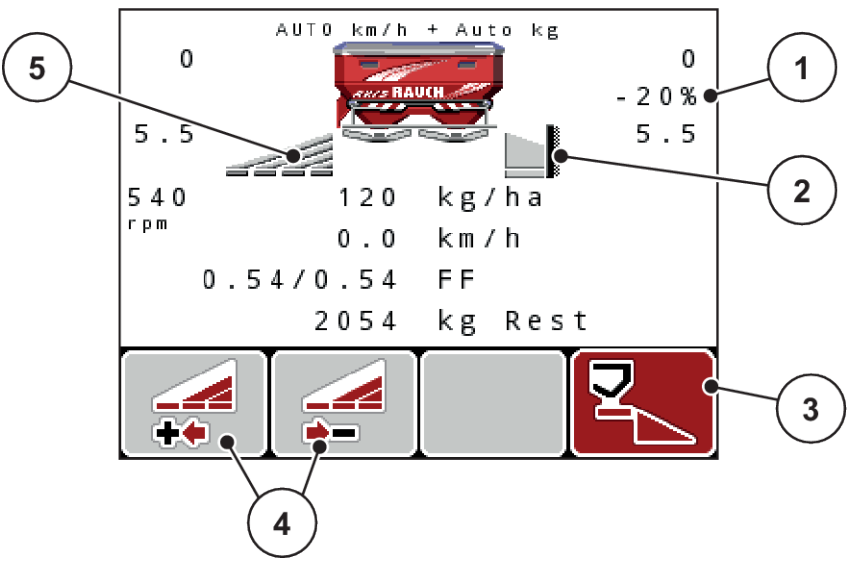

*Obr. 52: Prevádzková obrazovka čiastočná šírka vľavo, hraničné rozmetávanie vpravo*

- [1] Indikácia zmeny množstva v režime hraničného rozmetávania
- [2] Pravá strana rozmetávania je v režime hraničného rozmetávania.
- [3] Pravá strana rozmetávania je aktivovaná.
- [4] Zmenšiť alebo zväčšiť čiastočnú šírku vľavo
	- [5] 4-stupňová nastaviteľná čiastočná šírka vľavo (VariSpread 8)
- Rozmetávané množstvo vľavo je nastavené na celú pracovnú šírku.
- Bolo stlačené funkčné tlačidlo hraničného rozmetávania vpravo, je aktivované hraničné rozmetávanie a rozmetávané množstvo je zmenšené o 20 %.
- Pre zmenšenie čiastočnej šírky o jeden stupeň stlačte funkčné tlačidlo zmenšenia rozmetávacej šírky vľavo.
- stlačte funkčné tlačidlo C/100 %, okamžite prejdete späť na úplnú pracovnú šírku.
- Iba pri variantoch **TELIMAT** bez snímača: Pre deaktiváciu hraničného rozmetávania stlačte tlačidlo **T**.

#### ■ *AXIS-M VariSpread pro*

Počas rozmetávacej prevádzky môžete plynulo meniť čiastočné šírky a aktivovať hraničné rozmetávanie. Na nižšie uvedenom obrázku je znázornená prevádzková obrazovka s aktivovaným hraničným rozmetávaním a aktivovanou čiastočnou šírkou.

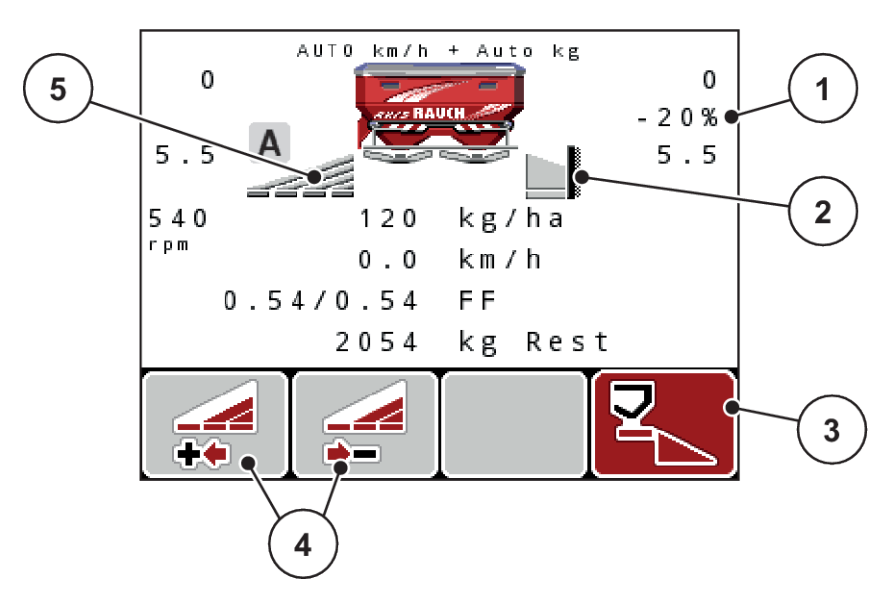

*Obr. 53: Prevádzková obrazovka čiastočná šírka vľavo, hraničné rozmetávanie vpravo*

- [1] Indikácia zmeny množstva v režime hraničného rozmetávania
- [2] Pravá strana rozmetávania je v režime [5] Plynulo nastaviteľná čiastočná šírka vľavo hraničného rozmetávania.
- [3] Pravá strana rozmetávania je aktivovaná.
- [4] Zmenšiť alebo zväčšiť čiastočnú šírku vľavo
	- (VariSpread pro)
- Rozmetávané množstvo vľavo je nastavené na celú stranu rozmetávania.
- Bolo stlačené funkčné tlačidlo **hraničného rozmetávania vpravo**, je aktivované hraničné rozmetávanie a rozmetávané množstvo je zmenšené 20 %.
- Pre zmenšenie čiastočnej šírky stlačte funkčné tlačidlo zmenšenia rozmetávacej šírky vľavo.
- stlačte funkčné tlačidlo C/100 %, okamžite prejdete späť na úplnú šírku rozmetávania.
- Iba pri variantoch TELIMAT bez snímača: Pre deaktiváciu hraničného rozmetávania stlačte tlačidlo **T**.

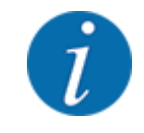

Funkciu hraničného rozmetávania je možné používať aj v automatickej prevádzke s GPS Control. Stranu hraničného rozmetávania je vždy nutné ovládať manuálne.

• Pozri *[5.8 GPS Control](#page-102-0)*

# **5.4 Rozmetávanie s automatickým prevádzkovým režimom (AUTO km/h + AUTO kg)**

#### n

#### **Regulácia hmotnostného prúdu s funkciou M EMC**

Meranie hmotnostného prúdu sa uskutočňuje osobitne na oboch stranách vrhacieho disku, aby bolo možné okamžite opraviť odchýlky od špecifikovaného rozmetaného množstva.

Funkcia M EMC si na reguláciu hmotnostného prúdu vyžaduje nasledujúce údaje o stroji:

- Počet otáčok vývodového hriadeľa
- Typ vrhacieho disku

Počet otáčok vývodového hriadeľa je možný v rozsahu 360 až 390 ot./min.

- **Požadovaný počet otáčok by mal počas rozmetávania zostať konštantný (+/ 10 ot./min)**. Tak môžete zaistiť vysokú kvalitu regulácie.
- Meranie chodu naprázdno je možné **len** vtedy, keď sa skutočný počet otáčok vývodového hriadeľa líši o **maximálne +/- 10 ot./min** od zadania v menu Vývodový hriadeľ. Mimo tejto oblasti je meranie chodu naprázdno nemožné.

#### **Predpoklad pre rozmetávanie:**

• Je aktívny prevádzkový režim AUTO km/h + AUTO kg. (Pozrite si časť *[4.7.2 Prevádzka AUTO/](#page-67-0) [MAN](#page-67-0)*)

- ▶ Naplňte zásobník hnojivom.
- u Uskutočnite nastavenia hnojiva:
	- $\triangleright$  Rozmetávané množ. (kg/ha)
	- $\triangleright$  Pracovná šírka (m)
- ▶ V príslušnom menu zadajte počet otáčok. Pozrite si časť *[4.6.6 Počet otáčok vývodového hriadeľa](#page-56-0)*
- ▶ V príslušnom menu vyberte použitý typ vrhacieho disku. Pozrite si časť *[4.6.7 Typ vrhacieho disku](#page-57-0)*
- ▶ Zapnite vývodový hriadeľ.
- u Vývodový hriadeľ nastavte na zadaný počet otáčok vývodového hriadeľa. *Na displeji sa zobrazí dialógové okno Meranie chodu naprázdno*

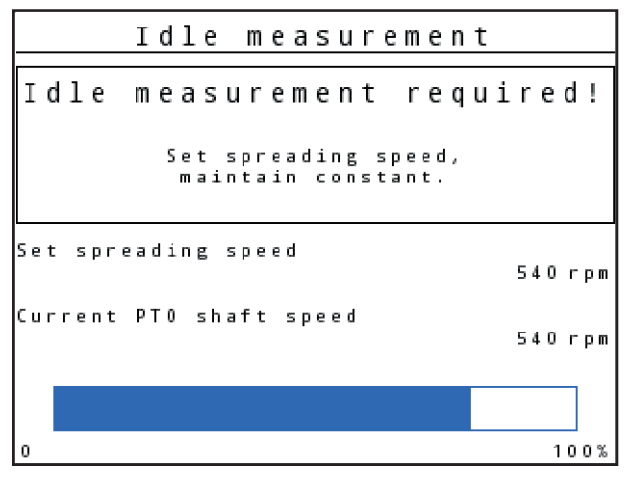

*Obr. 54: Informačné dialógové okno merania chodu naprázdno*

▶ Počkajte, kým úplne prebehol pruh pokroku.

*Meranie chodu naprázdno je ukončené.*

*Doba chodu naprázdno je zresetovaná na 20 minút.*

▶ Stlačte tlačidlo Štart/Stop.

#### *Spustí sa rozmetávanie.*

Kým beží vývodový hriadeľ, tak nové meranie chodu naprázdno sa automaticky spustí najneskôr každých 20 minút, vždy po uplynutí doby chodu naprázdno.

Za určitých podmienok je meranie chodu naprázdno nevyhnutné pre zaznamenanie nových referenčných údajov skôr, ako budete pokračovať v rozmetávaní.

Pokiaľ je nutné vykonať meranie chodu naprázdno počas rozmetávania, objaví sa informačné dialógové okno.

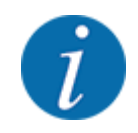

Ak chcete pozorovať čas do ďalšieho merania chodu naprázdno, tak môžete aj ľubovoľne zvoliteľné zobrazovacie polia na prevádzkovej obrazovke obsadiť dobou chodu naprázdno. Pozrite si časť *[4.10.2 Výber zobrazenia](#page-80-0)*

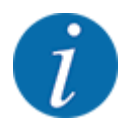

Nové meranie chodu naprázdno je nevyhnutne potrebné vykonať pri spustení vrhacieho disku, zmene počtu otáčok vývodového hriadeľa a zmene typu vrhacieho disku!

Pri neobvyklej zmene faktora tečenia manuálne spustite meranie chodu naprázdno.

#### **Predpoklad:**

- Rozmetávanie je zastavené (deaktivované tlačidlo Start/Stop alebo obe čiastočné šírky).
- Displej zobrazuje prevádzkovú obrazovku.
- Počet otáčok vývodového hriadeľa je minimálne 360 ot./min.
- u Stlačte tlačidlo **Enter**.

*Na displeji sa zobrazí dialógové okno Meranie chodu naprázdno.*

*Spustí sa meranie chodu naprázdno.*

u V prípade potreby upravte počet otáčok vývodového hriadeľa.

*Zobrazí sa pruh pokroku.*

## **5.5 Rozmetávanie s prevádzkovým režimom AUTO km/h**

V prevádzkovom režime AUTO km/h obslužná jednotka automaticky riadi aktuátor na základe signálu rýchlosti.

- Uskutočnite nastavenia hnojiva:
	- $\triangleright$  Rozmetávané množ. (kg/ha)
	- $\triangleright$  Pracovná šírka (m)
- Naplňte zásobník hnojivom.

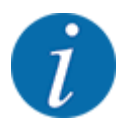

Pre dosiahnutie optimálneho výsledku rozmetávania AUTO km/h vykonajte pred zahájením rozmetávania skúšobné rozmetávanie.

u Vykonajte skúšobné rozmetávanie na určenie faktora tečenia alebo

Faktor tečenia prevezmite z tabuľky rozmetávania a manuálne ho zadajte.

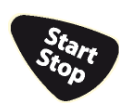

Stlačte tlačidlo Štart/Stop.

*Spustí sa rozmetávanie.*

# **5.6 Rozmetávanie s prevádzkovým režimom MAN km/h**

Prevádzkový režim MAN km/h sa používa vtedy, keď nie je prítomný signál rýchlosti.

- u Vyvolajte menu Nastavenia stroja > Prevádzka AUTO/MAN.
- ▶ Zvoľte položku menu MAN km/h. *Displej ukáže zadávacie okno Rýchlosť.*
- u Zapíšte hodnotu pre jazdnú rýchlosť počas rozmetávania.
- Stlačte OK.
- u Uskutočnite nastavenia hnojiva:
	- $\triangleright$  Rozmetávané množ. (kg/ha)
	- $\triangleright$  Pracovná šírka (m)
- u Naplňte zásobník hnojivom.

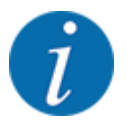

Pre dosiahnutie optimálneho výsledku rozmetávania MAN km/h vykonajte pred zahájením rozmetávania skúšobné rozmetávanie.

u Vykonajte skúšobné rozmetávanie na určenie faktora tečenia alebo

Faktor tečenia prevezmite z tabuľky rozmetávania a manuálne ho zadajte.

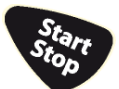

Stlačte tlačidlo Štart/Stop.

*Spustí sa rozmetávanie.*

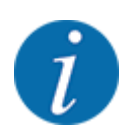

Počas rozmetávania musíte bezpodmienečne dodržiavať zadanú rýchlosť.

# **5.7 Rozmetávanie s prevádzkovým režimom MAN stupnica**

V prevádzkovom režime MAN stupnica môžete počas rozmetávacej prevádzky manuálne zmeniť otvor dávkovacieho posúvača.

V manuálnej prevádzke pracujete iba vtedy, keď:

- keď nie je prítomný signál rýchlosti (neprítomný alebo chybný radar alebo snímač kolesa)
- prebieha rozmetanie otravy pre slimáky alebo jemného osiva

<span id="page-102-0"></span>Prevádzkový režim MAN stupnica je vhodný pre otravu pre slimákov a jemné osivo, pretože z dôvodu nízkeho úbytku hmotnosti nemožno aktivovať automatickú reguláciu hmotnostného prúdu.

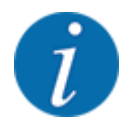

Na rovnomerné rozptýlenie rozmetávaného materiálu musíte v manuálnej prevádzke bezpodmienečne pracovať **konštantnou jazdnou rýchlosťou**.

#### **Predpoklad:**

- Dávkovacie posúvače sú otvorené (aktivácia pomocou tlačidla Štart/Stop).
- Na prevádzkovej obrazovke MAN stupnica sú symboly pre strany rozmetávania vyplnené načerveno.

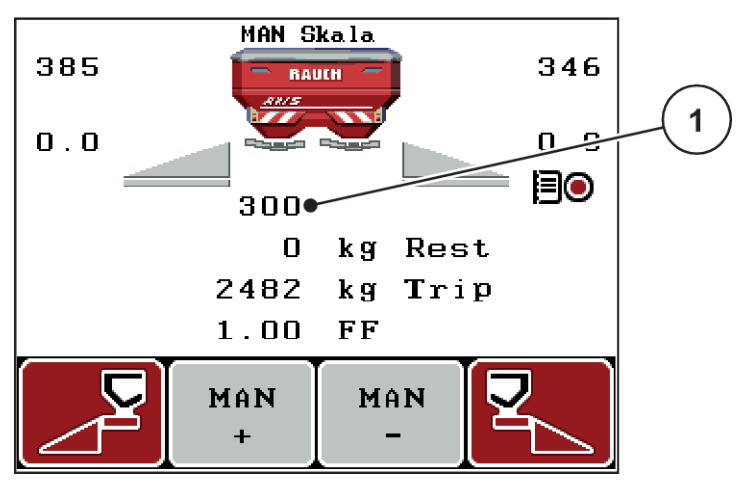

*Obr. 55: Prevádzková obrazovka MAN stupnica*

- [1] Zobrazenie polohy dávkovacieho posúvača na stupnici
- u Pre zmenu otvoru dávkovacieho posúvača stlačte funkčné tlačidlo F2 alebo F3.

**F2: MAN+** na zväčšenie otvoru dávkovacieho posúvača

alebo

**F3: MAN-** na zmenšenie otvoru dávkovacieho posúvača

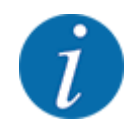

Pre dosiahnutie optimálneho výsledku rozmetávania aj v manuálnej prevádzke odporúčame hodnoty pre otvor dávkovacieho posúvača a jazdnú rýchlosť prevziať z tabuľky rozmetávania.

## **5.8 GPS Control**

Obslužnú jednotku QUANTRON-A je možné skombinovať s prístrojom podporujúcim zisťovanie polohy cez GPS. Medzi oboma prístrojmi dochádza k výmene rôznych údajov, aby sa tak zautomatizovalo spínanie.

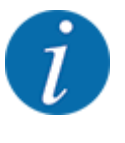

Odporúčame vám použitie našej obslužnej jednotky CCI 800 v kombinácii s QUANTRON-A.

- Ďalšie informácie vám poskytne váš predajca.
- Riaďte sa návodom na obsluhu CCI 800 GPS Control.

Funkcia **OptiPoint** (len AXIS) vypočíta optimálny zapínací a vypínací bod pre rozmetávanie v úvrati na základe nastavení v riadení stroja; pozrite si časť *[4.6.9 Výpočet OptiPoint](#page-58-0)*.

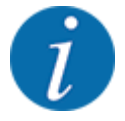

Na využívanie funkcií **GPS Control** obslužnej jednotky QUANTRON-A je nutné aktivovať sériovú komunikáciu!

• V menu Systém/test > Prenos údajov aktivujte bod podmenu GPS-Control.

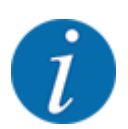

**AXIS s VariSpread pro**: v závislosti od použitého GPS terminálu môže riadenie stroja zredukovať počet čiastočných šírok. V tejto súvislosti sa skontaktujte s vaším predajcom.

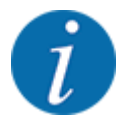

Ak sa používajú aj aplikačné karty, tak je nutné aktivovať sériovú komunikáciu.

• V menu Systém/test > Prenos údajov aktivujte bod podmenu **GPS-Control + VRA**.

Požadované množstvo z aplikačnej karty z GPS terminálu sa potom automaticky odpracuje v obslužnej jednotke QUANTRON-A.

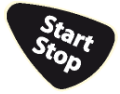

Symbol **A** vedľa rozmetacích klinov signalizuje aktivovanú automatickú funkciu. Riadenie otvára a zatvára jednotlivé čiastočné šírky v závislosti od polohy na poli. Rozmetávanie sa spustí iba vtedy, keď stlačíte tlačidlo **Štart/Stop**.

## **VAROVANIE!**

#### **Nebezpečenstvo zranenia vplyvom vystupujúceho hnojiva**

Funkcia SectionControl automaticky spustí rozmetávaciu prevádzku bez predchádzajúceho varovania.

Vystupujúce hnojivo môže spôsobiť poranenia očí a nosovej sliznice.

Zároveň hrozí riziko pošmyknutia.

u Počas rozmetávacej prevádzky sa v nebezpečnej oblasti nesmú nachádzať žiadne osoby.

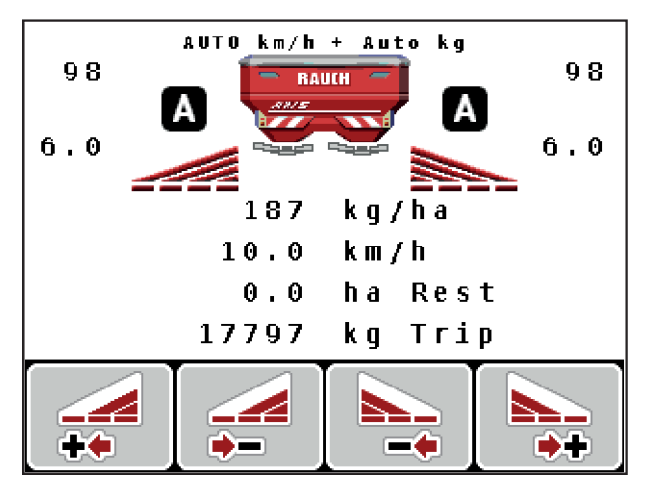

*Obr. 56: Zobrazenie na prevádzkovej obrazovke: Rozmetávacia prevádzka s GPS Control*

#### ■ *Vzdialenosť pre zapnutie (m)*

Parameter Vzdialenosť zap. (m) označuje zapínaciu vzdialenosť [A] vzhľadom na hranicu poľa [C]. Na tejto pozícii na poli sa otvoria dávkovacie posúvače. Táto vzdialenosť závisí od druhu hnojiva a predstavuje optimálnu zapínaciu vzdialenosť pre optimalizované rozdeľovanie hnojiva.

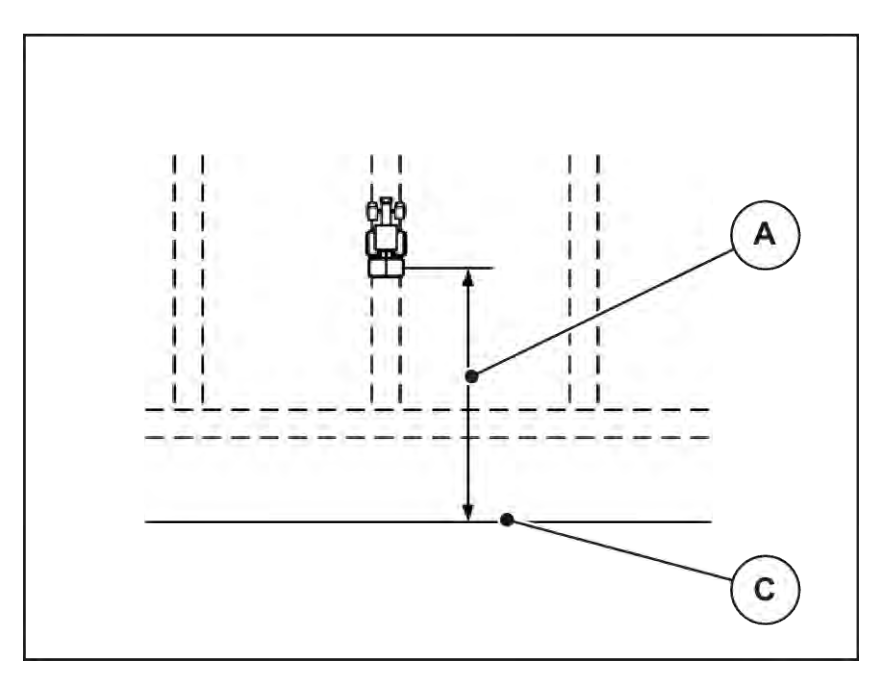

*Obr. 57: Vzdialenosť pre zapnutie (vzhľadom na hranicu poľa)*

A Zapínacia vzdialenosť C Hranica poľa

Ak chcete zmeniť zapínaciu polohu na poli, tak musíte prispôsobiť hodnotu Vzdialenosť zap. (m).

- Menšia hodnota vzdialenosti znamená, že zapínacia poloha sa presunie smerom k hranici poľa.
- Vyššia hodnota znamená presunutie zapínacej polohy smerom do vnútra poľa.
- n *Vzdialenosť pre vypnutie (m)*

Parameter Vzdialenosť vyp. (m) označuje vypínaciu vzdialenosť [B] vzhľadom na hranicu poľa [C]. Na tejto pozícii na poli sa dávkovacie posúvače začnú zatvárať.

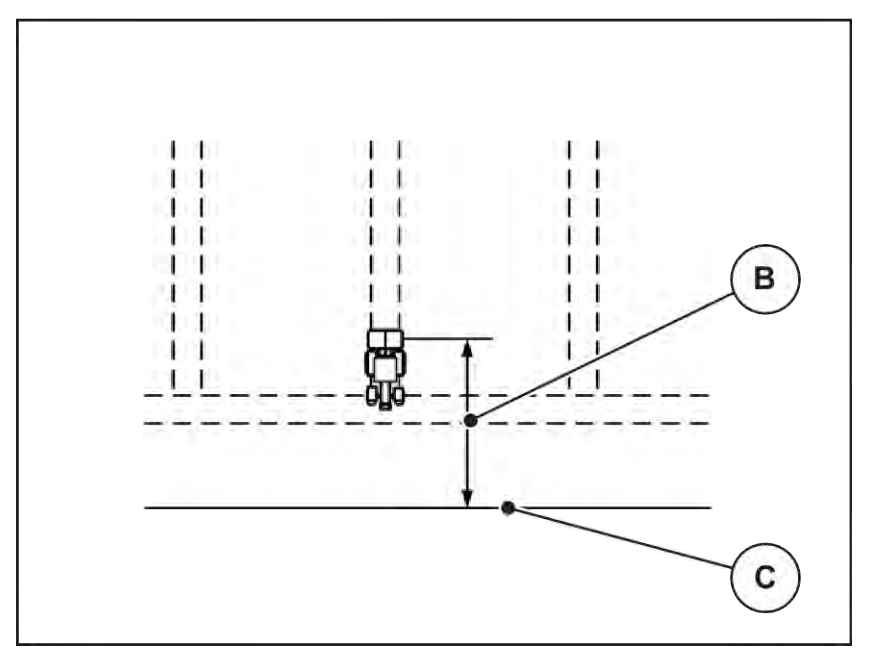

*Obr. 58: Vzdialenosť pre vypnutie (vzhľadom na hranicu poľa)*

B Vypínacia vzdialenosť C Hranica poľa

Ak chcete zmeniť vypínaciu polohu, tak musíte príslušne prispôsobiť hodnotu Vzdialenosť vyp. (m).

- Menšia hodnota znamená, že vypínacia poloha sa presunie smerom k hranici poľa.
- Vyššia hodnota vedie k premiestneniu vypínacej polohy do vnútra poľa.

Ak chcete otáčanie vykonať cez jazdnú uličku v úvrati, tak v časti Vzdialenosť vyp. (m) zadajte väčšiu vzdialenosť. Prispôsobenie pritom musí byť čo najmenšie, aby sa dávkovacie posúvače zatvorili, keď traktor odbočí do jazdnej uličky v úvrati. Prispôsobenie vypínacej vzdialenosti môže mať za následok nedostatočnú aplikáciu hnojiva v oblasti vypínacích polôh na poli.

# <span id="page-106-0"></span>**6 Alarmové hlásenia a možné príčiny**

# **6.1 Význam alarmových hlásení**

Na displeji obslužnej jednotky QUANTRON-A sa môžu zobraziť rozličné alarmové hlásenia.

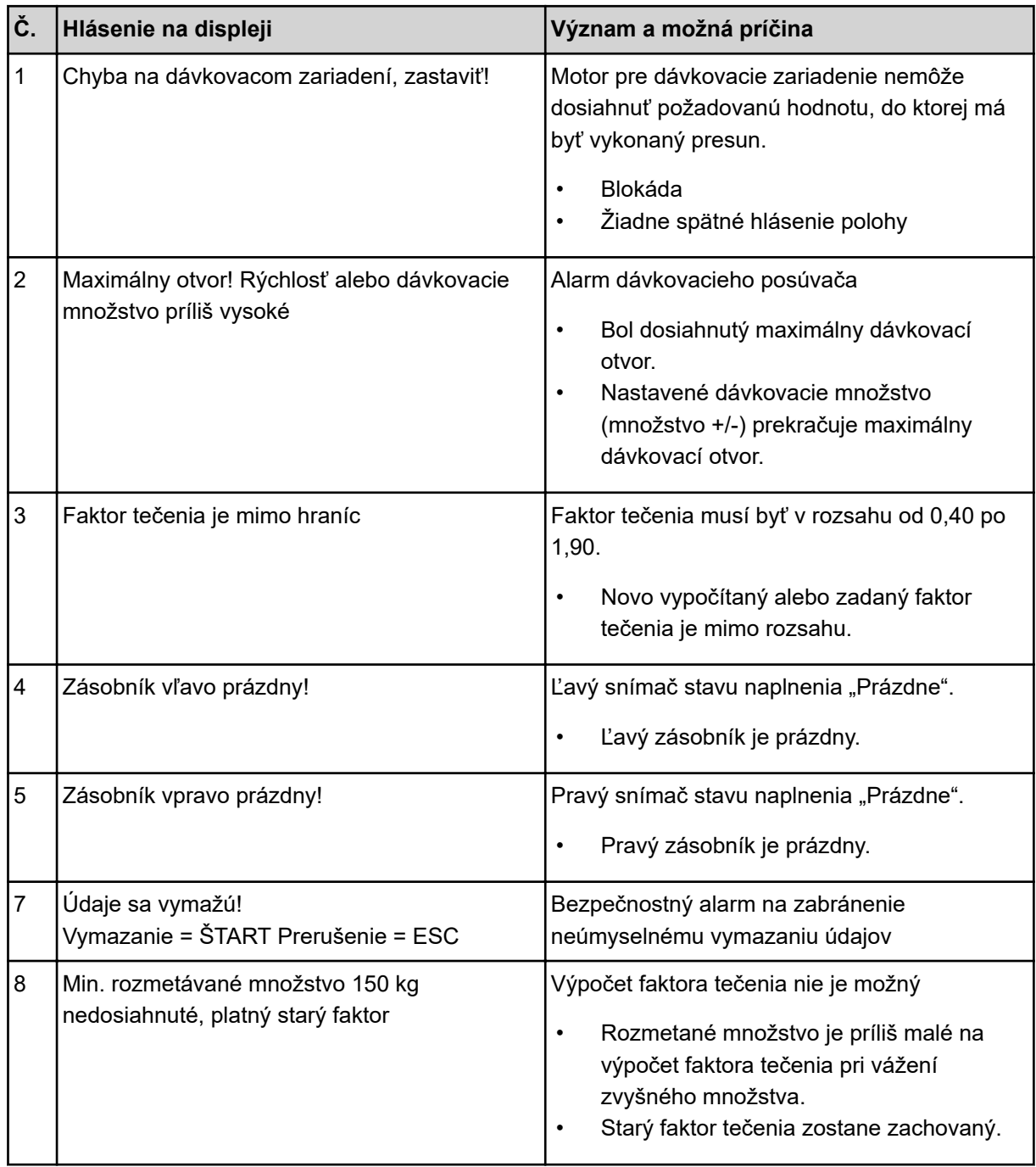

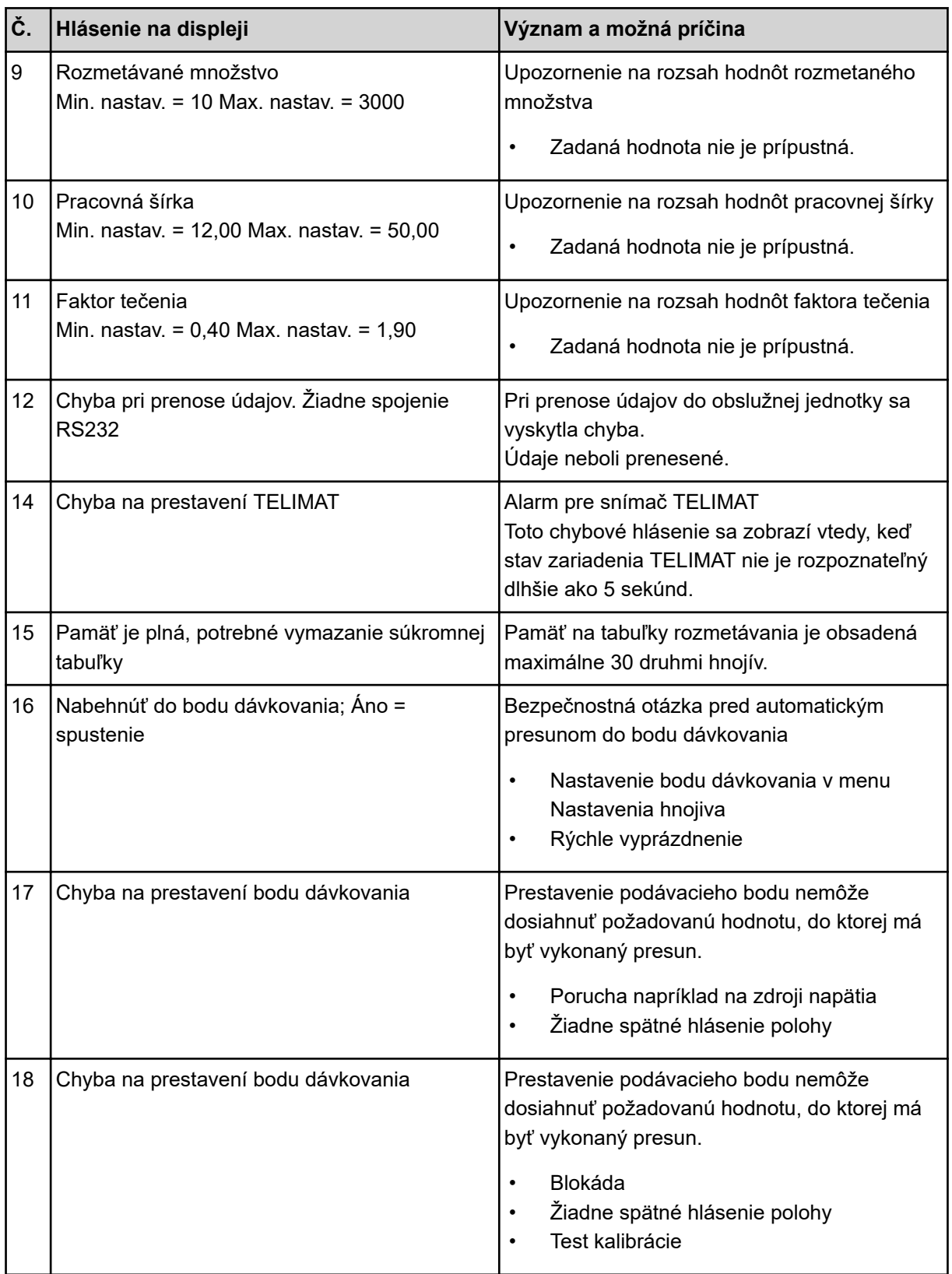
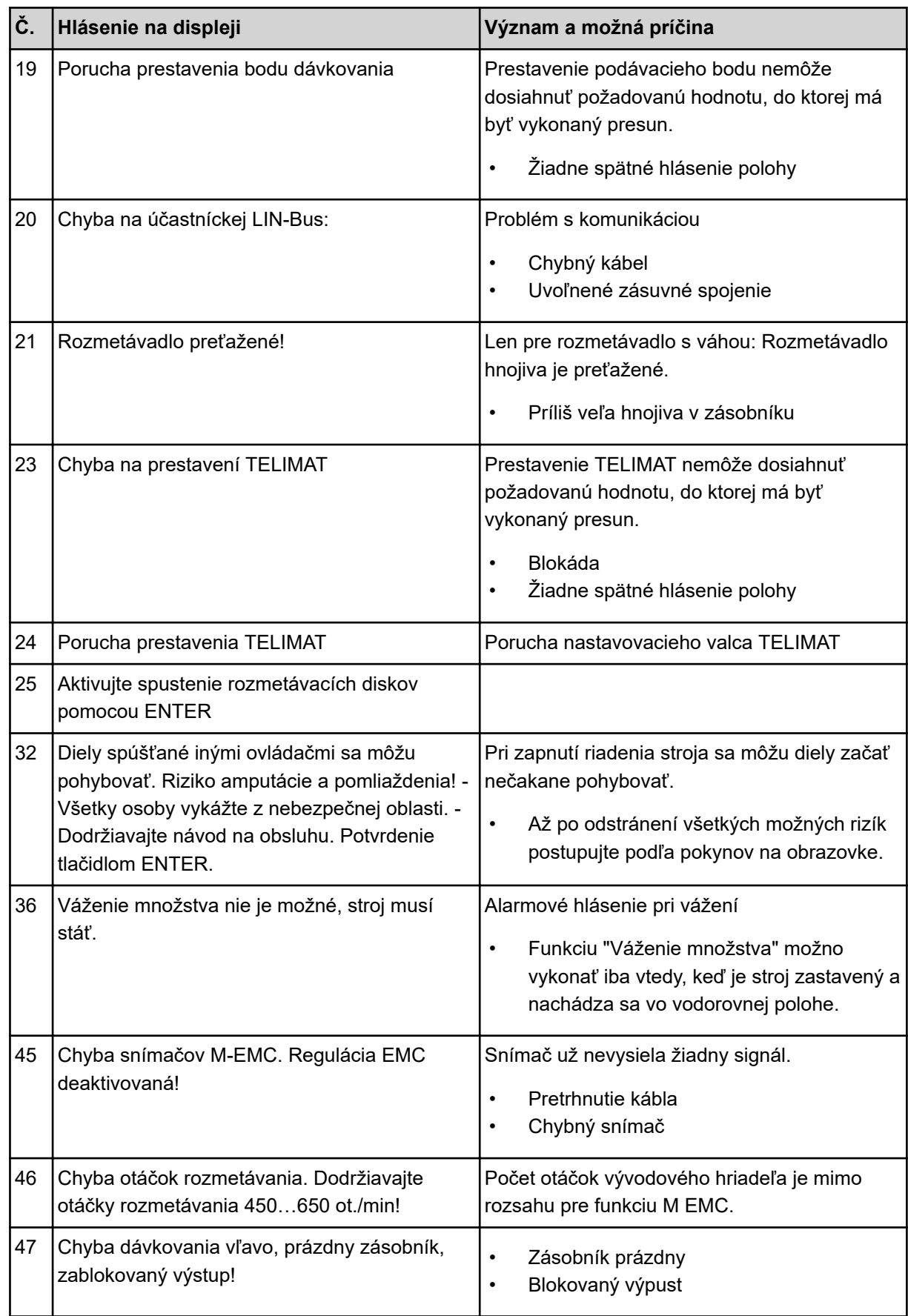

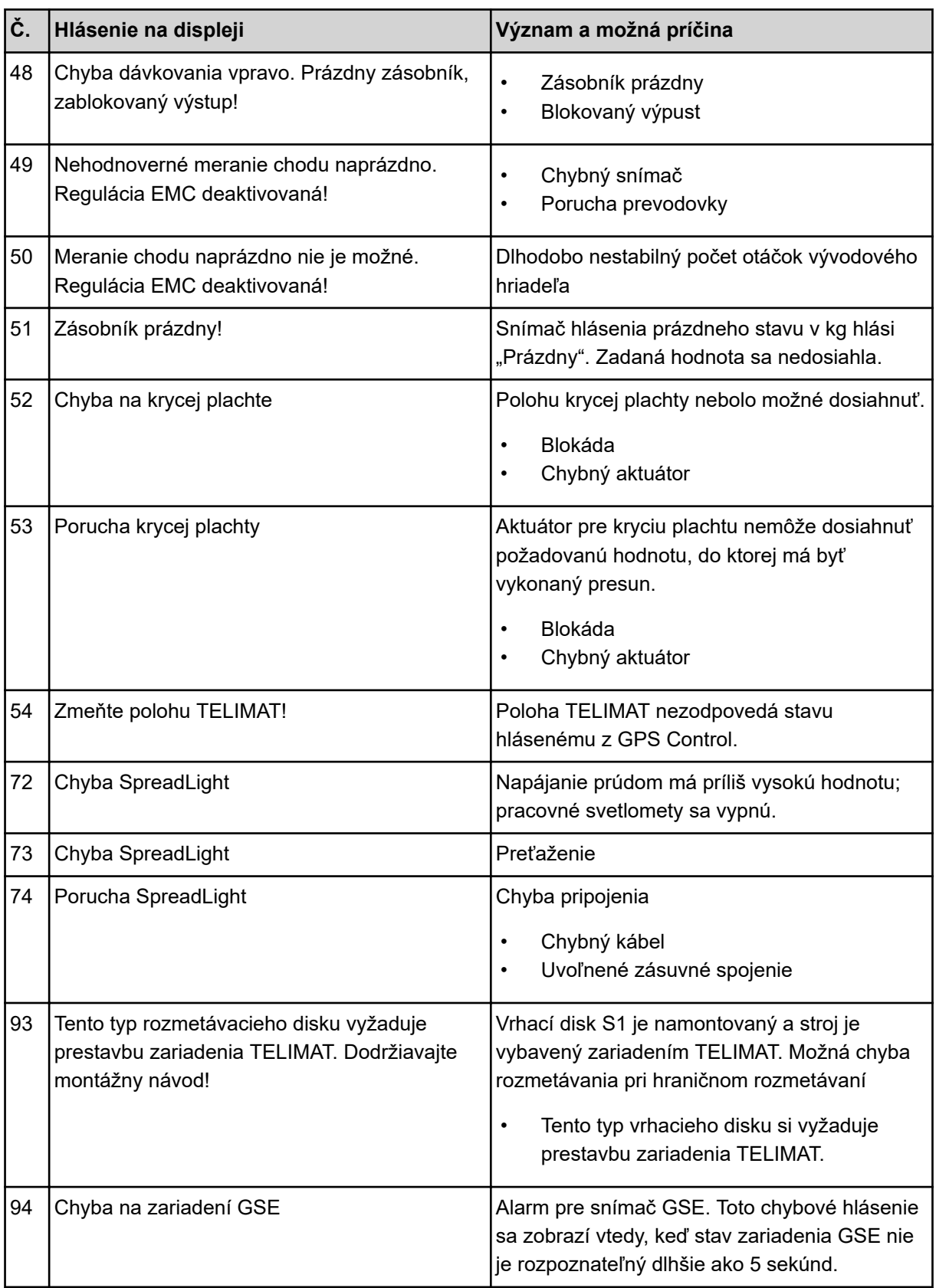

### **6.2 Porucha/alarm**

Alarmové hlásenie sa na displeji zobrazuje vo zvýraznenej podobe a spolu s výstražným symbolom.

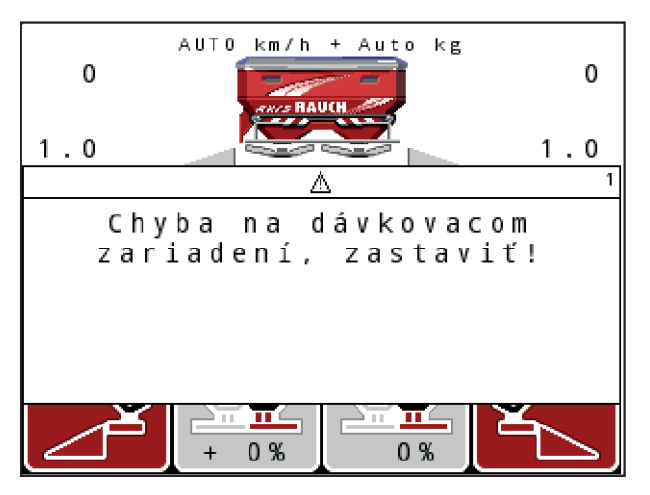

*Obr. 59: Príklad alarmového hlásenia*

#### **Potvrdenie alarmového hlásenia:**

Odstráňte príčinu alarmového hlásenia.

V tejto súvislosti sa riaďte návodom na obsluhu stroja a odsekom *[6.1 Význam alarmových](#page-106-0)  [hlásení](#page-106-0)*.

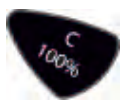

u Stlačte fóliové tlačidlo **C/100%**.

# **7 Špeciálne vybavenie**

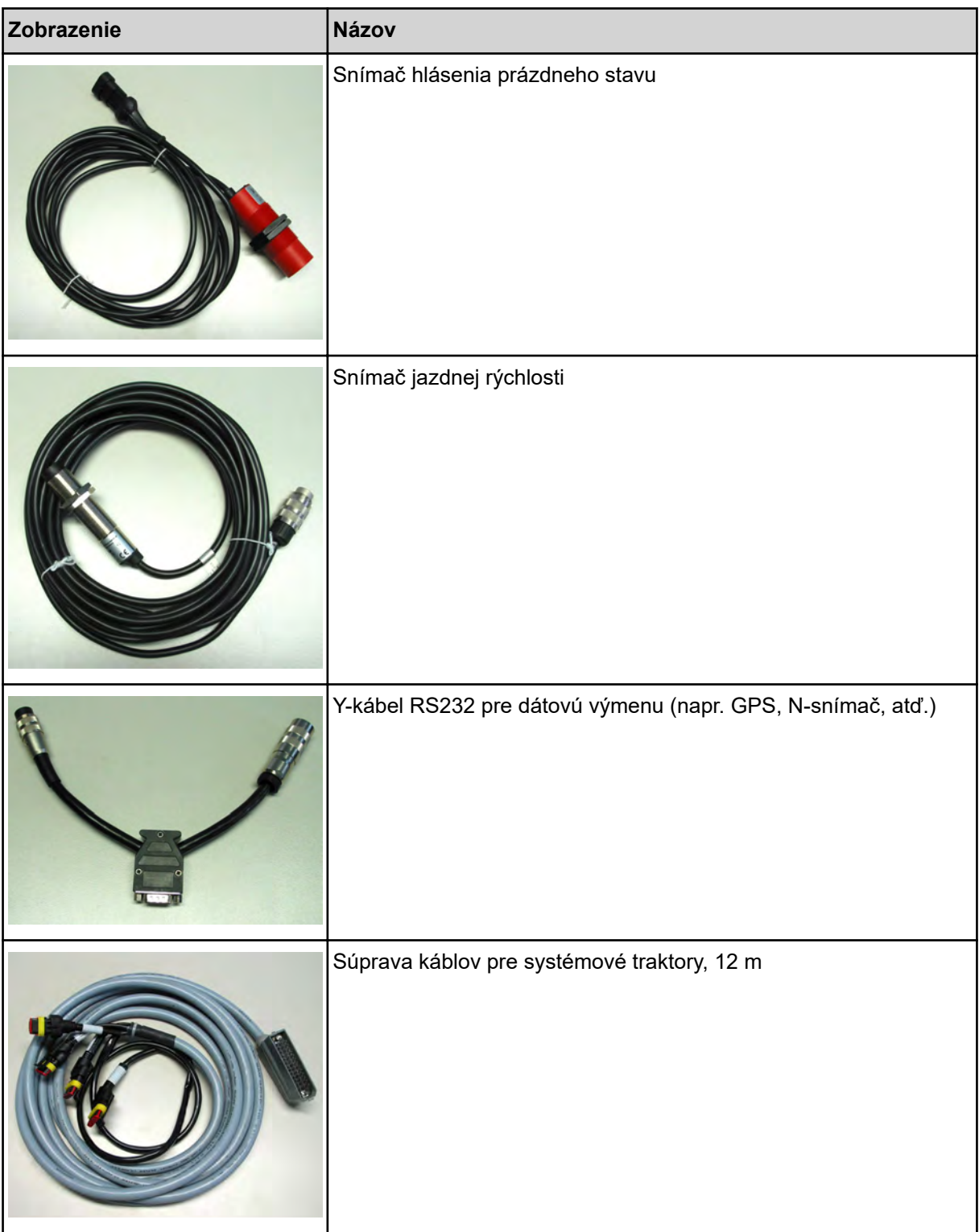

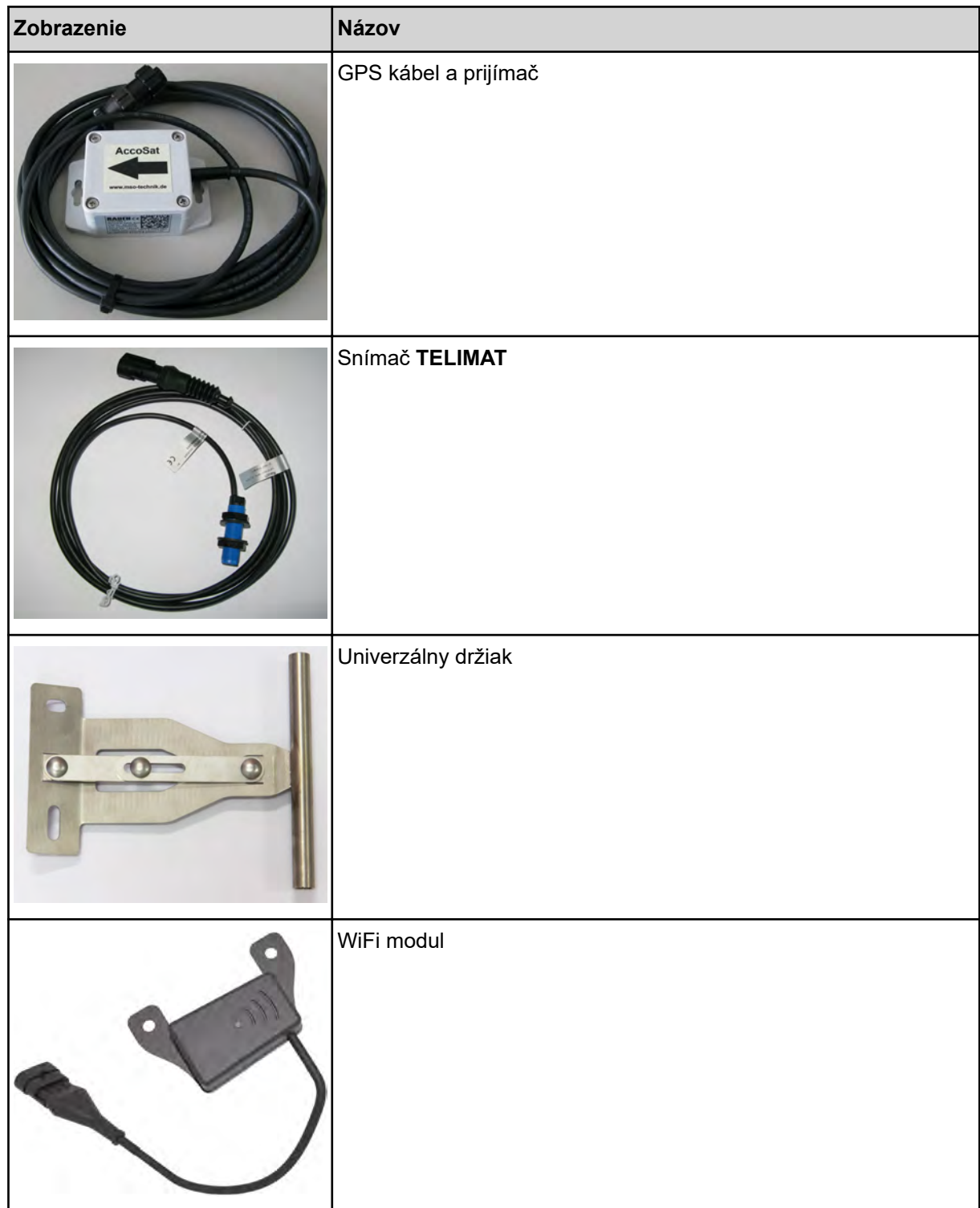

## **8 Záruka a ručenie**

Stroje RAUCH sa vyrábajú podľa moderných výrobných metód a s najväčšou starostlivosťou a podliehajú početným kontrolám.

Preto poskytuje firma RAUCH záruku 12 mesiacov, keď budú splnené nasledovné podmienky:

- Záruka začína plynúť od dátumu kúpy.
- Záruka zahŕňa chyby materiálu alebo výrobné chyby. Za cudzie výrobky (hydraulika, elektronika) ručíme iba v rámci ručenia príslušného výrobcu. Počas záručnej doby sa výrobné chyby a chyby materiálu bezplatne odstránia náhradou alebo dodatočným vylepšením príslušných dielov. Iné alebo tiež ďalšie práva, ako nároky na výmenu, zníženie alebo náhradu škôd, ktoré nevzniknú na predmete dodávky, sú výslovne vylúčené. Poskytnutie záruky sa realizuje prostredníctvom autorizovaných dielní, zastúpenia závodu RAUCH alebo priamo prostredníctvom závodu.
- Zo záruky sú vyňaté dôsledky prirodzeného opotrebovania, znečistenia, korózie a všetky chyby, ktoré vznikli neodbornou manipuláciou, ako aj vonkajším pôsobením. Pri samovoľnom uskutočnení opráv alebo zmien originálneho stavu záruka odpadá. Nárok na náhradu zaniká, keď neboli použité originálne náhradné diely RAUCH. Rešpektujte preto návod na obsluhu. V prípade pochybností a otázok sa obráťte na naše výrobné zastúpenie alebo priamo na závod. Nároky na záruku sa musia uplatniť v našom závode najneskôr v rámci 30 dní po vzniku škody. Uveďte dátum kúpy a číslo stroja. Ak sa majú v rámci záruky poskytnúť opravy, smie ich uskutočniť iba autorizovaná dielňa až po konzultácii s firmou RAUCH alebo jej oficiálnym zastúpením. Záručné práce záručnú dobu nepredlžujú. Chyby spôsobené prepravou nie sú výrobné chyby, a preto nespadajú pod záručnú povinnosť výrobcu.
	- Nárok na náhradu škôd, ktoré nevznikli na samotných strojoch RAUCH, sú vylúčené. K tomu patrí aj vylúčenie záruky za následné škody vyplývajúce z chýb pri rozmetávaní. Samovoľné zmeny na zariadeniach RAUCH môžu viesť k následným škodám a vylučujú ručenie výrobcu za tieto škody. Pri úmysle alebo hrubej nedbalosti majiteľa alebo vedúceho pracovníka a v prípadoch, v ktorých sa ručí podľa zákona o ručení za výrobok pri chybách predmetu dodávky a za škody na zdraví osôb alebo vecné škody na súkromne používaných predmetoch, neplatí vylúčenie ručenia dodávateľa. Neplatí tiež, ak chýbajú vlastnosti, ktoré sú výslovne zaručené, keď bolo cieľom ručenia práve to, že objednávateľ bude poistený proti škodám, ktoré nevznikli priamo na predmete dodávky.

**RAUCH Streutabellen RAUCH Fertilizer Chart** Tableaux d'épandage RAUCH **Tabele wysiewu RAUCH RAUCH Strooitabellen** RAUCH Tabella di spargimento **RAUCH Spredetabellen RAUCH Levitystaulukot RAUCH Spridningstabellen RAUCH Tablas de abonado** 

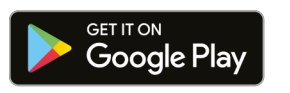

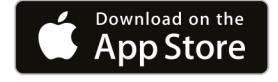

https://streutabellen.rauch.de/

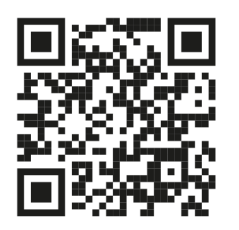

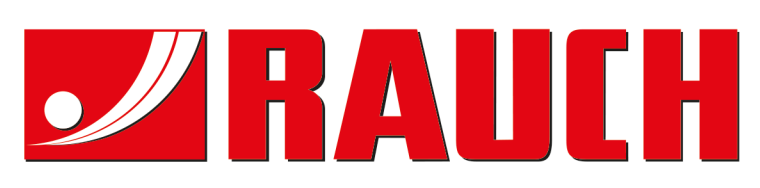

## **RAUCH Landmaschinenfabrik GmbH**

Victoria Boulevard E 200 77836 Rheinmünster · Germany

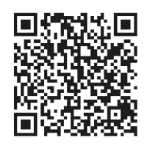

info@rauch.de · www.rauch.de

Phone +49 (0) 7229/8580-0